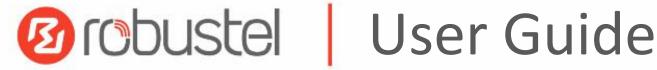

# R2011

Industrial Cellular Router

5 Eth + 2 SIM

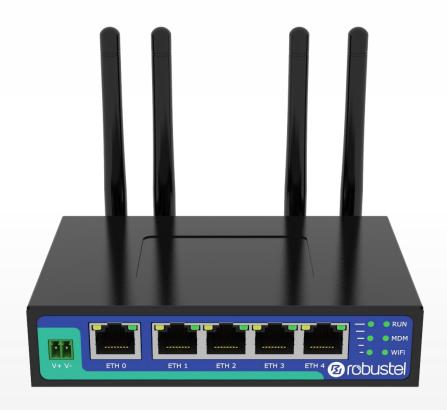

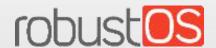

Guangzhou Robustel Co., Ltd. www.robustel.com

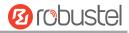

#### **About This Document**

This document provides hardware and software information of the Robustel R2011 Router, including introduction, installation, configuration and operation.

Copyright©2022 Guangzhou Robustel Co., Ltd.. All rights reserved.

#### **Trademarks and Permissions**

@robustel & robustos are trademarks of Guangzhou Robustel Co., Ltd.. All other trademarks and trade names mentioned in this document are the property of their respective owners.

#### **Disclaimer**

No part of this document may be reproduced in any form without the written permission of the copyright owner. The contents of this document are subject to change without notice due to continued progress in methodology, design and manufacturing. Robustel shall have no liability for any error or damage of any kind resulting from the inappropriate use of this document.

#### **Technical Support**

Tel: +86-20-82321505

Email: <a href="mailto:support@robustel.com">support@robustel.com</a>
Web: <a href="mailto:support@robustel.com">www.robustel.com</a>

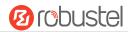

#### **Important Notice**

Due to the nature of wireless communications, transmission and reception of data can never be guaranteed. Data may be delayed, corrupted (i.e., have errors) or be totally lost. Although significant delays or losses of data are rare when wireless devices such as the router is used in a normal manner with a well-constructed network, the router should not be used in situations where failure to transmit or receive data could result in damage of any kind to the user or any other party, including but not limited to personal injury, death, or loss of property. Robustel accepts no responsibility for damages of any kind resulting from delays or errors in data transmitted or received using the router, or for failure of the router to transmit or receive such data.

#### **Safety Precautions**

#### General

- The router generates radio frequency (RF) power. When using the router, care must be taken on safety issues related to RF interference as well as regulations of RF equipment.
- Do not use your router in aircraft, hospitals, petrol stations or in places where using cellular products is prohibited.
- Be sure that the router will not be interfering with nearby equipment. For example: pacemakers or medical
  equipment. The antenna of the router should be away from computers, office equipment, home appliance, etc.
- An external antenna must be connected to the router for proper operation. Only uses approved antenna with the router. Please contact authorized distributor on finding an approved antenna.
- Always keep the antenna with minimum safety distance of 20 cm or more from human body. Do not put the antenna inside metallic box, containers, etc.
- RF exposure statements
  - 1. For mobile devices without co-location (the transmitting antenna is installed or located more than 20cm away from the body of user and nearby person)
- FCC RF Radiation Exposure Statement
  - 1. This Transmitter must not be co-located or operating in conjunction with any other antenna or transmitter.
  - 2. This equipment complies with FCC RF radiation exposure limits set forth for an uncontrolled environment. This equipment should be installed and operated with a minimum distance of 20 centimeters between the radiator and human body.

**Note**: Some airlines may permit the use of cellular phones while the aircraft is on the ground and the door is open. Router may be used at this time.

#### Using the Router in Vehicle

- Check for any regulation or law authorizing the use of cellular devices in vehicle in local country before installing the router.
- The driver or operator of any vehicle should not operate the router while driving.
- Install the router by qualified personnel. Consult your vehicle distributor for any possible interference of electronic parts by the router.
- The router should be connected to the vehicle's supply system by using a fuse-protected terminal in the vehicle's fuse box.
- Be careful when the router is powered by the vehicle's main battery. The battery may be drained after extended period.

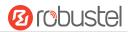

#### **Protecting Your Router**

To ensure error-free usage, please install and operate your router with care. Do remember the following:

- Do not expose the router to extreme conditions such as high humidity / rain, high temperature, direct sunlight, caustic / harsh chemicals, dust, or water.
- Do not try to disassemble or modify the router. There is no user serviceable part inside and the warranty would be void
- Do not drop, hit or shake the router. Do not use the router under extreme vibrating conditions.
- Do not pull the antenna or power supply cable. Attach/detach by holding the connector.
- Connect the router only according to the instruction manual. Failure to do it will void the warranty.
- In case of problem, please contact authorized distributor.

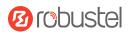

### **Regulatory and Type Approval Information**

### Table 1: Directives

| 2011/65/EU | The European RoHS2.0 2011/65/EU Directive was issued by the European parliament and the European Council on 1 July 2011 on the restriction of the use of certain Hazardous substances in electrical and electronic equipment.                                     |
|------------|----------------------------------------------------------------------------------------------------|
|            | On June 4, 2015, the Official Journal of the European Union published the RoHS2.0 Amendment Directive (EU)                                                                                                    |
|            | In 2015/863, four phthalates (DEHP, BBP, DBP, DIBP) were officially included in the list of restricted substances in Appendix II of RoHS 2.0 (2011/65/EU).                                                                                                    |
|            | From July 22, 2019, all electronic and electrical products exported to Europe (except medical and monitoring equipment) must meet this restriction; from July 22, 2021, medical equipment and monitoring equipment will also be included in the scope of control. |
| 2012/19/EU | The European WEEE 2012/19/EU Directive was issued by the European parliament and the European Council on 24 July 2012 on waste electrical and electronic equipment.                                                                                               |
| 2013/56/EU | The European 2013/56/EU Directive is a battery Directive which published in the EU official gazette on 10 December 2013. The button battery used in this product conforms to the standard of 2013/56/EU directive.                                                |

Table 2: Toxic or Hazardous Substances or Elements with Defined Concentration Limits

| Name of the Part            | Hazardous Substances |      |      |          |       |        |        |       |       |        |
|-----------------------------|----------------------|------|------|----------|-------|--------|--------|-------|-------|--------|
|                             | (Pb)                 | (Hg) | (Cd) | (Cr(VI)) | (PBB) | (PBDE) | (DEHP) | (BBP) | (DBP) | (DIBP) |
| Metal parts                 | О                    | О    | О    | О        | -     | -      | -      | -     | -     | -      |
| Circuit modules             | О                    | О    | О    | О        | 0     | О      | О      | 0     | О     | 0      |
| Cables and cable assemblies | 0                    | 0    | 0    | o        | o     | 0      | 0      | o     | 0     | 0      |
| Plastic and polymeric parts | 0                    | 0    | 0    | О        | О     | 0      | 0      | О     | 0     | О      |

o:

Indicates that this toxic or hazardous substance contained in all of the homogeneous materials for this part is below the limit requirement in RoHS2.0.

X:

Indicates that this toxic or hazardous substance contained in at least one of the homogeneous materials for this part *might exceed* the limit requirement in RoHS2.0.

-:

Indicates that it does not contain the toxic or hazardous substance.

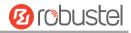

### **Document History**

Updates between document versions are cumulative. Therefore, the latest document version contains all updates made to previous versions.

| Date              | Firmware Version | <b>Document Version</b> | Descriptions                            |
|-------------------|------------------|-------------------------|-----------------------------------------|
| June 25, 2021     |                  | v.1.0.0                 | Initial release                         |
|                   |                  |                         | Revised the company name                |
| December 25, 2021 |                  | v.1.0.1                 | 2. Revised Regulatory and Type Approval |
| December 25, 2021 |                  |                         | Information                             |
|                   |                  |                         | 3. Revised <i>Disclaimer</i>            |

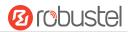

### **Contents**

| Chapter | 1 Pr  | oduct Overview                   | S  |
|---------|-------|----------------------------------|----|
| 1.1     | Ke    | ey Features                      | 9  |
| 1.2     | Pa    | ackage Contents                  | 9  |
| 1.3     | Sp    | pecifications                    |    |
| 1.4     | Di    | mensions                         | 12 |
| Chapter | 2 Ha  | ardware Installation             | 13 |
| 2.1     | PI    | N Assignment                     |    |
| 2.2     | Et    | hernet Interface                 |    |
| 2.3     | LE    | D Indicators                     | 13 |
| 2.4     | Re    | eset Button                      | 14 |
| 2.5     | In    | sert or Remove SIM Card          | 14 |
| 2.6     | At    | tach External Antenna (SMA Type) | 15 |
| 2.7     | М     | ount the Router                  |    |
| 2.8     | Co    | onnect R2011 to a Computer       | 17 |
| 2.9     | Po    | ower Supply                      | 17 |
| Chapter | 3 In  | itial Configuration              | 18 |
| 3.1     | Co    | onfigure the Computer            |    |
| 3.2     | Fa    | ictory Default Settings          | 21 |
| 3.3     | Lo    | og in the Router                 | 21 |
| 3.4     | Co    | ontrol Panel                     | 22 |
| Chapter | 4 Ro  | outer Configuration              | 24 |
| 4.1     | St    | atus                             | 24 |
|         | 4.1.1 | System Information               | 24 |
|         | 4.1.2 | Internet Status                  | 25 |
|         | 4.1.3 | LAN Status                       | 25 |
| 4.2     | In    | terface                          | 26 |
|         | 4.2.1 | Link Manager                     | 26 |
|         | 4.2.2 | LAN                              | 37 |
|         | 4.2.3 | Ethernet                         | 40 |
|         | 4.2.4 | Cellular                         | 42 |
|         | 4.2.5 | Wi-Fi                            | 46 |
| 4.3     | Ne    | etwork                           | 55 |
|         | 4.3.1 | Route                            | 55 |
|         | 4.3.2 | Firewall                         | 56 |
|         | 4.3.3 | IP Passthrough                   | 62 |
| 4.4     | VF    | PN                               | 63 |
|         | 4.4.1 | IPsec                            | 63 |
|         | 4.4.2 | WireGuard                        | 70 |
|         | 4.4.3 | OpenVPN                          |    |
|         | 4.4.4 | GRE                              |    |
| 4.5     |       | ervices                          |    |
|         | 4.5.1 | Syslog                           |    |
|         | 4.5.2 | Event                            |    |
|         | 4.5.3 | NTP                              |    |
|         |       |                                  | J1 |

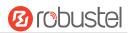

|     |       | 4.5.4     | SMS                                   | 92  |
|-----|-------|-----------|---------------------------------------|-----|
|     |       | 4.5.5     | Email                                 | 93  |
|     |       | 4.5.6     | DDNS                                  | 94  |
|     |       | 4.5.7     | SSH                                   | 95  |
|     |       | 4.5.8     | Web Server                            | 96  |
|     |       | 4.5.9     | Advanced                              | 97  |
|     |       | 4.5.10    | Smart Roaming                         | 97  |
|     | 4.6   | Edg       | ge2Cloudge                            | 101 |
|     |       | 4.6.1     | Edge2Cloud                            | 101 |
|     |       | 4.6.2     | E2C Broker                            | 101 |
|     | 4.7   | Sys       | tem                                   | 103 |
|     |       | 4.7.1     | Debug                                 | 103 |
|     |       | 4.7.2     | Update                                | 104 |
|     |       | 4.7.3     | App Center                            | 104 |
|     |       | 4.7.4     | Tools                                 | 105 |
|     |       | 4.7.5     | Profile                               | 107 |
|     |       | 4.7.6     | User Management                       | 108 |
| 5   | Con   | figuratio | n Examples                            | 110 |
|     | 5.1   | Cel       | lularlular                            | 110 |
|     |       | 5.1.1     | Cellular Dial-Up                      | 110 |
|     |       | 5.1.2     | SMS Remote Control                    | 112 |
|     | 5.2   | IAA       | N Configuration Examples              | 114 |
|     |       | 5.2.1     | IPsec VPN                             | 114 |
|     |       | 5.2.2     | OpenVPN                               | 118 |
|     |       | 5.2.3     | GRE VPN                               | 120 |
| 6   | Intro | oduction  | s for CLI                             | 122 |
|     | 6.1   | Wh        | nat Is CLI                            | 122 |
|     | 6.2   | Ho        | w to Configure the CLI                | 123 |
|     | 6.3   | Cor       | mmands Reference                      | 123 |
|     | 6.4   | Qui       | ick Start with Configuration Examples | 124 |
| GIA | ccarv | ,         |                                       | 120 |

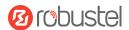

### **Chapter 1 Product Overview**

### 1.1 Key Features

The Robustel R2011 Industrial Cellular Router is a rugged, versatile 4G router with 5 Ethernet ports, dual SIM single standby capability and a range of advanced functions for mission critical IoT or M2M applications. The R2011 runs on Robustel's own Linux based Operating System, RobustOS. Developed entirely in-house, this gives way to a very high standard of technical support and high reliability. Robustel offers a Software Development Kit (SDK) to allow additional customization by using C, C++. It also provides rich Apps to meet fragmented IoT market demands such as RobustVPN, Data-Guard, Smart Reboot, and Smart Roaming.

### 1.2 Package Contents

Before installing your R2011 Router, verify the kit contents as following.

Note: The following pictures are for illustration purposes only, not based on their actual sizes.

• 1 x Robustel R2011 Industrial Cellular Router

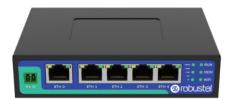

• 1 x 2-pin 3.5 mm male terminal block for power supply

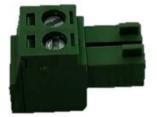

• 1 or 2 x SMA-J cellular antenna (external)

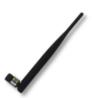

RT\_UG\_R2011\_v.1.0.1 Dec. 25, 2021 9/133

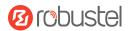

2 x RP-SMA-J Wi-Fi antenna (external)

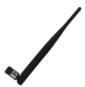

### **Optional Accessories** (sold separately)

Ethernet cable

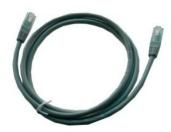

• AC/DC power adapter (12V DC, 1.5 A; CN/EU/US/UK/AU plug optional)

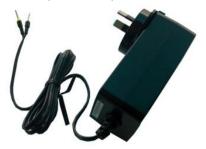

DIN rail mounting kit

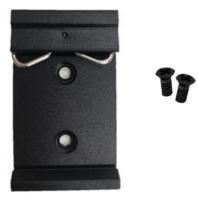

Wall mounting kit

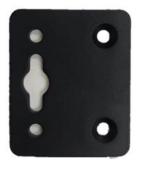

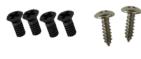

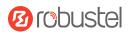

### 1.3 Specifications

#### **Cellular Interface**

Number of antennas: 2 (MAIN + AUX) or 1 (MAIN)

Connector: SMA-K, standard

SIM: 2 mini SIMs (2FF)

#### **Ethernet Interface**

Number of ports: 2 x 10/100 ports, 5 x LAN or 4 x LAN + 1 x WAN

• Magnet isolation protection: 1.5 KV

#### Wi-Fi Interface

Number of antennas: 2 (Wi-Fi1 + Wi-Fi2)

Connector: RP-SMA-K

• Standards: 802.11 b/g/n, 2 x 2 MIMO, supporting AP and Client modes

Frequency bands: 2.4 GHzSecurity: WEP, WPA, WPA2Encryption: 68/128 AES, TKIP

Data speed: 300 Mbps

#### **Others**

• 1 x RST button

• LED indicators: 1 x RUN, 1 x MDM, 1 x Wi-Fi, 3 x RSSI

• Built-in: Watchdog, Timer

### **Power Supply and Consumption**

• Connector: 2-pin 3.5 mm female socket

Input voltage: 9 to 36 V DC

Power consumption: Idle: 200 mA@12 V

Data link: 580 mA (peak) @12 V

#### **Physical Characteristics**

Ingress protection: IP30

Housing & Weight: Metal, 350 gDimensions: 127 x 82 x 30 mm

Installations: Desktop, wall mounting and DIN rail mounting (wall mounting kit and DIN rail mounting kit requires

additional purchase.)

Operation temperature: -40~+75 °C
 Storage temperature: -40~+85 °C
 Relative humidity: 5~95% RH

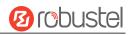

### 1.4 Dimensions

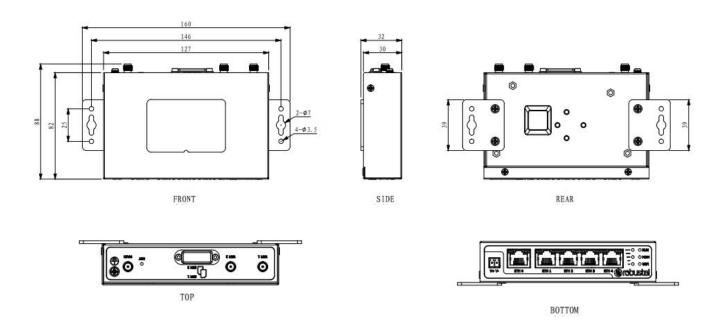

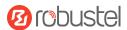

## **Chapter 2 Hardware Installation**

### 2.1 PIN Assignment

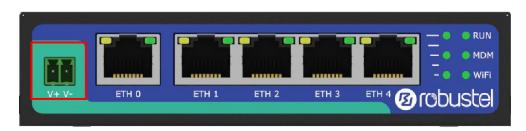

| PIN | Descriptions | Notes    |
|-----|--------------|----------|
| 1   | V+           | Positive |
| 2   | V-           | Negative |

### 2.2 Ethernet Interface

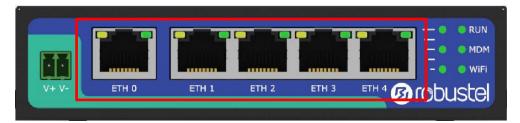

There are five Ethernet ports on R2011 Gateway, including ETH0 (WAN/LAN) and ETH1, ETH2, ETH3, ETH4. Each has two LED indicators. The green one is a link indicator but the yellow one doesn't mean anything. For details about status, see the table below.

| Indicator      | Status       | Description                   |
|----------------|--------------|-------------------------------|
| Link indicator | On, solid    | Connection is established     |
| (Green)        | On, blinking | Data is being transferred     |
|                | Off          | Connection is not established |

### 2.3 LED Indicators

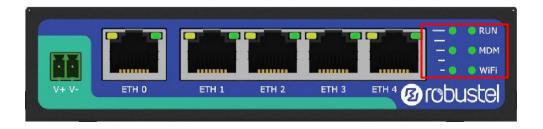

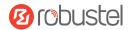

| Name  | Color | Status          | Description                                   |
|-------|-------|-----------------|-----------------------------------------------|
| RUN   | Green | On, solid       | Router is powered on (System is initializing) |
|       |       | On, blinking    | Router starts operating                       |
|       |       | Off             | Router is powered off                         |
| MDM   | Green | On, solid       | Successful link connection                    |
|       |       | On, blinking    | Link connection is working                    |
|       |       | Off             | Link connection is not working                |
| Wi-Fi | Green | On, solid       | Wi-Fi is working normally                     |
|       |       | Off             | Wi-Fi is not working or abnormal              |
| RSSI  | Green | Three lights on | Cellular module: high signal (20~31 dB)       |
|       |       | Two lights on   | Cellular module: medium signal (10~19 dB)     |
|       |       | One light on    | Cellular module: low signal (1~9 dB)          |
|       |       | Off             | Module initializing or no signal              |

### 2.4 Reset Button

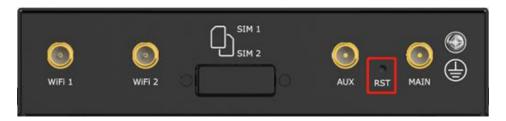

| Function           | Operation                                                                                    |
|--------------------|----------------------------------------------------------------------------------------------|
| Reboot             | Press and hold the RST button for 2 to 7 seconds under the operating status.                 |
| Restore to factory | Wait for 0~20 seconds after powering up the gateway, press and hold the RST button until all |
| default settings   | LEDs start blinking one by one, and release the button to return the gateway to factory      |
|                    | defaults.                                                                                    |

### 2.5 Insert or Remove SIM Card

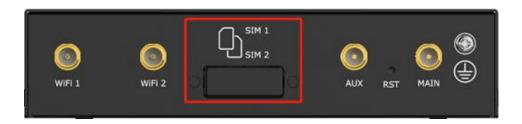

RT\_UG\_R2011\_v.1.0.1 Dec. 25, 2021 14/133

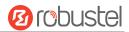

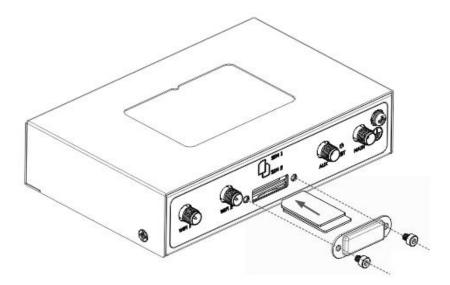

Insert or remove the SIM card as shown in the following steps.

#### Insert SIM card

- 1. Make sure the router is powered off.
- 2. To remove slot cover, loosen the screws associated with the cover by using a screwdriver and then find the SIM card slot.
- 3. To insert SIM card, press the card with finger until you hear a click and then tighten the screws associated with the cover by using a screwdriver.
- To put back the cover and tighten the screws associated with the cover by using a screwdriver.

#### • Remove SIM card

- 1. Make sure the router is powered off.
- 2. To remove slot cover, loosen the screws associated with the cover by using a screwdriver and then find the SIM card slot.
- 3. To remove SIM card, press the card with finger until it pops out and then take out the card.
- 4. To put back the cover and tighten the screws associated with the cover by using a screwdriver.

#### Note:

- Use the specific M2M SIM card when the device is working in extreme temperature (temperature exceeding 40 °C), because the regular card for long-time working in harsh environment will be disconnected frequently.
- 2. Do not touch the metal of the card surface in case information in the card will lose or be destroyed.
- 3. Do not bend or scratch the card.
- 4. Keep the card away from electricity and magnetism.
- 5. Make sure router is powered off before inserting or removing the card.

### 2.6 Attach External Antenna (SMA Type)

Attach an external SMA antenna to the router's antenna connector and twist tightly. Make sure the antenna is within the correct frequency range provided by the ISP and with 50 Ohm impedance.

Note: Recommended torque for tightening is 0.35 N.m.

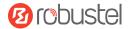

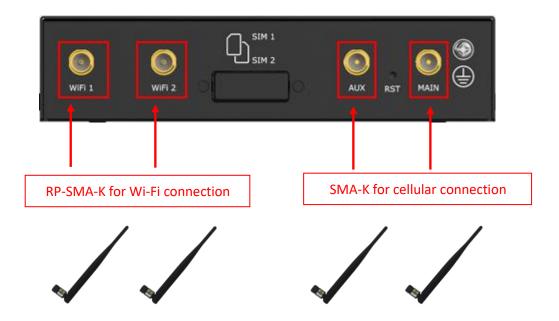

### 2.7 Mount the Router

The router can be placed on a desktop or mounted to a wall or a 35 mm DIN rail.

### Two methods for mounting the router

Wall mounting (measured in mm)

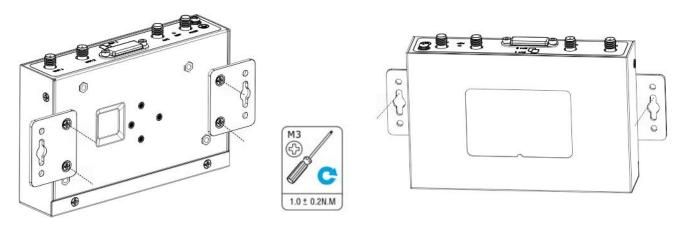

Use 4 pcs of M3 screws to fix the wall mounting kit to the router, and then use 2 pcs of M3 drywall screws to mount the router associated with the wall mounting kit on the wall.

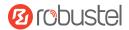

### DIN rail mounting (measured in mm)

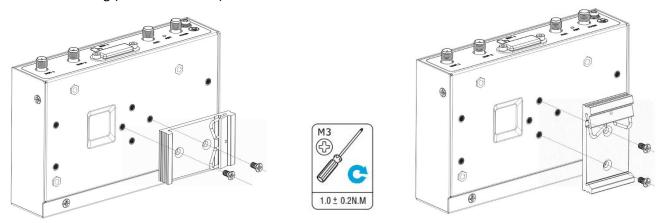

Use 2 pcs of M3 screws to fix the DIN rail to the router (as illustrations above shown, there are two mounting angles to choose from), and then hang the DIN rail on the mounting bracket.

### 2.8 Connect R2011 to a Computer

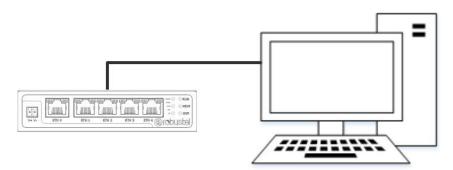

Connect the router's Ethernet port (ETH0~ETH4) to a PC with a standard Ethernet cable.

### 2.9 Power Supply

### Power wiring diagram

| Color  | Descriptions |
|--------|--------------|
| Red    | + Positive   |
| Yellow | - Negative   |

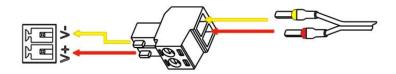

The R2011 supports reverse polarity protection, but always refers to the illustration above to connect the power adapter correctly. There are two cables associated with the power adapter. Following to the color of the head, connect the cable marked red to the positive pole through a terminal block, and connect the yellow one to the negative in the same way. The last step is to plug the power adapter into your socket.

Note: The range of power voltage is 9 to 36 V DC.

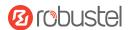

### **Chapter 3 Initial Configuration**

The router can be configured through your web browser that including IE 8.0 or above, Chrome and Firefox, etc. A web browser is included as a standard application in the following operating systems: Linux, Mac OS, Windows 98/NT/2000/XP/Me/Vista/7/8, etc. It provides an easy and user-friendly interface for configuration. There are various ways to connect the router, either through an external repeater/hub or connect directly to your PC. However, make sure that your PC has an Ethernet interface properly installed prior to connecting the router. You must configure your PC to obtain an IP address through a DHCP server or a fixed IP address that must be in the same subnet as the router. If you encounter any problems accessing the router web interface, it is advisable to uninstall your firewall program on your PC, as this tends to cause problems accessing the IP address of the router.

### 3.1 Configure the Computer

There are two methods to get IP address for the PC. One is to obtain an IP address automatically from "Local Area Connection", and another is to configure a static IP address manually within the same subnet of the router. Please refer to the steps below.

Here take Windows 7 as example, and the configuration for windows system is similar.

 Click "Start > Control panel", double-click Network and Sharing Center, and then double-click Local Area Connection.

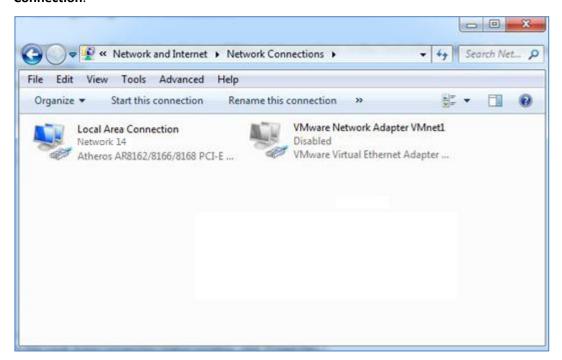

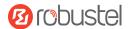

2. Click **Properties** in the window of **Local Area Connection** 

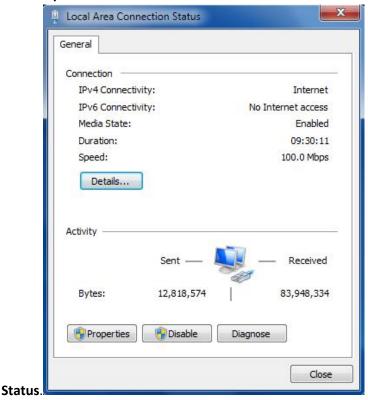

3. Choose Internet Protocol Version 4 (TCP/IPv4) and click Properties.

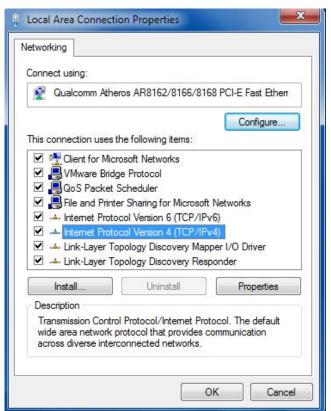

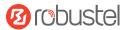

4. Two ways for configuring the IP address of PC.

Obtain an IP address automatically from the DHCP server, click "Obtain an IP address automatically";

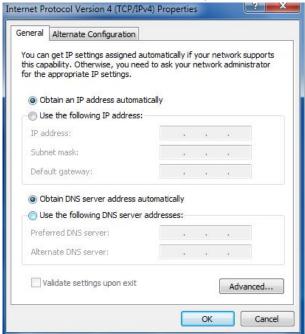

Manually configure the PC with a static IP address on the same subnet as the router address, click and configure "Use the following IP address";

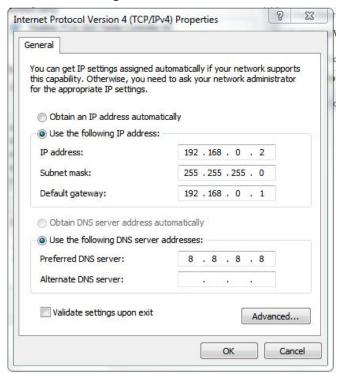

5. Click **OK** to finish the configuration.

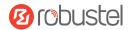

### 3.2 Factory Default Settings

Before configuring your router, you need to know the following default settings.

| Item        | Description                         |
|-------------|-------------------------------------|
| Username    | admin                               |
| Password    | admin                               |
| ETH0        | WAN mode or                         |
| בוחט        | 192.168.0.1/255.255.255.0, LAN mode |
| ETH1        | 192.168.0.1/255.255.255.0, LAN mode |
| ETH2        | 192.168.0.1/255.255.255.0, LAN mode |
| ETH3        | 192.168.0.1/255.255.255.0, LAN mode |
| ETH4        | 192.168.0.1/255.255.255.0, LAN mode |
| DHCP Server | Enabled                             |

### 3.3 Log in the Router

To log in to the management page and view the configuration status of your router, please follow the steps below.

- 1. On your PC, open a web browser such as Internet Explorer, Google or Firebox, etc.
- 2. From your web browser, type the IP address of the router into the address bar and press enter. The default IP address of the router is <a href="http://192.168.0.1/">http://192.168.0.1/</a>, though the actual address may vary.

**Note:** If a SIM card with a public IP address is inserted in the router, enter this corresponding public IP address in the browser's address bar to access the router wirelessly.

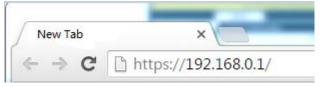

3. In the login page, enter the username and password, choose language and then click **LOGIN**. The default username and password are "admin".

**Note:** If enter the wrong username or password over 6 times, the login web will be locked for 5 minutes.

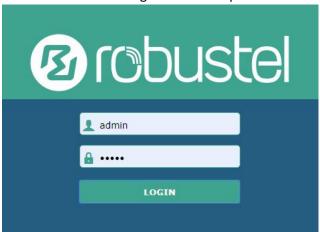

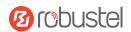

### 3.4 Control Panel

After logging in, the home page of the R2011 Router's web interface is displayed, for example.

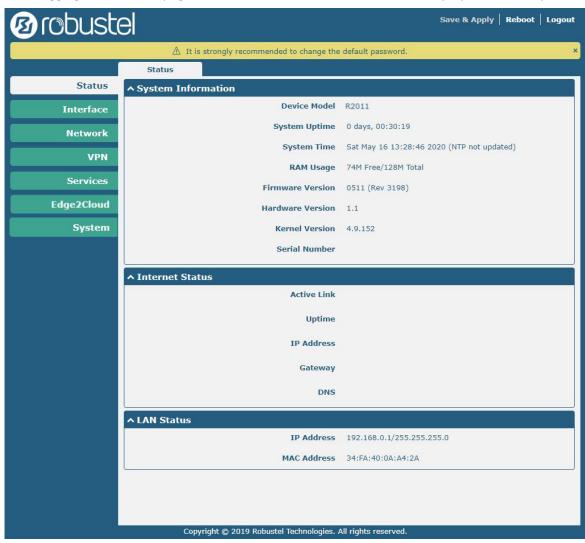

From the homepage, users can perform operations such as saving the configuration, restarting the router, and logging out.

Using the original user name and password to log in the router, the page will pop up the following tab

⚠ It is strongly recommended to change the default password.

It is strongly recommended for security purposes that you change the default username and/or password. Click the

button to close the popup. To change your username and/or password, see 4.6.6 System > User Management.

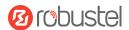

| Control Panel |                                                                                |              |  |  |
|---------------|--------------------------------------------------------------------------------|--------------|--|--|
| Item          | Description                                                                    | Button       |  |  |
| Save & Apply  | Click to save the current configuration into router's flash and apply the      | Save & Apply |  |  |
|               | modification on every configuration page, to make the modification             |              |  |  |
|               | taking effect.                                                                 |              |  |  |
| Reboot        | Click to reboot the router. If the Reboot button is yellow, it means that      | Reboot       |  |  |
|               | some completed configurations will take effect only after reboot.              |              |  |  |
| Logout        | Click to log the current user out safely. After logging out, it will switch to | Logout       |  |  |
|               | login page. Shut down web page directly without logout, the next one can       |              |  |  |
|               | login web on this browser without a password before timeout.                   |              |  |  |
| Submit        | Click to save the modification on current configuration page.                  | Submit       |  |  |
| Cancel        | Click to cancel the modification on current configuration page.                | Cancel       |  |  |

**Note:** The steps of how to modify configuration are as bellow:

- 1. Modify in one page;
- 2. Click Submit under this page;
- 3. Modify in another page;
- 4. Click Submit under this page;
- 5. Complete all modification;
- 6. Click Save & Apply.

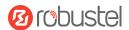

# **Chapter 4 Router Configuration**

### 4.1 Status

### 4.1.1 System Information

This page allows you to view the System Information, Internet Status and LAN Status of your router.

| ^ System Information |                                            |
|----------------------|--------------------------------------------|
| Device Model         | R2011                                      |
| System Uptime        | 0 days, 06:17:32                           |
| System Time          | Wed Apr 14 18:00:32 2021 (NTP not updated) |
| RAM Usage            | 17M Free/64M Total                         |
| Firmware Version     | 3.0.0                                      |
| Hardware Version     | 1.0                                        |
| Kernel Version       | 3.10.49                                    |
| Serial Number        | 111111111                                  |

| System Information |                                                                |  |
|--------------------|----------------------------------------------------------------|--|
| Item               | Description                                                    |  |
| Device Model       | Show the model name of your device.                            |  |
| System Uptime      | Show the current amount of time the router has been connected. |  |
| System Time        | Show the current system time.                                  |  |
| RAM Usage          | Show the free memory and the total memory.                     |  |
| Firmware Version   | Show the firmware version running on the router.               |  |
| Hardware Version   | Show the current hardware version.                             |  |
| Kernel Version     | Show the current kernel version.                               |  |
| Serial Number      | Show the serial number of your device.                         |  |

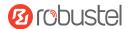

### 4.1.2 Internet Status

This page shows the router's Internet status information.

| ↑ Internet Status |                              |
|-------------------|------------------------------|
| Active Link       | WWAN1                        |
| Uptime            | 0 days, 00:39:31             |
| IP Address        | 10.122.74.11/255.255.255.248 |
| Gateway           | 10.122.74.9                  |
| DNS               | 210.21.4.130 221.5.88.88     |

| Internet Status  |                                                              |  |
|------------------|--------------------------------------------------------------|--|
| Item Description |                                                              |  |
| Uptime           | Show the current amount of time the link has been connected. |  |
| Active Link      | Show the currently online link: WWAN1, WWAN2, or WAN.        |  |
| IP Address       | Show the address of current link.                            |  |
| Router           | Show the router address of the current link.                 |  |
| DNS              | Show the current DNS server.                                 |  |

### 4.1.3 LAN Status

This page shows the routers' LAN status

| ↑ LAN Status |             |                           |  |
|--------------|-------------|---------------------------|--|
|              | IP Address  | 192.168.0.1/255.255.255.0 |  |
| _            | MAC Address | 34:FA:40:0A:A4:2A         |  |

| LAN Status                                      |                                                    |  |
|-------------------------------------------------|----------------------------------------------------|--|
| Item Description                                |                                                    |  |
| IP Address                                      | Show the IP address and the Netmask of the router. |  |
| MAC Address Show the MAC address of the router. |                                                    |  |

RT\_UG\_R2011\_v.1.0.1 Dec. 25, 2021 25/133

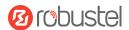

### 4.2 Interface

### 4.2.1 Link Manager

Users can manage link connections in this section. Link Manager is a link backup feature that provides mobile network and Ethernet link backup.

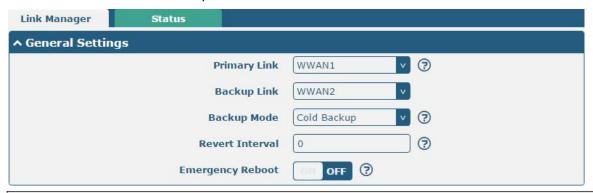

| General Settings @ Link Manager |                                                                                                    |                |
|---------------------------------|----------------------------------------------------------------------------------------------------|----------------|
| Item                            | Description                                                                                                    | Default        |
| Primary Link                    | Select from "WWAN1", "WWAN2", "WAN" or "WLAN".  • WWAN1: Select to make SIM1 as the primary wireless link  • WWAN2: Select to make SIM2 as the primary wireless link  • WAN: Select to make WAN Ethernet port as the primary wireless link  • WLAN: Select to make WLAN as the primary wireless link                                                                                                    | WWAN1          |
|                                 | <ul> <li>WLAN: Select to make WLAN as the primary wireless link</li> <li>Note: WLAN link is available only if enable Wi-Fi as Client mode, please refer to 4.2.5 Wi-Fi.</li> </ul>                                                                                                    |                |
| Backup Link                     | <ul> <li>Select from "WWAN1", "WWAN2", "WAN", "WLAN" or "None".</li> <li>WWAN1: Select to make SIM1 as backup wireless link</li> <li>WWAN2: Select to make SIM2 as backup wireless link</li> <li>WAN: Select to make WAN Ethernet port as the primary wired link</li> <li>WLAN: Select to make WLAN as the primary wireless link</li> <li>Note: WLAN link is available only if enable Wi-Fi as Client mode, please refer to 4.2.5 Wi-Fi.</li> <li>None: Do not select any backup link</li> </ul> | None           |
| Backup Mode                     | <ul> <li>Select from "Cold Backup", "Warm Backup" or "Load Balancing".</li> <li>Cold Backup: The inactive link is offline on standby</li> <li>Warm Backup: The inactive link is online on standby</li> <li>Load Balancing: Use two links simultaneously</li> </ul>                                                                                                    | Cold<br>Backup |
| Revert Interval                 | Specify the number of minutes that elapses before the primary link is checked if a backup link is being used in cold backup mode. 0 means disable checking.  Note: Revert interval is available only under the cold backup mode.                                                                                                    | 0              |
| Emergency Reboot                | Click the toggle button to enable/disable this option. Enable to reboot the whole system if no links available.                                                                                                    | OFF            |

Note: Click ? for help.

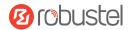

**Link Settings** allows you to configure the parameters of link connection, including WWAN1/WWAN2, WAN and WLAN. It is recommended to enable Ping detection to keep the router always online. The Ping detection increases the reliability and also saves the data traffic.

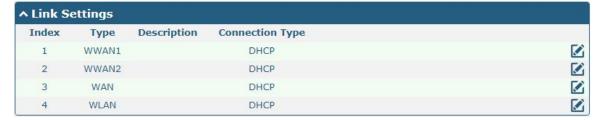

Click on the right-most of WWAN1/WWAN2 to enter the configuration window.

### WWAN1/WWAN2

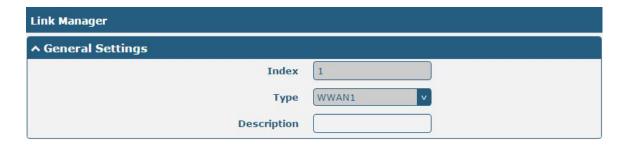

The window is displayed as below when enabling the "Automatic APN Selection" option

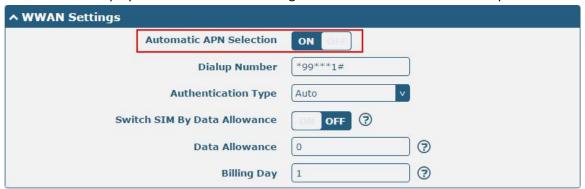

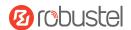

The window is displayed as below when disabling the "Automatic APN Selection" option.

| ↑ WWAN Settings              |          |
|------------------------------|----------|
| Automatic APN Selection      | OK. OFF  |
| APN                          | internet |
| Username                     |          |
| Password                     | ••••     |
| Dialup Number                | *99***1# |
| Authentication Type          | Auto     |
| PPP Preferred                | OFF ?    |
| Switch SIM By Data Allowance | OFF ?    |
| Data Allowance               | 0 ?      |
| Billing Day                  | 1        |

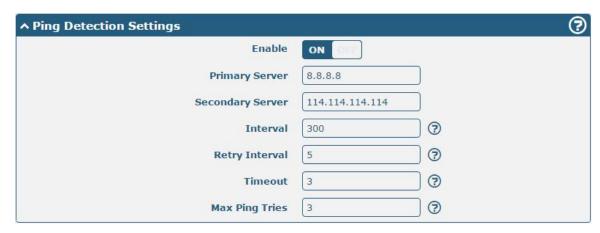

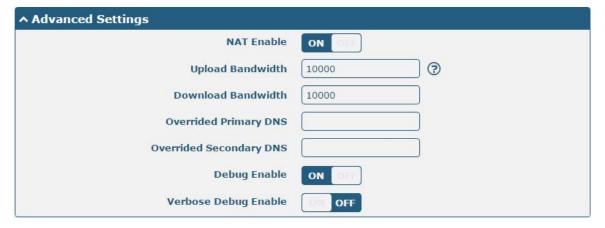

| Link Settings (WWAN) |                                    |       |  |
|----------------------|------------------------------------|-------|--|
| Item                 | Item Description                   |       |  |
|                      | General Settings                   |       |  |
| Index                | Indicate the ordinal of the list.  |       |  |
| Туре                 | Show the type of the link.         | WWAN1 |  |
| Description          | Enter a description for this link. | Null  |  |

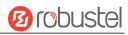

| Link Settings (WWAN)  |                                                                                 |            |  |
|-----------------------|---------------------------------------------------------------------------------|------------|--|
| Item                  | Description                                                                     | Default    |  |
|                       | WWAN Settings                                                                   |            |  |
| Automatic APN         | Click the toggle button to enable/disable the "Automatic APN Selection"         | ON         |  |
| Selection             | option. After enabling, the device will recognize the access point name         |            |  |
|                       | automatically. Alternatively, you can disable this option and manually add      |            |  |
|                       | the access point name.                                                          |            |  |
| APN                   | Enter the Access Point Name for cellular dial-up connection, provided by        | internet   |  |
|                       | local ISP.                                                                      |            |  |
| Username              | Enter the username for cellular dial-up connection, provided by local ISP.      | Null       |  |
| Password              | Enter the password for cellular dial-up connection, provided by local ISP.      | Null       |  |
| Dialup Number         | Enter the dialup number for cellular dial-up connection, provided by local ISP. | *99***1#   |  |
| Authentication Type   | Select from "Auto", "PAP" or "CHAP" as the local ISP required.                  | Auto       |  |
| PPP Preferred         | The PPP dial-up method is preferred.                                            | OFF        |  |
| Switch SIM By Data    | Click the toggle button to enable/disable this option. After enabling, it will  | OFF        |  |
| Allowance             | switch to another SIM when the data limit reached.                              |            |  |
|                       | Note: Only used for dual-SIM backup.                                            |            |  |
| Data Allowance        | Set the monthly data traffic limitation. The system will record the data        | 0          |  |
|                       | traffic statistics when data traffic limitation (MiB) is specified. The traffic |            |  |
|                       | record will be displayed in Interface > Link Manager > Status > WWAN            |            |  |
|                       | Data Usage Statistics. 0 means disable data traffic record.                     |            |  |
| Billing Day           | Specify the monthly billing day. The data traffic statistics will be            | 1          |  |
|                       | recalculated from that day.                                                     |            |  |
|                       | Ping Detection Settings                                                         |            |  |
| Enable                | Click the toggle button to enable/disable the ping detection mechanism, a       | ON         |  |
|                       | keepalive policy of the router.                                                 |            |  |
| Primary Server        | Router will ping this primary address/domain name to check that if the          | 8.8.8.8    |  |
|                       | current IPv4 connectivity is active.                                            |            |  |
| Secondary Server      | Router will ping this secondary address/domain name to check that if the        | 114.114.11 |  |
|                       | current IPv4 connectivity is active.                                            | 4.114      |  |
| Interval              | Set the ping interval.                                                          | 300        |  |
| Retry Interval        | Set the ping retry interval. When ping failed, the router will ping again       | 5          |  |
|                       | every retry interval.                                                           |            |  |
| Timeout               | Set the ping timeout.                                                           | 3          |  |
| Max Ping Tries        | Set the max ping tries. Switch to another link or take emergency action if      | 3          |  |
|                       | the max continuous ping tries reached.                                          |            |  |
|                       | Advanced Settings                                                               |            |  |
| NAT Enable            | Click the toggle button to enable/disable the Network Address Translation       | ON         |  |
|                       | option.                                                                         |            |  |
| Upload Bandwidth      | Set the upload bandwidth used for QoS, measured in kbps.                        | 10000      |  |
| Download Bandwidth    | Set the download bandwidth used for QoS, measured in kbps.                      | 10000      |  |
| Specify Primary DNS   | Defines the primary IPv4 DNS server used by the link.                           | Null       |  |
| Specify Secondary DNS | Defines the secondary IPv4 DNS server used by the link.                         | Null       |  |

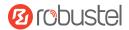

| Link Settings (WWAN) |                                                                             |     |
|----------------------|-----------------------------------------------------------------------------|-----|
| Item                 | Item Description                                                            |     |
| Debug Enable         | Click the toggle button to enable/disable this option. Enable for debugging | ON  |
|                      | information output.                                                         |     |
| Verbose Debug Enable | Click the toggle button to enable/disable this option. Enable for verbose   | OFF |
|                      | debugging information output.                                               |     |

### **WAN**

Router will obtain IP automatically from DHCP server if choosing "DHCP".

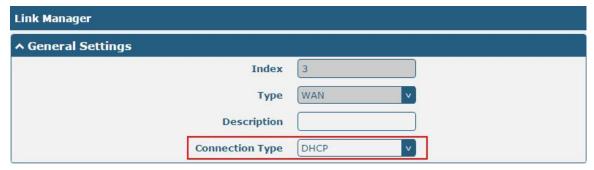

The window is displayed as below when choosing "Static" as the connection type.

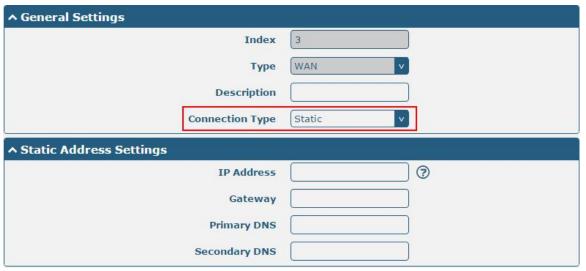

RT\_UG\_R2011\_v.1.0.1 Dec. 25, 2021 30/133

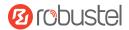

The window is displayed as below when choosing "PPPoE" as the connection type.

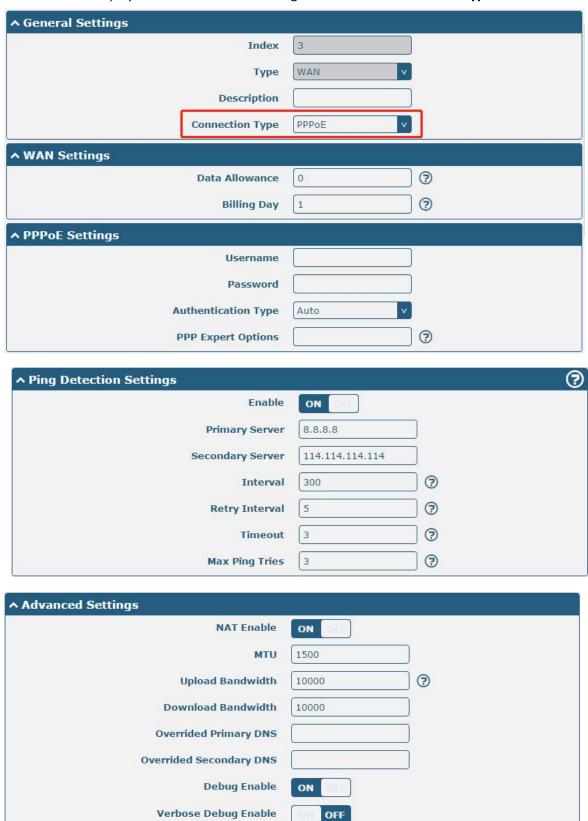

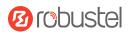

| Link Settings (WAN) |                                                                                   |            |
|---------------------|-----------------------------------------------------------------------------------|------------|
| Item                | Description                                                                       | Default    |
|                     | General Settings                                                                  |            |
| Index               | Indicate the ordinal of the list.                                                 |            |
| Туре                | Show the type of the link.                                                        | WAN        |
| Description         | Enter a description for this link.                                                | Null       |
| Connection Type     | Select from "DHCP", "Static" or "PPPoE".                                          | DHCP       |
|                     | Static Address Settings                                                           |            |
| IP Address          | Set the IP address with Netmask which can access the Internet.                    | Null       |
|                     | IP address with Netmask, e.g. 192.168.1.1/24                                      |            |
| Router              | Set the router of the IP address in WAN port.                                     | Null       |
| Primary DNS         | Set the primary DNS.                                                              | Null       |
| Secondary DNS       | Set the secondary DNS.                                                            | Null       |
|                     | PPPoE Settings                                                                    |            |
| Username            | Enter the username provided by your Internet Service Provider.                    | Null       |
| Password            | Enter the password provided by your Internet Service Provider.                    | Null       |
| Authentication Type | Select from "Auto", "PAP" or "CHAP" as the local ISP required.                    | Auto       |
| PPP Expert Options  | Enter the PPP Expert options used for PPPoE dialup. You can enter some            | Null       |
|                     | other PPP dial strings in this field. Each string can be separated by a           |            |
|                     | semicolon.                                                                        |            |
|                     | WAN Settings                                                                      |            |
| Data Allowance      | Set the monthly data traffic limitation. The system will record the data          | 0          |
|                     | traffic statistics when data traffic limitation (MiB) is specified. The traffic   |            |
|                     | record will be displayed in Interface > Link Manager > Status > WWAN              |            |
|                     | Data Usage Statistics. 0 means disable data traffic record.                       |            |
| Billing Day         | Specify the monthly billing day. The data traffic statistics will be              | 1          |
|                     | recalculated from that day.                                                       |            |
|                     | Ping Detection Settings                                                           |            |
| Enable              | Click the toggle button to enable/disable the ping detection mechanism, a         | ON         |
|                     | keepalive policy of the router.                                                   |            |
| Primary Server      | Router will ping this primary address/domain name to check that if the            | 8.8.8.8    |
|                     | current connectivity is active.                                                   |            |
| Secondary Server    | Router will ping this secondary address/domain name to check that if the          | 114.114.11 |
|                     | current connectivity is active.                                                   | 4.114      |
| Interval            | Set the ping interval.                                                            | 300        |
| Retry Interval      | Set the ping retry interval. When ping failed, the router will ping again         | 5          |
|                     | every retry interval.                                                             |            |
| Timeout             | Set the ping timeout.                                                             | 3          |
| Max Ping Tries      | Set the max ping tries. Switch to another link or take emergency action if        | 3          |
|                     | the max continuous ping tries reached.                                            |            |
|                     | Advanced Settings                                                                 |            |
| NAT Enable          | Click the toggle button to enable/disable the Network Address Translation option. | ON         |
| MTU                 | Enter the Maximum Transmission Unit.                                              | 1500       |
| 5                   | Litter the maximum transmission one.                                              | 1300       |

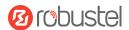

| Upload Bandwidth      | Enter the upload bandwidth used for QoS, measured in kbps.                  | 10000 |
|-----------------------|-----------------------------------------------------------------------------|-------|
| Download Bandwidth    | Enter the download bandwidth used for QoS, measured in kbps.                | 10000 |
| Specify Primary DNS   | Defines the primary IPv4 DNS server used by the link.                       | Null  |
| Specify Secondary DNS | Defines the secondary IPv4 DNS server for the link.                         | Null  |
| Debug Enable          | Click the toggle button to enable/disable this option. Enable for debugging | ON    |
|                       | information output.                                                         |       |
| Verbose Debug Enable  | Click the toggle button to enable/disable this option. Enable for verbose   | OFF   |
|                       | debugging information output.                                               |       |

### **WLAN**

Router will obtain IP automatically from the WLAN AP if choosing "DHCP" as the connection type. The specific parameter configuration of SSID is shown as below.

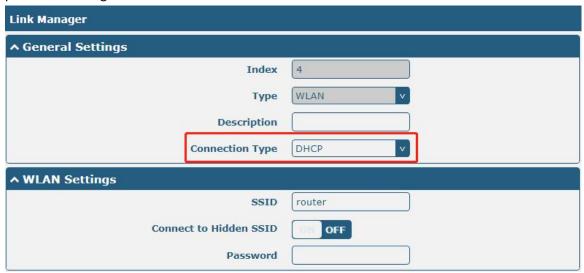

The window is displayed as below when choosing "Static" as the connection type.

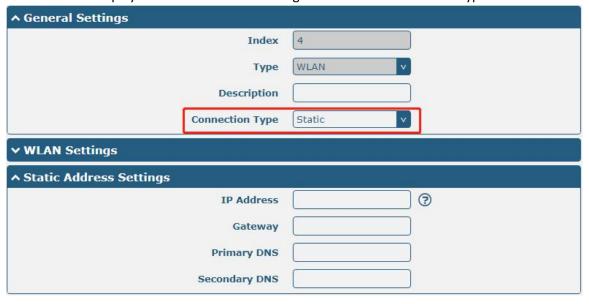

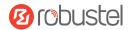

The window is displayed as below when choosing "PPPoE" as the connection type.

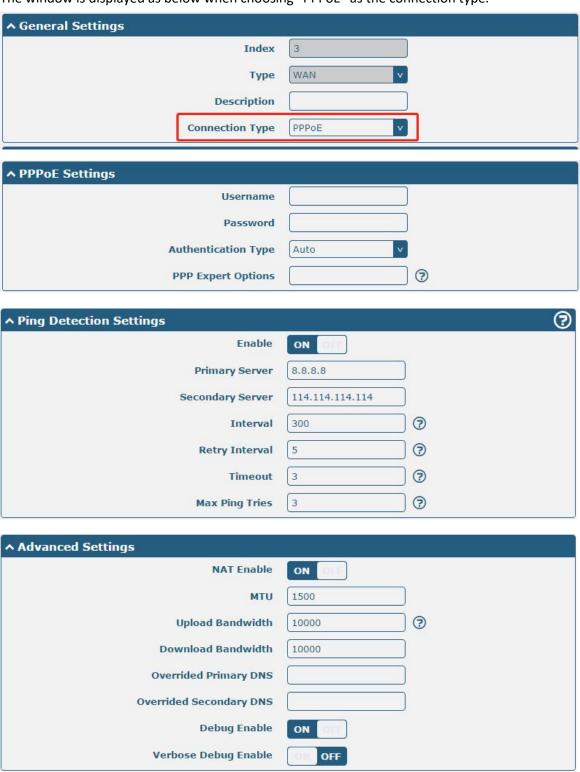

| Link Settings (WLAN) |                                    |         |  |  |
|----------------------|------------------------------------|---------|--|--|
| Item                 | Description                        | Default |  |  |
| General Settings     |                                    |         |  |  |
| Index                | Indicate the ordinal of the list.  |         |  |  |
| Туре                 | Show the type of the link.         | WLAN    |  |  |
| Description          | Enter a description for this link. | Null    |  |  |
| Connection Type      | Select from "DHCP" or "Static".    | DHCP    |  |  |

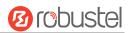

|                        | WLAN Settings                                                                                           |           |
|------------------------|----------------------------------------------------------------------------------------------------|-----------|
| SSID                   | Enter a 1-32 characters SSID which your router wants to connect. SSID                                   | router    |
|                        | (Service Set Identifier) is the name of your wireless network.                                          |           |
| Connect to Hidden SSID | Click the toggle button to enable/disable this option. When router works                                | OFF       |
|                        | as Client mode and needs to connect any access point which has hidden                                   |           |
|                        | SSID, you need to enable this option.                                                                   |           |
| Password               | Enter an 8-63 characters password of the access point which your router                                 | Null      |
|                        | wants to connect.                                                                                       |           |
|                        | Static Address Settings                                                                                 |           |
| IP Address             | Enter the IP address with Netmask which can access the Internet,                                        | Null      |
|                        | e.g. 192.168.1.1/24                                                                                     |           |
| Router                 | Enter the IP address of Wi-Fi AP.                                                                       | Null      |
| Primary DNS            | Set the primary DNS.                                                                                    | Null      |
| Secondary DNS          | Set the secondary DNS.                                                                                  | Null      |
|                        | Ping Detection Settings                                                                                 |           |
| Enable                 | Click the toggle button to enable/disable the ping detection mechanism, a                               | ON        |
|                        | keepalive policy of the router.                                                                         |           |
| Primary Server         | Router will ping this primary address/domain name to check that if the                                  | 8.8.8.8   |
|                        | current connectivity is active.                                                                         |           |
| Secondary Server       | Router will ping this secondary address/domain name to check that if the                                | 114.114.1 |
|                        | current connectivity is active.                                                                         | 14.114    |
| Interval               | Set the ping interval.                                                                                  | 300       |
| Retry Interval         | Set the ping retry interval. When ping failed, the router will ping again                               | 5         |
|                        | every retry interval.                                                                                   |           |
| Timeout                | Set the ping timeout.                                                                                   | 3         |
| Max Ping Tries         | Set the max ping tries. Switch to another link or take emergency action if                              | 3         |
|                        | the max continuous ping tries reached.                                                                  |           |
|                        | Advance Settings                                                                                        | 1         |
| NAT Enable             | Click the toggle button to enable/disable the Network Address Translation                               | ON        |
|                        | option.                                                                                                 |           |
| MTU                    | Enter the Maximum Transmission Unit.                                                                    | 1500      |
| Upload Bandwidth       | Enter the upload bandwidth used for QoS, measured in kbps.                                              | 10000     |
| Download Bandwidth     | Enter the download bandwidth used for QoS, measured in kbps.                                            | 10000     |
| Specify Primary DNS    | Defines the primary DNS server used by the link.                                                        | Null      |
| Specify Secondary DNS  | Defines the secondary DNS server for the link.                                                          | Null      |
| Debug Enable           | Click the toggle button to enable/disable this option. Enable for debugging information output.         | ON        |
| Verbose Debug Enable   | Click the toggle button to enable/disable this option. Enable for verbose debugging information output. | OFF       |

### **Status**

This page allows you to view the status of link connection and clear the monthly data usage statistics.

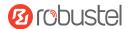

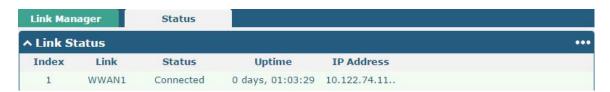

Click the right-most button to select the connection status of the current link.

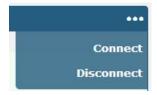

Click the row of the link, and it will show the details information of the current link connection under the row.

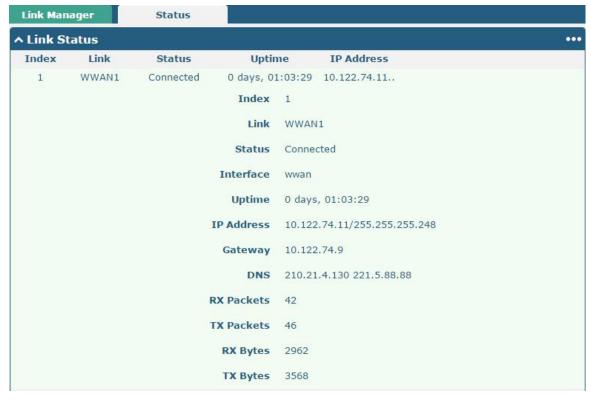

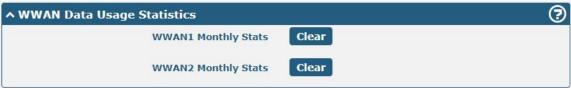

Click the **Clear** button to clear SIM1 monthly data traffic usage statistics. Data statistics will be displayed only if enable the Data Allowance function in **Interface > Link Manager > Link Settings > WWAN Settings > Data Allowance**.

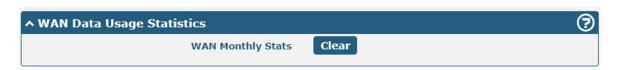

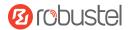

Click the **Clear** button to clear WAN monthly data traffic usage statistics. Data statistics will be displayed only if enable the Data Allowance function in **Interface > Link Manager > Link Settings > WAN Settings > Data Allowance**.

### 4.2.2 LAN

This section allows you to set the related parameters for LAN port. There are two LAN ports on R2011 Router, including ETH0 and ETH1. The ETH0 and ETH1 can freely choose from lan0 and lan1, but at least one LAN port must be assigned as lan0. The default settings of ETH0 and ETH1 are lan0 and their default IP are 192.168.0.1/255.255.255.0.

#### LAN

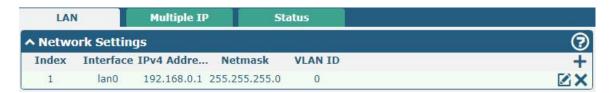

Note: Lan0 cannot be deleted.

You may click + to add a new LAN port, or click x to delete the current LAN port. Now, click to edit the configuration of the LAN port.

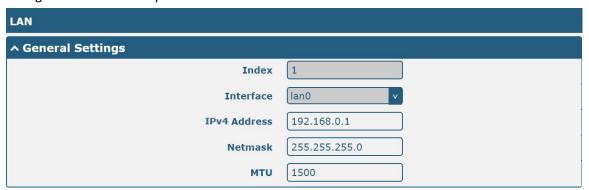

| General Settings @ LAN |                                                                            |               |  |  |
|------------------------|----------------------------------------------------------------------------|---------------|--|--|
| Item                   | <b>Description</b> Default                                                 |               |  |  |
| Index                  | Indicate the ordinal of the list.                                          |               |  |  |
| Interface              | Show the editing port. Lan1 is available only if it was selected by one of |               |  |  |
|                        | ETH0~ETH1 in Ethernet > Ports > Port Settings.                             |               |  |  |
| IPv4 Address           | Set the IP address of the LAN port.                                        | 192.168.0.1   |  |  |
| Netmask                | Set the Netmask of the LAN port.                                           | 255.255.255.0 |  |  |
| MTU                    | Enter the Maximum Transmission Unit.                                       | 1500          |  |  |

RT\_UG\_R2011\_v.1.0.1 Dec. 25, 2021 37/133

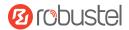

The window is displayed as below when choosing "Server" as the mode.

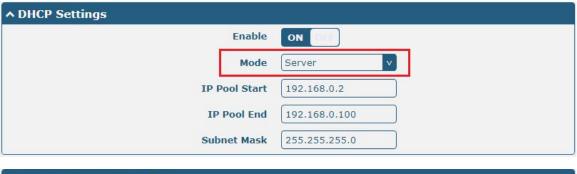

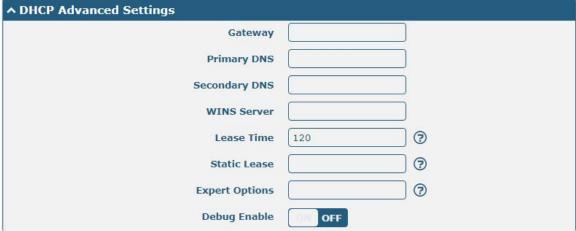

The window is displayed as below when choosing "Relay" as the mode.

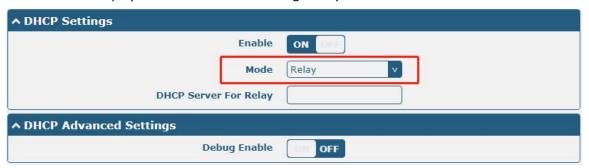

| LAN             |                                                                       |             |  |
|-----------------|-----------------------------------------------------------------------|-------------|--|
| Item            | <b>Description Default</b>                                            |             |  |
|                 | DHCP Settings                                                         |             |  |
| Enable          | Click the toggle button to enable/disable the DHCP function.          | ON          |  |
| Mode            | Select from "Server" or "Relay".                                      | Server      |  |
|                 | Server: Lease IP address to DHCP clients which have been              |             |  |
|                 | connected to LAN port                                                 |             |  |
|                 | Relay: Router can be a DHCP Relay, which will provide a relay         |             |  |
|                 | tunnel to solve the problem that DHCP Client and DHCP Server          |             |  |
|                 | are not in a same subnet                                              |             |  |
| IPv4 Pool Start | Define the beginning of the pool of IP addresses which will be leased | 192.168.0.2 |  |
|                 | to DHCP clients.                                                      |             |  |

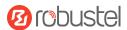

| LAN                   |                                                                        |               |  |  |
|-----------------------|------------------------------------------------------------------------|---------------|--|--|
| Item                  | Description                                                            | Default       |  |  |
| IPv4 Pool End         | Define the end of the pool of IP addresses which will be leased to     | 192.168.0.100 |  |  |
|                       | DHCP clients.                                                          |               |  |  |
| Subnet Mask           | Define the subnet mask of IP address obtained by DHCP clients from     | 255.255.255.0 |  |  |
|                       | DHCP server.                                                           |               |  |  |
| DHCP Server for Relay | Enter the IP address of DHCP relay server.                             | Null          |  |  |
|                       | DHCP Advanced Settings                                                 |               |  |  |
| Router                | Define the router assigned by the DHCP server to the clients, which    | Null          |  |  |
|                       | must be on the same network segment with DHCP address pool.            |               |  |  |
| Primary DNS           | Define the primary DNS server assigned by the DHCP server to the       | Null          |  |  |
|                       | clients.                                                               |               |  |  |
| Secondary DNS         | Define the secondary DNS server assigned by the DHCP server to the     | Null          |  |  |
|                       | clients.                                                               |               |  |  |
| WINS Server           | Define the Windows Internet Naming Service obtained by DHCP            | Null          |  |  |
|                       | clients from DHCP sever.                                               |               |  |  |
| Lease Time            | Set the lease time which the client can use the IP address obtained    | 120           |  |  |
|                       | from DHCP server, measured in seconds.                                 |               |  |  |
| Static lease          | Bind a lease to correspond an IP address via a MAC address.            | Null          |  |  |
|                       | format: mac,ip;mac,ip;, e.g. FF:ED:CB:A0:98:01,192.168.0.200           |               |  |  |
| Expert Options        | Enter some other options of DHCP server in this field.                 | Null          |  |  |
|                       | format: config-desc;config-desc, e.g. log-dhcp;quiet-dhcp              |               |  |  |
| Debug Enable          | Click the toggle button to enable/disable this option. Enable for DHCP | OFF           |  |  |
|                       | information output.                                                    |               |  |  |

# **Multiple IP**

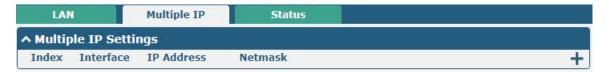

You may click + to add a multiple IP to the LAN port, or click  $\times$  to delete the multiple IP of the LAN port. Now, click  $oldsymbol{\boxtimes}$  to edit the multiple IP of the LAN port.

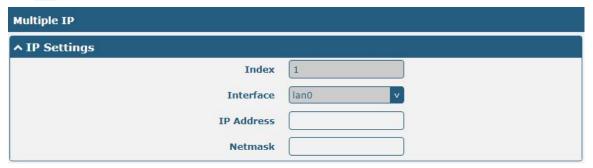

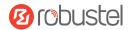

| IP Settings |                                              |         |  |
|-------------|----------------------------------------------|---------|--|
| Item        | Description                                  | Default |  |
| Index       | Display the index list.                      |         |  |
| Interface   | Show the editing port.                       |         |  |
| IP Address  | Set the multiple IP address of the LAN port. | Null    |  |
| Netmask     | Set the multiple Netmask of the LAN port.    | Null    |  |

#### **Status**

This section allows you to view the status of LAN connection.

| LAN       | М                  | ultiple IP          | Status          |                  |  |  |
|-----------|--------------------|---------------------|-----------------|------------------|--|--|
| ^ Interfa | ace Status         |                     |                 |                  |  |  |
| Index     | Interface          | IP Address          | MAC Address     |                  |  |  |
| 1         | lan0 1             | 92.168.0.1/255.2 34 | 1:FA:40:0B:68:A | C                |  |  |
| ^ Conne   | cted Devices       |                     |                 |                  |  |  |
| Index     | IP Address         | MAC Address         | Interface       | Inactive Time    |  |  |
| 1         | 192.168.0.5        | D4:3A:65:05:FC:     | 4A lan0         | 0s               |  |  |
| ∧ DHCP I  | ^ DHCP Lease Table |                     |                 |                  |  |  |
| Index     | IP Address         | MAC Address         | Interface       | Expired Time     |  |  |
| 1         | 192.168.0.5        | d4:3a:65:05:fc:4    | la lan0         | 0 days, 01:51:32 |  |  |

Click the row of status, the details status information will be displayed under the row.

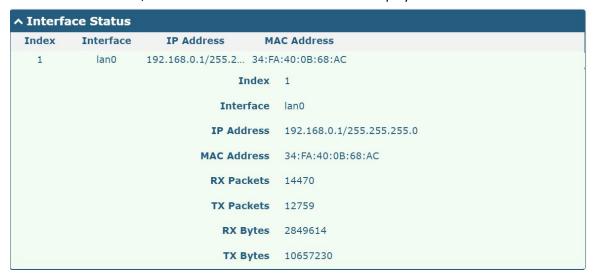

# 4.2.3 Ethernet

This section allows you to set the related parameters for Ethernet. There are five Ethernet ports on R2011 Router, including ETHO and ETH1, ETH2, ETH3, and ETH4. The ETHO on the router can be configured as either a WAN port or LAN port, also can be assigned as a PoE port, while ETH1 can only be configured as a LAN port. The default settings of ETH0, ETH1, ETH2, ETH3, and ETH4 are lan0 and their default IP are 192.168.0.1/255.255.255.0.

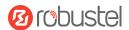

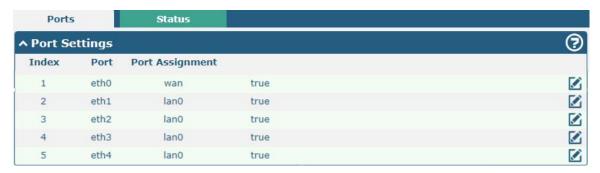

Click button of eth0 to configure its parameters, and modify the port assignment parameters of eth0 in the pop-up window.

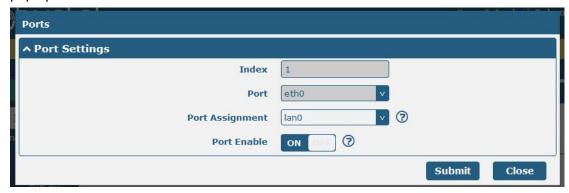

| Port Settings   |                                                                                   |         |  |
|-----------------|-----------------------------------------------------------------------------------|---------|--|
| Item            | Description                                                                       | Default |  |
| Index           | Indicate the ordinal of the list.                                                 |         |  |
| Port            | Show the editing port, read only.                                                 |         |  |
| Port Assignment | Choose the Ethernet port's type, as a WAN port or LAN port. When setting the port | lan0    |  |
|                 | as a LAN port, you can click the drop-down list to select from "lan0" or "lan1".  |         |  |
| Port Enable     | eth0: When the WAN switch to LAN, this function needs to reboot to take effect.   | true    |  |
|                 | eth1: Enable or disable the port                                                  |         |  |

This page allows you to view the status of Ethernet port.

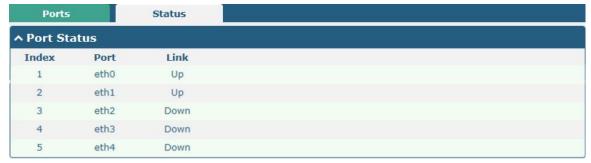

Click the row of status, the details status information will be displayed under the row. Please refer to the screenshot below.

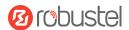

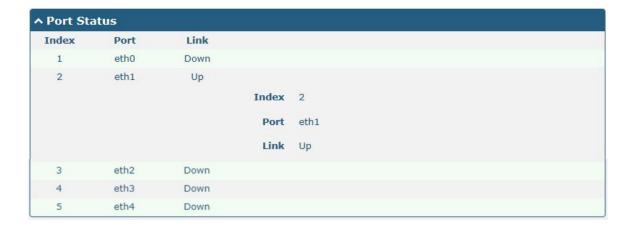

## 4.2.4 Cellular

This section allows you to set the related parameters of Cellular. The R2011 has 2 SIM card slots.

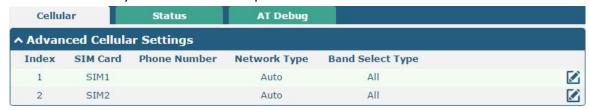

Click on the right-most of SIM 1 to edit the parameters.

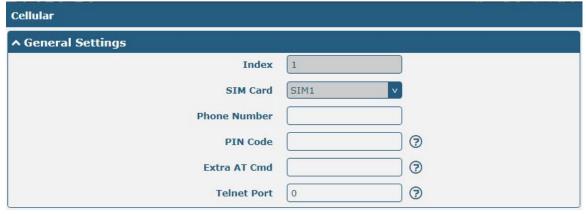

The window is displayed as below when choosing "Auto" as the network type.

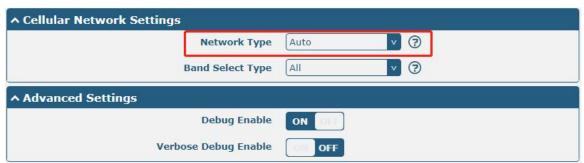

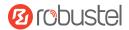

The window is displayed as below when choosing "Specify" as the band select type.

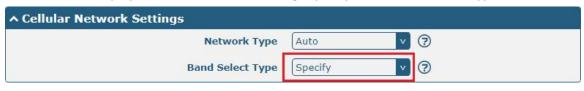

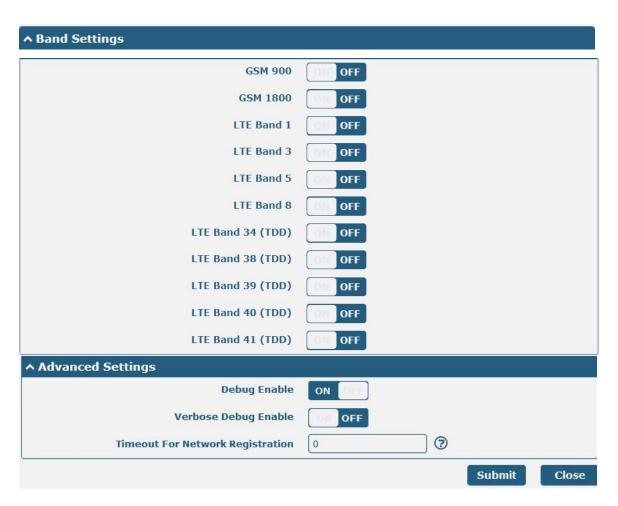

| Cellular                  |                                                                        |      |  |  |
|---------------------------|------------------------------------------------------------------------|------|--|--|
| Item Description Defaul   |                                                                        |      |  |  |
|                           | General Settings                                                       |      |  |  |
| Index                     | Indicate the ordinal of the list.                                      |      |  |  |
| SIM Card                  | Show the currently editing SIM card.                                   | SIM1 |  |  |
| Phone Number              | Enter the phone number of the SIM card.                                | Null |  |  |
| PIN Code                  | Enter a 4-8 characters PIN code used for unlocking the SIM.            | Null |  |  |
| Extra AT Cmd              | Enter the AT commands used for cellular initialization.                | Null |  |  |
| Telnet Port               | Specify the Port listening of telnet service, used for AT over Telnet. | 0    |  |  |
| Cellular Network Settings |                                                                        |      |  |  |

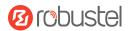

| Cellular         |                                                                                  |      |  |
|------------------|----------------------------------------------------------------------------------|------|--|
| Item             | Description                                                                      |      |  |
| Network Type     | Select the cellular network type, which is the network access order. Select from | Auto |  |
|                  | "Auto", "2G Only", "2G First", "3G Only", "3G First", "4G Only", "4G First".     |      |  |
|                  | Auto: Connect to the best signal network automatically                           |      |  |
|                  | 2G Only: Only the 2G network is connected                                        |      |  |
|                  | 2G First: Connect to the 2G Network preferentially                               |      |  |
|                  | 3G Only: Only the 3G network is connected                                        |      |  |
|                  | 3G First: Connect to the 3G Network preferentially                               |      |  |
|                  | 4G Only: Only the 4G network is connected                                        |      |  |
|                  | 4G First: Connect to the 4G Network preferentially                               |      |  |
| Band Select Type | Select from "All" or "Specify". You may choose certain bands if choosing         | All  |  |
|                  | "Specify".                                                                       |      |  |
|                  | Advanced Settings                                                                |      |  |
| Debug Enable     | Click the toggle button to enable/disable this option. Enable for debugging      | ON   |  |
|                  | information output.                                                              |      |  |
| Verbose Debug    | Click the toggle button to enable/disable this option. Enable for verbose        | OFF  |  |
| Enable           | debugging information output.                                                    |      |  |
| Timeout For      | The timeout required for the module to register to the network. Unit: seconds. 0 | 0    |  |
| Network          | means the default setting is used.                                               |      |  |
| Registration     |                                                                                  |      |  |

This section allows you to view the status of the cellular connection.

| Cellular Status |              | ellular Status AT Debug |                 |                            |
|-----------------|--------------|-------------------------|-----------------|----------------------------|
| Status          |              |                         |                 |                            |
| Index           | Modem Status | Modem Model             | IMSI            | Registration               |
| 1               | Ready        | EC200T                  | 460092070110283 | Registered to home network |

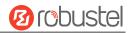

Click the row of status, the details status information will be displayed under the row.

| ndex | Modem Status | Modem Model      | IMSI                 | Registration               |
|------|--------------|------------------|----------------------|----------------------------|
| 1    | Ready        | EC200T           | 460019372994937      | Registered to home network |
|      |              | Index            | 1                    |                            |
|      |              | Modem Status     | Ready                |                            |
|      |              | Modem Model      | EC200T               |                            |
|      |              | Current SIM      | SIM1                 |                            |
|      |              | Phone Number     |                      |                            |
|      |              | IMSI             | 460019372994937      |                            |
|      |              | ICCID            | 89860118801079009    | 362                        |
|      |              | Registration     | Registered to home n | etwork                     |
|      | r            | letwork Provider | CHN-UNICOM           |                            |
|      |              | Network Type     | LTE                  |                            |
|      |              | Band             | 3                    |                            |
|      |              | Signal Strength  | 19 (-75dBm)          |                            |
|      |              | RSRP             | -107 dBm             |                            |
|      |              | RSRQ             | -7 dB                |                            |
|      |              | SINR             | 21 dB                |                            |
|      |              | Bit Error Rate   | 99                   |                            |
|      |              | PLMN ID          | 46001                |                            |
|      |              | Local Area Code  | 2507                 |                            |
|      |              | Cell ID          | 6074702              |                            |
|      |              | IMEI             | 862107045897238      |                            |
|      | -            |                  | EC200TCNHAR03A01M16_ | DETA 2000 4 0200           |

| Status           |                                                                                       |  |  |
|------------------|---------------------------------------------------------------------------------------|--|--|
| Item             | Description                                                                           |  |  |
| Index            | Indicate the ordinal of the list.                                                     |  |  |
| Modem Status     | Show the status of the radio module.                                                  |  |  |
| Modem Model      | Show the model of the radio module.                                                   |  |  |
| Current SIM      | Show the SIM card that your router is using.                                          |  |  |
| Phone Number     | Show the phone number of the current SIM.                                             |  |  |
|                  | Note: This option will be displayed if enter manually in Cellular > Advanced Cellular |  |  |
|                  | Settings > SIM1 > General Settings > Phone Number.                                    |  |  |
| IMSI             | Show the IMSI number of the current SIM.                                              |  |  |
| ICCID            | Show the ICCID number of the current SIM.                                             |  |  |
| Registration     | Show the current network status.                                                      |  |  |
| Network Provider | Show the name of Network Provider.                                                    |  |  |
| Network Type     | Show the current network service type, e.g. GPRS.                                     |  |  |

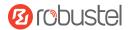

| Status           |                                                                             |  |
|------------------|-----------------------------------------------------------------------------|--|
| Item             | Description                                                                 |  |
| Signal Strength  | Show the signal strength detected by the mobile.                            |  |
| RSRP             | Show the current RSRP when you register to the 4G network.                  |  |
| RSRQ             | Show the current RSRQ when you register to the 4G network.                  |  |
| SINR             | Show the current SINR when you register to the 4G network.                  |  |
| Bit Error Rate   | Show the current bit error rate.                                            |  |
| PLMN ID          | Show the current PLMN ID.                                                   |  |
| Local Area Code  | Show the current local area code used for identifying different area.       |  |
| Cell ID          | Show the current cell ID used for locating the router.                      |  |
| IMEI             | Show the IMEI (International Mobile Equipment Identity) number of the radio |  |
|                  | module.                                                                     |  |
| Firmware Version | Show the current firmware version of the radio module.                      |  |

This page allows you to check the AT Debug.

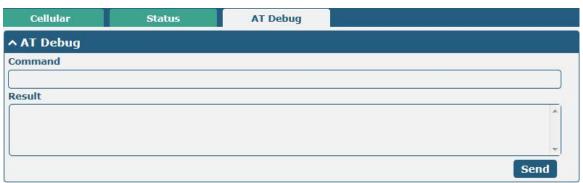

| AT Debug |                                                                                 |         |
|----------|---------------------------------------------------------------------------------|---------|
| Item     | Description                                                                     | Default |
| Command  | Enter the AT command that you want to send to cellular module in this text box. | Null    |
| Result   | Show the AT command responded by cellular module in this text box.              | Null    |
| Send     | Click the button to send AT command.                                            |         |

# 4.2.5 Wi-Fi

This section allows you to configure the parameters of two Wi-Fi modes. Router supports both Wi-Fi AP or Client modes, and default as AP.

### Wi-Fi AP

# Configure Router as Wi-Fi AP

Click "Interface > Wi-Fi > Wi-Fi", select "AP" as the mode and click "Submit".

RT\_UG\_R2011\_v.1.0.1 Dec. 25, 2021 46/133

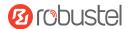

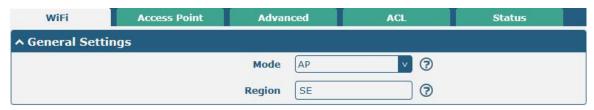

**Note:** Please remember to click **Save & Apply > Reboot** after finish the configuration, so that the configuration can be took effect.

Click the Access Point column to configure the parameters of Wi-Fi AP. By default, the security mode is set as "Disabled".

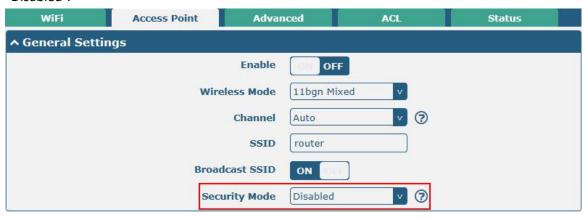

The window is displayed as below when setting "WPA-Personal" as the security mode.

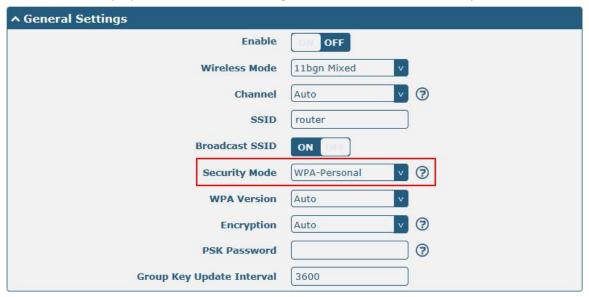

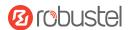

The window is displayed as below when setting "WPA-Enterprise" as the security mode.

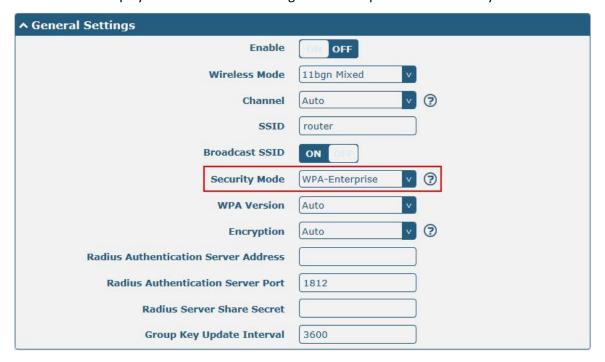

The window is displayed as below when setting "WEP" as the security mode.

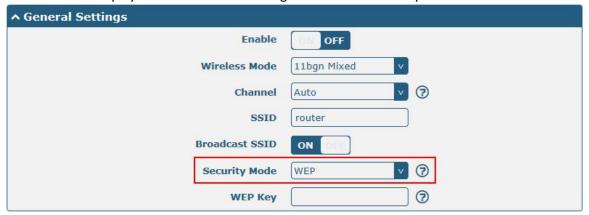

| General Settings @ Access Point |                                                                  |             |
|---------------------------------|------------------------------------------------------------------|-------------|
| Item                            | Description                                                      | Default     |
| Enable                          | Click the toggle button to enable/disable the Wi-Fi access point | OFF         |
|                                 | option.                                                          |             |
| Wireless Mode                   | Select from "11bgn Mixed", "11b Only", "11g Only" or "11n        | 11bgn Mixed |
|                                 | Only".                                                           |             |
|                                 | 11bgn Mixed: Mix three agreements, for backward                  |             |
|                                 | compatibility                                                    |             |
|                                 | • 11b only: IEEE 802.11b,11Mbit/s~2.4GHz                         |             |
|                                 | • 11g only: IEEE 802.11g,54Mbit/s~2.4GHz                         |             |
|                                 | • 11n only: IEEE 802.11n,300Mbps~600Mbps                         |             |

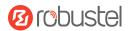

|                | General Settings @ Access Point                                                                                                    |          |
|----------------|----------------------------------------------------------------------------------------------------|----------|
| Item           | Description                                                                                                    | Default  |
| Channel        | Select the frequency channel, including "Auto", "1", "2" "13".  • Auto: Router will scan all frequency channels until the best one is found  • 1~13 Router will be fixed to work with this channel Following are the frequency of 1~13 channel:  1-2412 MHz  2-2417 MHz  3-2422 MHz  4-2427 MHz  5-2432 MHz  6-2437 MHz  7-2442 MHz  8-2447 MHz  9-2452 MHz  10-2457 MHz  11-2462 MHz                                                                                                    | Auto     |
| SSID           | 13–2472 MHz  Enter the Service Set Identifier, the name of your wireless network. The SSID of a client and the SSID of the AP must be identical for the client and AP to be able to communicate with each other. Enter 1 to 32 characters.                                                                                                    | router   |
| Broadcast SSID | Click the toggle button to enable/disable the SSID being broadcast. When enabled, the client can scan your SSID. When disabled, the client cannot scan your SSID. If you want to connect to the router AP, you need to manually enter the SSID of router AP at Wi-Fi client side.                                                                                                    | ON       |
| Security Mode  | <ul> <li>Select from "Disabled", "WPA-Personal", "WPA-Enterprise" or "WEP".</li> <li>Disabled: User can access the Wi-Fi without password Note: It is strongly recommended for security purposes that you do not choose this kind of mode.</li> <li>WPA-Personal: Wi-Fi Protected Access only provides one password used for Identity Authentication</li> <li>WPA-Enterprise: Provides an authentication interface for EAP which can be authenticated via Radius Authentication Server or other Extended Authentication</li> <li>WEP: Wired Equivalent Privacy provides encryption for wireless device's data transmission</li> </ul> | Disabled |
| WPA Version    | <ul> <li>Select from "Auto", "WPA" or "WPA2".</li> <li>Auto: Router will choose automatically the most suitable WPA version</li> <li>WPA2 is a stronger security feature than WPA</li> </ul>                                                                                                    | Auto     |

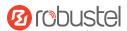

|                              | General Settings @ Access Point                                  |         |
|------------------------------|------------------------------------------------------------------|---------|
| Item                         | Description                                                      | Default |
| Encryption                   | Select from "Auto", "TKIP" or "AES".                             | Auto    |
|                              | Auto: Router will choose automatically the most suitable         |         |
|                              | encryption                                                       |         |
|                              | TKIP: Temporal Key Integrity Protocol (TKIP) encryption uses     |         |
|                              | a wireless connection. TKIP encryption can be used for           |         |
|                              | WPA-PSK and WPA 802.1x authentication                            |         |
|                              | Note: It's not recommended to use TKIP encryption in             |         |
|                              | 802.11n mode.                                                    |         |
|                              | AES: AES encryption uses a wireless connection. AES can be       |         |
|                              | used for CCMP WPA-PSK and WPA 802.1x authentication.             |         |
|                              | AES is a stronger encryption algorithm than TKIP                 |         |
| PSK Password                 | Enter the Pre share key password. When router works as AP        | Null    |
|                              | mode, enter Master key to generate keys for encryption. A PSK    |         |
|                              | Password is used as a basis for encryption methods (or cipher    |         |
|                              | types) in a WLAN connection. The PSK Password should be          |         |
|                              | complicated and as long as possible. For security reasons, this  |         |
|                              | PSK Password should only be disclosed to users who need it, and  |         |
|                              | it should be changed regularly. Enter 8 to 63 characters.        |         |
| Group Key Update Interval    | Enter the interval of group key update.                          | 3600    |
| Radius Authentication Server | Enter the address of radius authentication server.               | Null    |
| Address                      |                                                                  |         |
| Radius Authentication Server | Enter the port of radius authentication server.                  | 1812    |
| Port                         |                                                                  |         |
| Radius Server Share Secret   | Enter the shared secret of radius authentication server.         | Null    |
| WEP Key                      | Enter the WEP key. The key length should be 10 or 26             | Null    |
|                              | hexadecimal digits depending on which WEP key is used, 64 digits |         |
|                              | or 128 digits.                                                   |         |

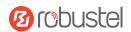

| ↑ Advanced Settings     |          |
|-------------------------|----------|
| Max Associated Stations | 64       |
| Beacon Interval         | 100      |
| DTIM Period             | 2        |
| RTS Threshold           | 2347     |
| Fragmentation Threshold | 2346     |
| Transmit Rate           | Auto     |
| 11N Transmit Rate       | Auto     |
| Transmit Power          | Max      |
| Channel Width           | Auto v 🥱 |
| Enable Short GI         | ON (III) |
| Enable AP Isolation     | OFF 3    |
| Debug Level             | none     |

| Advanced Settings       |                                                                      |         |
|-------------------------|----------------------------------------------------------------------|---------|
| Item                    | Description                                                          | Default |
| Max Associated Stations | Set the max number of clients allowed to access the router's AP.     | 64      |
| Beacon Interval         | Set the interval of time in which the router AP broadcasts a beacon  | 100     |
|                         | which is used for wireless network authentication.                   |         |
| DTIM Period             | Set the delivery traffic indication message period and the router AP | 2       |
|                         | will multicast the data according to this period.                    |         |
| RTS/CTS Threshold       | Set the "request to send" threshold. When the threshold set as       | 2347    |
|                         | 2347, the router AP will not send detection signal before sending    |         |
|                         | data. And when the threshold set as 0, the router AP will send       |         |
|                         | detection signal before sending data.                                |         |
| Fragmentation Threshold | Set the fragmentation threshold of a Wi-Fi AP. It is recommended     | 2346    |
|                         | that you use the default value 2346.                                 |         |
| Transmit Rate           | Set the transmit rate. You can choose Auto or specify a Transmit     | Auto    |
|                         | Rate, including 1Mbps, 2Mbps, 5.5Mbps, 6Mbps, 11Mbps, 12Mbps,        |         |
|                         | 18Mbps, 24Mbps, 36Mbps, 48Mbps, and 54Mbps, MCS0, MCS1,              |         |
|                         | MCS2, MCS3, MCS4, MCS5, MCS6 and MCS7.                               |         |
| 11N Transmit Rate       | Specify the transmit rate under the IEEE 802.11n mode or let is      | Auto    |
|                         | default to "Auto".                                                   |         |
| Transmit Power          | Select from "Max", "High", "Medium" or "Low".                        | Max     |
| Channel Width           | Select from "Auto", "20MHz" or "40MHz".                              | Auto    |
|                         | Note: 40 MHz channel width provides higher available data rate,      |         |
|                         | twice as many as 20 MHz channel width.                               |         |
| Enable Short GI         | Click the toggle button to enable/disable the Short Guard Interval   | ON      |
|                         | option. Short GI is a blank time between two symbols, providing a    |         |
|                         | long buffer time for signal delay. Using the Short GI would increase |         |
|                         | 11% in data rates, but also result in higher packet error rates.     |         |
| Enable AP Isolation     | Click the toggle button to enable/disable the AP isolation option.   | OFF     |

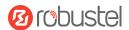

| Advanced Settings |                                                                       |         |
|-------------------|-----------------------------------------------------------------------|---------|
| Item              | Description                                                           | Default |
|                   | When enabled, the router will isolate all connected wireless devices. |         |
|                   | The wireless device cannot access the router directly via WLAN.       |         |
| Debug Level       | Select from "verbose", "debug", "info", "notice", "warning" or        | none    |
|                   | "none".                                                               |         |

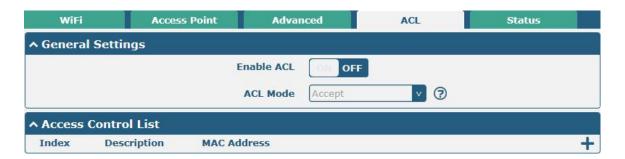

Click + to add a MAC address to the Access Control List. The maximum count for MAC address is 64.

| ACL                   |   |
|-----------------------|---|
| ^ Access Control List |   |
| Index                 | 1 |
| Description           |   |
| MAC Address           |   |

| ACL         |                                                                      |         |  |
|-------------|----------------------------------------------------------------------|---------|--|
| Item        | Description                                                          | Default |  |
|             | General Settings                                                     |         |  |
| Enable ACL  | Click the toggle button to enable/disable this option.               | OFF     |  |
| ACL Mode    | Select from "Accept" or "Deny".                                      | Accept  |  |
|             | Accept: Only the packets fitting the entities of the "Access Control |         |  |
|             | List" can be allowed                                                 |         |  |
|             | Deny: All the packets fitting the entities of the "Access Control    |         |  |
|             | List" will be denied                                                 |         |  |
|             | Note: Router can only allow or deny devices which are included in    |         |  |
|             | "Access Control List" at one time.                                   |         |  |
|             | Access Control List                                                  |         |  |
| Index       | Indicate the ordinal of the list.                                    |         |  |
| Description | Enter a description for this access control list.                    | Null    |  |
| MAC Address | Add a MAC address here.                                              | Null    |  |

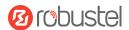

This section allows you to view the status of AP.

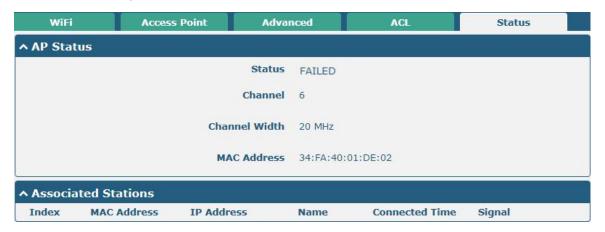

Note: Wi-Fi function is disabled by factory default, if you need to use it, please enable Wi-Fi according to the following steps, and configure the device as Wi-Fi client.

#### Wi-Fi Client

#### **Configure Router as Wi-Fi Client**

Click "Interface > Wi-Fi > Wi-Fi", select "Client" as the mode and click "Submit".

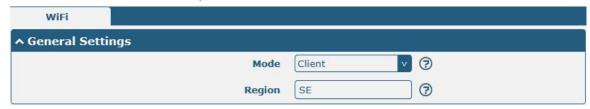

And then a "WLAN" column will appear under the Interface list.

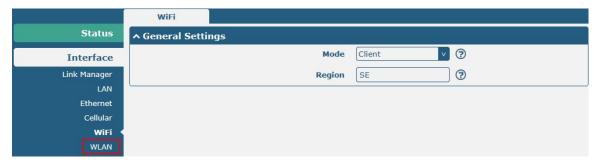

Click "Interface > Link Manager > Link Settings", and click the edit button of WLAN, then configure its related parameters.

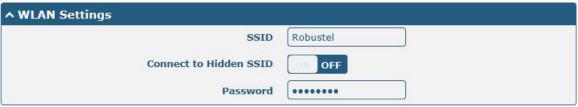

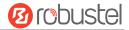

Click "Interface > WLAN" to configure the parameters of Wi-Fi Client after setting the mode as Client.

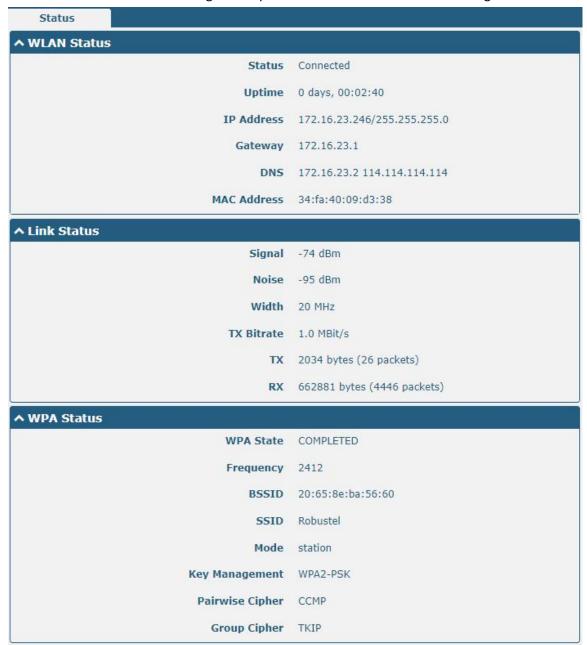

This window allows you to scan for all available SSIDs in your area. Please click and then click "Scan" to refresh the surrounding SSID.

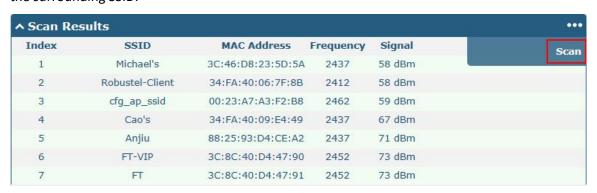

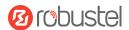

### 4.3 Network

# 4.3.1 Route

This section allows you to set the static route. Static route is a form of routing that occurs when a router uses a manually-configured routing entry, rather than information from a dynamic routing traffic. Route Information Protocol (RIP) is widely used in small network with stable use rate. Open Shortest Path First (OSPF) is made router within a single autonomous system and used in large network.

#### **Static Route**

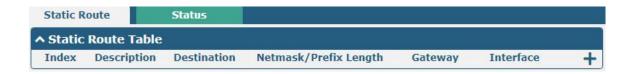

Click + to add static routes. The maximum count is 20.

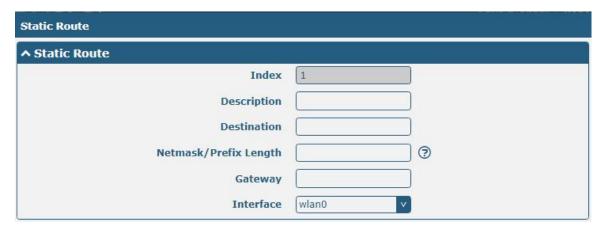

| Static Route          |                                                                       |      |
|-----------------------|-----------------------------------------------------------------------|------|
| Item                  | Item Description                                                      |      |
| Index                 | Indicate the ordinal of the list.                                     |      |
| Description           | Enter a description for this static route.                            | Null |
| Destination           | Enter the IP address of destination host or destination network.      | Null |
| Netmask/Prefix Length | Enter the Netmask of destination host or destination network.         | Null |
| Router                | Define the router of the destination.                                 | Null |
| Interface             | Choose the corresponding port of the link that you want to configure. | wwan |

#### **Status**

This window allows you to view the status of route.

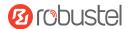

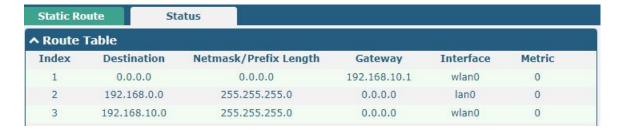

# 4.3.2 Firewall

This section allows you to set the firewall and its related parameters, including Filtering, Port Mapping and DMZ. The filtering rules can be used to either accept or block certain users or ports from accessing your router. Click "Network> Firewall> Filter". The following information is displayed:

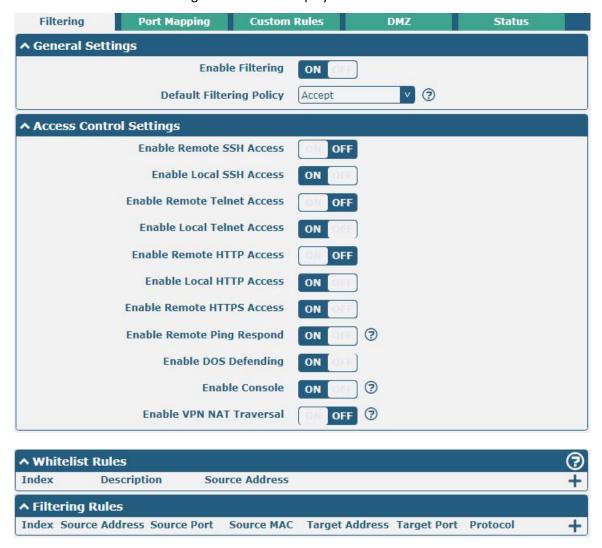

Click + to add the whitelist rules.

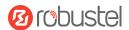

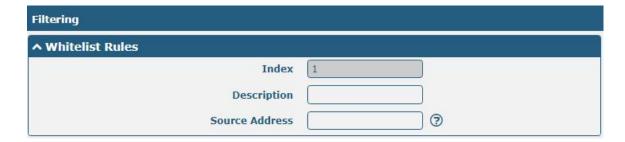

Click + to add a filtering rule. The maximum count is 50. The window is displayed as below when defaulting "All", or choosing "ICMP" as the protocol. Here take "All" as an example.

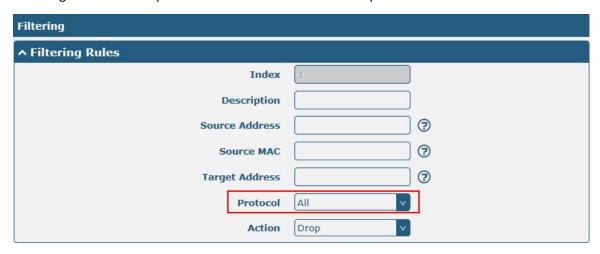

The window is displayed as below when choosing "TCP", "UDP" or "TCP-UDP" as the protocol. Here take "TCP" as an example.

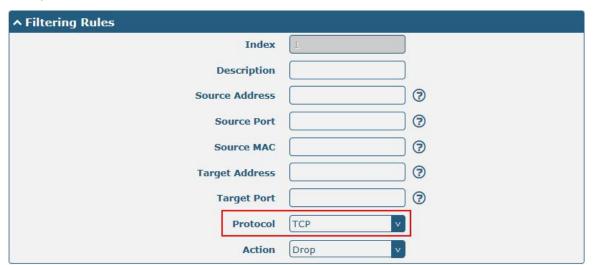

| Filtering                |                                                                 |    |  |
|--------------------------|-----------------------------------------------------------------|----|--|
| Item Description Default |                                                                 |    |  |
| General Settings         |                                                                 |    |  |
| Enable Filtering         | Click the toggle button to enable/disable the filtering option. | ON |  |

RT\_UG\_R2011\_v.1.0.1 Dec. 25, 2021 57/133

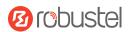

| Filtering                   |                                                                                                    |         |  |
|-----------------------------|----------------------------------------------------------------------------------------------------|---------|--|
| Item                        | Description                                                                                                    | Default |  |
| Default Filtering Policy    | Select from "Accept" or "Drop".  • Accept: Router will accept all the connecting requests except the hosts which fit the drop filter list | Accept  |  |
|                             | Drop: Router will drop all the connecting requests except the hosts which fit the accept filter list                                      |         |  |
|                             | Access Control Settings                                                                                                    |         |  |
| Enable Remote SSH Access    | Click the toggle button to enable/disable this option. When enabled,                                                                      | OFF     |  |
| Enable Remote 33117 Recess  | the Internet user can access the router remotely via SSH.                                                                                 | 011     |  |
| Enable Local SSH Access     | Click the toggle button to enable/disable this option. When enabled,                                                                      | ON      |  |
| Enable Local 3311 Access    | the LAN user can access the router locally via SSH.                                                                                       |         |  |
| Enable Remote Telnet Access | Click the toggle button to enable/disable this option. When enabled,                                                                      | OFF     |  |
|                             | the Internet user can access the router remotely via Telnet.                                                                              |         |  |
| Enable Local Telnet Access  | Click the toggle button to enable/disable this option. When enabled,                                                                      | OFF     |  |
|                             | the LAN user can access the router locally via Telnet.                                                                                    |         |  |
| Enable Remote HTTP Access   | Click the toggle button to enable/disable this option. When enabled,                                                                      | OFF     |  |
|                             | the Internet user can access the router remotely via HTTP.                                                                                |         |  |
| Enable Local HTTP Access    | Click the toggle button to enable/disable this option. When enabled,                                                                      | ON      |  |
| Frable Demote LITTES Access | the LAN user can access the router locally via HTTP.                                                                                      | ON      |  |
| Enable Remote HTTPS Access  | Click the toggle button to enable/disable this option. When enabled, the Internet user can access the router remotely via HTTPS.          | ON      |  |
| Enable Remote Ping Respond  | Click the toggle button to enable/disable this option. When enabled,                                                                      | ON      |  |
| Enable remote ring respond  | the router will reply to the Ping requests from other hosts on the                                                                        |         |  |
| Fuelde DOC Defending        | Internet.                                                                                                    | ON      |  |
| Enable DOS Defending        | Click the toggle button to enable/disable this option. When enabled,                                                                      | ON      |  |
|                             | the router will defend the DOS. Dos attack is an attempt to make a machine or network resource unavailable to its intended users.         |         |  |
| Frahla dahua nart           |                                                                                                    | ON      |  |
| Enable debug port           | Click the toggle button to enable / disable this option.                                                                                  | ON      |  |
| Enable vpn nat traversal    | Click the toggle button to enable / disable this option. When enabled, enable NAT traversal for GRE / L2TP / PPTP VPN packets.            | OFF     |  |
|                             | Whitelist Rules                                                                                                    |         |  |
| Index                       | Indicate the ordinal of the list.                                                                                                    |         |  |
| Description                 | Enter a description for this whitelist rule.                                                                                              | Null    |  |
| Source Address              | Specify an access originator and enter its source address.                                                                                | Null    |  |
| Jource Address              | Filtering Rules                                                                                                    | INUII   |  |
| Index                       | Indicate the ordinal of the list.                                                                                                    |         |  |
| Description                 | Enter a description for this filtering rule.                                                                                              | Null    |  |
| Source Address              | Specify an access originator and enter its source address.                                                                                | Null    |  |
| Source Port                 | Specify an access originator and enter its source port.                                                                                   | Null    |  |
| Source MAC                  | Specify an access originator and enter its source MAC address.                                                                            | Null    |  |
| Target Address              | Enter the target address which the access originator wants to access.                                                                     | Null    |  |
| Target Port                 | Enter the target port which the access originator wants to access.                                                                        | Null    |  |

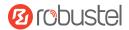

|          | Filtering                                                             |         |  |  |
|----------|-----------------------------------------------------------------------|---------|--|--|
| Item     | Description                                                           | Default |  |  |
| Protocol | Select from "All", "TCP", "UDP", "ICMP", "ICMPv6" or "TCP-UDP".       | All     |  |  |
|          | Note: It is recommended that you choose "All" if you don't know       |         |  |  |
|          | which protocol of your application to use.                            |         |  |  |
| Action   | Select from "Accept" or "Drop".                                       | Drop    |  |  |
|          | Accept: When Default Filtering Policy is drop, router will drop all   |         |  |  |
|          | the connecting requests except the hosts which fit this accept        |         |  |  |
|          | filtering list                                                        |         |  |  |
|          | Drop: When Default Filtering Policy is accept, router will accept all |         |  |  |
|          | the connecting requests except the hosts which fit this drop          |         |  |  |
|          | filtering list                                                        |         |  |  |

Port mapping is defined manually in the router, and all data received from certain ports on the public network is forwarded to a certain port on a certain IP in the internal network. Click "Network> Firewall> Port Mapping" to display the following:

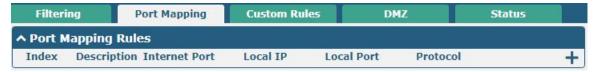

Click + to add port mapping rules. The maximum rule count is 50.

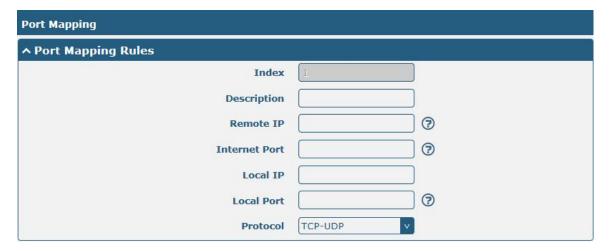

| Port Mapping Rules |                                                                          |         |  |  |
|--------------------|--------------------------------------------------------------------------|---------|--|--|
| Item               | Description                                                              | Default |  |  |
| Index              | Indicate the ordinal of the list.                                        |         |  |  |
| Description        | Enter a description for this port mapping.                               | Null    |  |  |
| Remote IP          | Specify the host or network which can access the local IP address. Empty | Null    |  |  |
|                    | means unlimited, e.g. 10.10.10.10/255.255.255.255 or 192.168.1.0/24      |         |  |  |
| Internet Port      | Enter the internet port of router which can be accessed by other hosts   | Null    |  |  |
|                    | from internet.                                                           |         |  |  |
| Local IP           | Enter router's LAN IP which will forward to the internet port of router. | Null    |  |  |
| Local Port         | Enter the port of router's LAN IP.                                       | Null    |  |  |

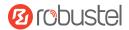

| Port Mapping Rules |                                                                     |         |  |  |
|--------------------|---------------------------------------------------------------------|---------|--|--|
| Item               | Description                                                         | Default |  |  |
| Protocol           | Select from "TCP", "UDP" or "TCP-UDP" as your application required. | TCP-UDP |  |  |

Custom rules, that is, rules that you define yourself. Click "Network> Firewall> Custom Rule" to display the following:

| Filteri  | ng      | Port Mapping | Custom Rules | DMZ | Status |   |
|----------|---------|--------------|--------------|-----|--------|---|
| ^ Custor | n Iptab | les Rules    |              |     |        |   |
| Index    | Descrip | tion         | Rule         |     |        | + |

Click to add custom rules.

| Custom Rules           |   |
|------------------------|---|
| ^ Custom Iptables Rule |   |
| Index                  | 1 |
| Description            |   |
| Rule                   | 3 |

| Custom Firewall Rules |                                                     |         |  |  |
|-----------------------|-----------------------------------------------------|---------|--|--|
| Item                  | Description                                         | Default |  |  |
| Index                 | Indicate the ordinal of the list.                   |         |  |  |
| Description           | Enter a description for this Custom Firewall Rules. | Null    |  |  |
| Rule                  | Enter custom rules.                                 | Null    |  |  |

DMZ (Demilitarized Zone), also known as the demilitarized zone. It is a buffer between a non-secure system and a secure system that is set up to solve the problem that users who access the external network cannot access the internal network server after the firewall is installed. A DMZ host is an intranet host where all ports are open to the specified address except the ports that are occupied and forwarded.

Click "Network> Firewall> DMZ". The following information is displayed:

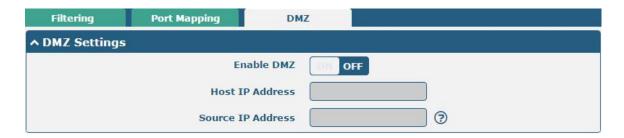

|                 | DMZ Settings                                                                                                    |         |  |  |  |
|-----------------|----------------------------------------------------------------------------------------------------|---------|--|--|--|
| Item            | Description                                                                                                    | Default |  |  |  |
| Enable DMZ      | Click the toggle button to enable/disable DMZ. DMZ host is a host on the internal network that has all ports exposed, except those ports otherwise forwarded. | OFF     |  |  |  |
| Host IP Address | Enter the IP address of the DMZ host on your internal network.                                                                                                | Null    |  |  |  |

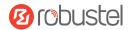

Source IP Address Set the address which can talk to the DMZ host. Null means for any addresses. Null

NAT setting, i.e. custom NAT rules. Click "Network > Firewall > NAT" to display the following.

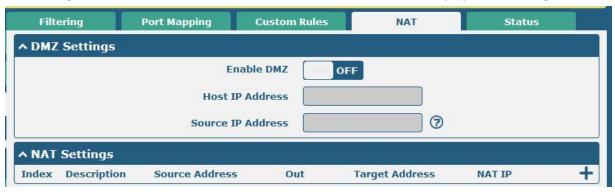

Click to add custom rules.

| NAT            |             | <del>-</del> \$ |       |
|----------------|-------------|-----------------|-------|
| ^ NAT Settings |             |                 |       |
| Index          | 1           |                 |       |
| Description    |             |                 |       |
| Source Address |             | 3               |       |
| Out            | unspecified |                 |       |
| Target Address |             | 3               |       |
| NAT IP         |             | <b>3</b>        |       |
|                |             | Submit          | Close |

| NAT Settings   |                                                                                                    |             |  |  |  |
|----------------|----------------------------------------------------------------------------------------------------|-------------|--|--|--|
| Item           | Description                                                                                                 | Default     |  |  |  |
| Index          | Indicate the ordinal of the list.                                                                           |             |  |  |  |
| Description    | Enter a description of this NAT rule.                                                                       | Null        |  |  |  |
| Source Address | Enter the source address in the format x.x.x.x, x.x.x.x/xx, x.x.x.x.x.x.x, or null to indicate any address. | Null        |  |  |  |
| Out            | Select the output interface. Selecting unspecified means any output interface.                              | unspecified |  |  |  |
| Target Address | Enter the target address in the format x.x.x.x, x.x.x.x/xx, x.x.x.x.x.x.x.x.x.x.x.x.x.x.x.x.x.x.            | Null        |  |  |  |
| NAT IP         | Enter the NAT address in the format x.x.x.x.                                                                | Null        |  |  |  |

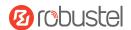

Click Status to view the device's firewall status.

| Filter         | ng      | Port Map | ping     | Custom R | ules | NAT       | Status      |
|----------------|---------|----------|----------|----------|------|-----------|-------------|
| <b>♦</b> Chain | Input   |          |          |          |      |           |             |
| Index          | Packets | Target   | Protocol | In       | Out  | Source    | Destination |
| 1              | 0       | DROP     | tcp      | wlan0    | 196  | 0.0.0.0/0 | 0.0.0.0/0   |
| 2              | 0       | DROP     | tcp      | wlan0    | *    | 0.0.0.0/0 | 0.0.0.0/0   |
| 3              | 0       | DROP     | tcp      | wlan0    | *    | 0.0.0.0/0 | 0.0.0.0/0   |
| 4              | 0       | REJECT   | tcp      | *        | *    | 0.0.0.0/0 | 0.0.0.0/0   |
| 5              | 6       | ACCEPT   | tcp      | 100      | - 96 | 0.0.0.0/0 | 0.0.0.0/0   |
| 6              | 0       | DROP     | tcp      | *        | *    | 0.0.0.0/0 | 0.0.0.0/0   |
| 7              | 5       | ACCEPT   | tcp      | ole      | ale: | 0.0.0.0/0 | 0.0.0.0/0   |
| 8              | 0       | DROP     | tcp      | *        | *    | 0.0.0.0/0 | 0.0.0.0/0   |
| 9              | 0       | ACCEPT   | icmp     | ale:     | - PK | 0.0.0.0/0 | 0.0.0.0/0   |
| 10             | 0       | DROP     | icmp     | *        | *    | 0.0.0.0/0 | 0.0.0.0/0   |
| 11             | 0       | DROP     | tcp      | wlan0    | - NC | ::/0      | ::/0        |
| 12             | 0       | DROP     | tcp      | wlan0    | *    | ::/0      | ::/0        |
| 13             | 0       | DROP     | tcp      | wlan0    | 196  | ::/0      | ::/0        |
| 14             | 0       | REJECT   | tcp      | *        | *    | ::/0      | ::/0        |
| 15             | 0       | ACCEPT   | tcp      | ale:     | 100  | ::/0      | ::/0        |
| 16             | 0       | DROP     | tcp      | *        | *    | ::/0      | ::/0        |
| 17             | 0       | ACCEPT   | tcp      | 1.00     | 196  | ::/0      | ::/0        |
| 18             | 0       | DROP     | tcp      | *        | *    | ::/0      | ::/0        |
| 19             | 0       | ACCEPT   | icmpv6   | ale:     | ale: | ::/0      | ::/0        |
| 20             | 0       | DROP     | icmpv6   | *        | *    | ::/0      | ::/0        |
| <b>^ Chain</b> | Forward |          |          |          |      |           |             |
| Index          | Packets | Target   | Protocol | In       | Out  | Source    | Destination |
| 1              | 0       | TCPMSS   | tcp      | *        | *    | 0.0.0.0/0 | 0.0.0.0/0   |
| 2              | 0       | TCPMSS   | tcp      | *        | *    | ::/0      | ::/0        |
| ^ Chain        | Output  |          |          |          |      |           |             |
| Index          | Packets | Target   | Protocol | In       | Out  | Source    | Destination |

# 4.3.3 IP Passthrough

Click "Network > IP Passthrough > IP Passthrough" to enable or disable the IP Passthrough option.

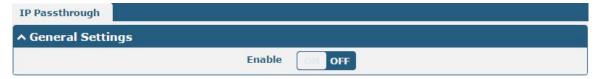

If router enables the IP Passthrough, the terminal device (such as PC) will enable the DHCP Client mode and connect to LAN port of the router; and after the router dial up successfully, the PC will automatically obtain the IP address and DNS server address which assigned by ISP.

Note: The IP Passthrough function can only assign one network provider address.

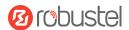

### **4.4 VPN**

### 4.4.1 IPsec

This section allows you to set the IPsec and the related parameters. Internet Protocol Security (IPsec) is a protocol suite for secure Internet Protocol (IP) communications that works by authenticating and encrypting each IP packet of a communication session.

Click "Virtual Private Network> IPsec> General" to set IPsec parameters.

#### General

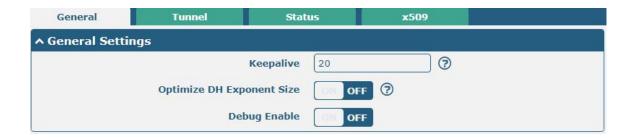

| General Settings @ General |                                                                             |         |  |  |
|----------------------------|-----------------------------------------------------------------------------|---------|--|--|
| Item                       | Description                                                                 | Default |  |  |
| Keepalive                  | Set the time to live in seconds. The router sends keep-alive packets to the | 20      |  |  |
|                            | NAT (Network Address Translation) server at regular intervals to prevent    |         |  |  |
|                            | the records on the NAT table from disappearing.                             |         |  |  |
| Ontimiza DII Evnanant      | Click the toggle button to enable/disable this option. When enabled, when   |         |  |  |
| Optimize DH Exponent       | using dhgroup17 or dhgroup18, it helps to shorten the time to generate      | OFF     |  |  |
| Size                       | the dh key.                                                                 |         |  |  |
| Debug Enable               | Click the toggle button to enable/disable this option. Enable for IPsec VPN | OFF     |  |  |
|                            | information output to the debug port.                                       |         |  |  |

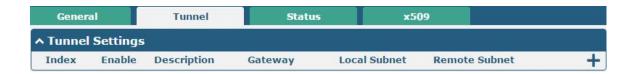

RT\_UG\_R2011\_v.1.0.1 Dec. 25, 2021 63/133

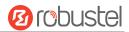

Click + to add tunnel settings. The maximum count is 6.

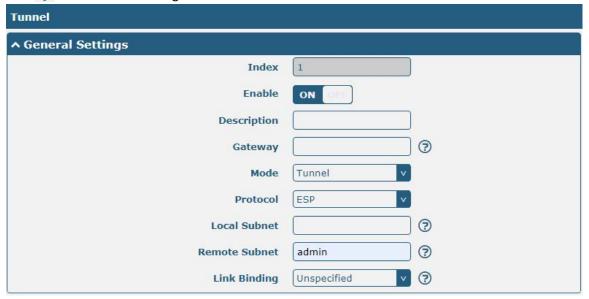

| General Settings @ Tunnel |                                                                                                    |              |  |  |
|---------------------------|----------------------------------------------------------------------------------------------------|--------------|--|--|
| Item                      | Description                                                                                                    | Default      |  |  |
| Index                     | Indicate the ordinal of the list.                                                                                                    |              |  |  |
| Enable                    | Click the toggle button to enable/disable this IPsec tunnel.                                                                                                    | ON           |  |  |
| Description               | Enter a description for this IPsec tunnel.                                                                                                    | Null         |  |  |
| Router                    | Enter the address or domain name of remote side IPsec VPN server.0.0.0.0 represents for any address.                                                                                                    | Null         |  |  |
| Mode                      | <ul> <li>Select from "Tunnel" and "Transport".</li> <li>Tunnel: Commonly used between routers, or at an end-station to a router, the router acting as a proxy for the hosts behind it</li> <li>Transport: Used between end-stations or between an end-station and a router, if the router is being treated as a host-for example, an encrypted Telnet session from a workstation to a router, in which the router is the actual destination</li> </ul> | Tunnel       |  |  |
| Protocol                  | Select the security protocols from "ESP" and "AH".  • ESP: Use the ESP protocol  • AH: Use the AH protocol                                                                                                    | ESP          |  |  |
| Local Subnet              | Enter the local subnet's address with mask protected by IPsec, e.g. 192.168.1.0/24                                                                                                    | Null         |  |  |
| Remote Subnet             | Enter the remote subnet's address with mask protected by IPsec, e.g. 10.8.0.0/24                                                                                                    | Null         |  |  |
| Link binding              | Select from WWAN1, WWAN2, WAN, or WLAN.                                                                                                    | Not<br>bound |  |  |

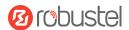

The window is displayed as below when choosing "PSK" as the authentication type.

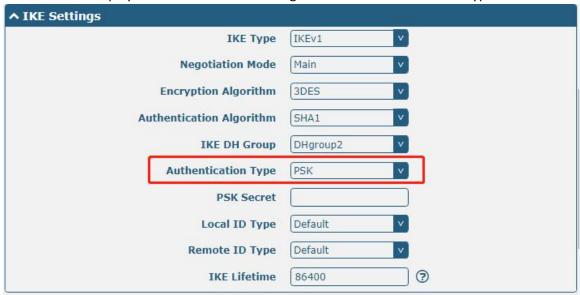

The window is displayed as below when choosing "CA" as the authentication type.

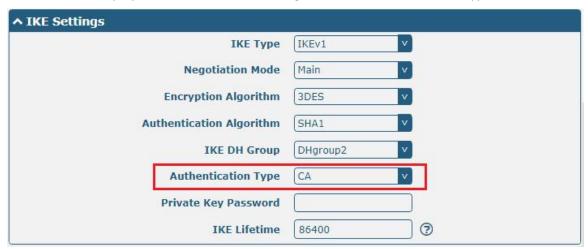

The window is displayed as below when choosing "PKCS#12" as the authentication type.

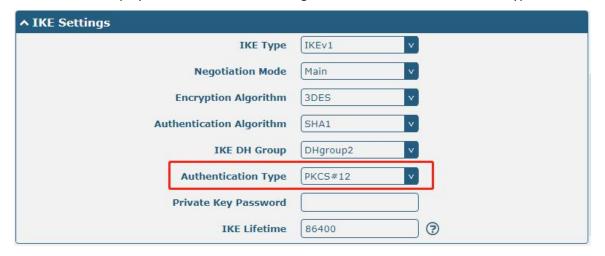

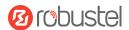

The window is displayed as below when choosing "xAuth PSK" as the authentication type.

| ↑ IKE Settings           |             |
|--------------------------|-------------|
| IKE Type                 | IKEv1 v     |
| Negotiation Mode         | Main: v     |
| Encryption Algorithm     | 3DES v      |
| Authentication Algorithm | SHA1 v      |
| IKE DH Group             | DHgroup2 v  |
| Authentication Type      | xAuth PSK V |
| PSK Secret               |             |
| Local ID Type            | Default     |
| Remote ID Type           | Default     |
| Username                 | <b>3</b>    |
| Password                 | <b>3</b>    |
| IKE Lifetime             | 86400       |

The window is displayed as below when choosing "xAuth CA" as the authentication type.

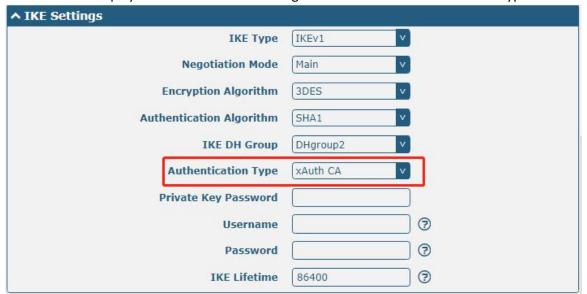

| IKE Settings      |                                                                                  |         |  |
|-------------------|----------------------------------------------------------------------------------|---------|--|
| Item              | Description                                                                      | Default |  |
| IKE Type          | Select from "IKEv1" and "IKEv2".                                                 | IKEv1   |  |
| Negotiation Mode  | Select from "Main" and "Aggressive" for the IKE negotiation mode in phase 1.     | Main    |  |
|                   | If the IP address of one end of an IPsec tunnel is obtained dynamically, the IKE |         |  |
|                   | negotiation mode must be aggressive. In this case, SAs can be established as     |         |  |
|                   | long as the username and password are correct.                                   |         |  |
| Authentication    | Select from "MD5", "SHA1", "SHA2 256" or "SHA2 512" to be used in IKE            | SHA1    |  |
| Algorithm         | negotiation.                                                                     |         |  |
| Encrypt Algorithm | Select from "3DES", "AES128", "AES192" and "AES256" to be used in IKE            | 3DES    |  |

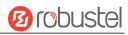

| IKE Settings         |                                                                                 |          |  |
|----------------------|---------------------------------------------------------------------------------|----------|--|
| Item                 | Description                                                                     | Default  |  |
|                      | negotiation.                                                                    |          |  |
|                      | 3DES: Use 168-bit 3DES encryption algorithm in CBC mode                         |          |  |
|                      | AES128: Use 128-bit AES encryption algorithm in CBC mode                        |          |  |
|                      | AES256: Use 256-bit AES encryption algorithm in CBC mode                        |          |  |
| IKE DH Group         | Select from "DHgroup1", "DHgroup2", "DHgroup5", "DHgroup14",                    | DHgroup2 |  |
|                      | "DHgroup15", "DHgroup16", "DHgroup17" or "DHgroup18" to be used in key          |          |  |
|                      | negotiation phase 1.                                                            |          |  |
| Authentication Type  | Select from "PSK", "CA","PKCS#12", "xAuth PSK" and "xAuth CA" to be used in     | PSK      |  |
|                      | IKE negotiation.                                                                |          |  |
|                      | PSK: Pre-shared Key                                                             |          |  |
|                      | CA: x509 Certificate Authority                                                  |          |  |
|                      | xAuth: Extended Authentication to AAA server                                    |          |  |
| PSK Secret           | Enter the pre-shared key.                                                       | Null     |  |
| Local ID Type        | Select from "Default", "FQDN" and "User FQDN" for IKE negotiation.              | Default  |  |
|                      | Default: Use an IP address as the ID in IKE negotiation                         |          |  |
|                      | FQDN: Use an FQDN type as the ID in IKE negotiation. If this option is          |          |  |
|                      | selected, type a name without any at sign (@) for the local security            |          |  |
|                      | router, e.g., test.robustel.com.                                                |          |  |
|                      | User FQDN: Use a user FQDN type as the ID in IKE negotiation. If this           |          |  |
|                      | option is selected, type a name string with a sign "@" for the local            |          |  |
|                      | security router, e.g., test@robustel.com.                                       |          |  |
| Remote ID Type       | Select from "Default", "FQDN" and "User FQDN" for IKE negotiation.              | Default  |  |
|                      | Default: Use an IP address as the ID in IKE negotiation                         |          |  |
|                      | FQDN: Use an FQDN type as the ID in IKE negotiation. If this option is          |          |  |
|                      | selected, type a name without any at sign (@) for the local security            |          |  |
|                      | router, e.g., test.robustel.com.                                                |          |  |
|                      | User FQDN: Use a user FQDN type as the ID in IKE negotiation. If this           |          |  |
|                      | option is selected, type a name string with a sign "@" for the local            |          |  |
|                      | security router, e.g., test@robustel.com.                                       |          |  |
| IKE Lifetime         | Set the lifetime in IKE negotiation. Before an SA expires, IKE negotiates a new | 86400    |  |
|                      | SA. As soon as the new SA is set up, it takes effect immediately and the old    |          |  |
|                      | one will be cleared automatically when it expires.                              |          |  |
| Private Key Password | Enter the private key under the "CA" and "xAuth CA" authentication types.       | Null     |  |
| Username             | Enter the username used for the "xAuth PSK" and "xAuth CA" authentication       | Null     |  |
|                      | types.                                                                          |          |  |
| Password             | Enter the password used for the "xAuth PSK" and "xAuth CA" authentication       | Null     |  |
|                      | types.                                                                          |          |  |

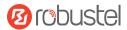

If click "VPN > IPsec > Tunnel > General Settings", and choose ESP as protocol. The specific parameter configuration is shown as below.

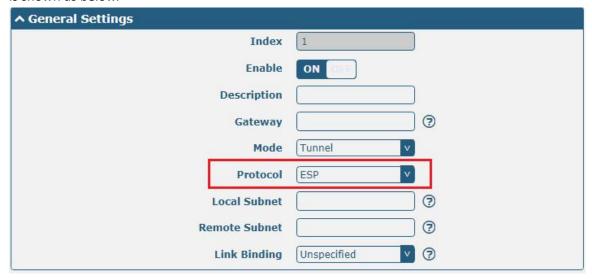

If choose **AH** as protocol, the window of SA Settings is displayed as below.

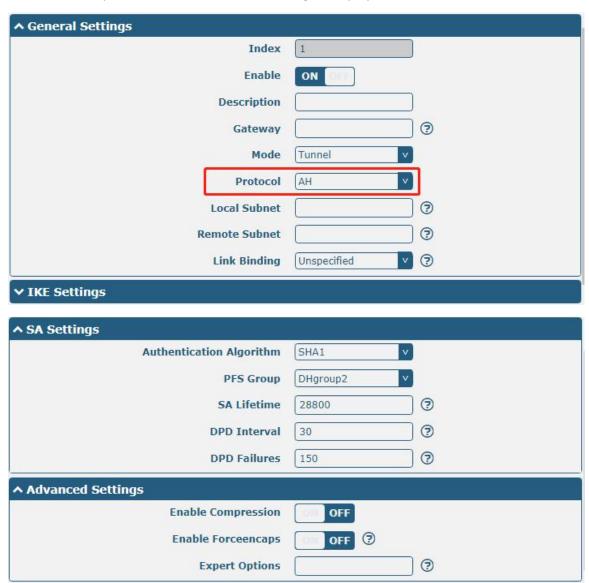

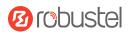

| SA Settings        |                                                                                |          |  |
|--------------------|--------------------------------------------------------------------------------|----------|--|
| Item               | Description                                                                    | Default  |  |
| Encrypt Algorithm  | Select from "3DES", "AES128" or "AES256" when you select "ESP" in              | 3DES     |  |
|                    | "Protocol". Higher security means more complex implementation and lower        |          |  |
|                    | speed. DES is enough to meet general requirements. Use 3DES when high          |          |  |
|                    | confidentiality and security are required.                                     |          |  |
| Authentication     | Select from "MD5", "SHA1", "SHA2 256" or "SHA2 512" to be used in SA           | SHA1     |  |
| Algorithm          | negotiation.                                                                   |          |  |
| PFS Group          | Select from "DHgroup1", "DHgroup2", "DHgroup5", "DHgroup14",                   | DHgroup2 |  |
|                    | "DHgroup15", "DHgroup16", "DHgroup17" or "DHgroup18" to be used in SA          |          |  |
|                    | negotiation.                                                                   |          |  |
| SA Lifetime        | Set the IPsec SA lifetime. When negotiating set up IPsec SAs, IKE uses the     | 28800    |  |
|                    | smaller one between the lifetime set locally and the lifetime proposed by      |          |  |
|                    | the peer.                                                                      |          |  |
| DPD Interval       | Set the interval after which DPD is triggered if no IPsec protected packets is | 30       |  |
|                    | received from the peer. DPD is Dead peer detection. DPD irregularly detects    |          |  |
|                    | dead IKE peers. When the local end sends an IPsec packet, DPD checks the       |          |  |
|                    | time the last IPsec packet was received from the peer. If the time exceeds     |          |  |
|                    | the DPD interval, it sends a DPD hello to the peer. If the local end receives  |          |  |
|                    | no DPD acknowledgment within the DPD packet retransmission interval, it        |          |  |
|                    | retransmits the DPD hello. If the local end still receives no DPD              |          |  |
|                    | acknowledgment after having made the maximum number of                         |          |  |
|                    | retransmission attempts, it considers the peer already dead, and clears the    |          |  |
|                    | IKE SA and the IPsec SAs based on the IKE SA.                                  |          |  |
| DPD Failures       | Set the timeout of DPD (Dead Peer Detection) packets.                          | 180      |  |
| Advanced Settings  |                                                                                |          |  |
| Enable Compression | Click the toggle button to enable/disable this option. Enable to compress      | OFF      |  |
|                    | the inner headers of IP packets.                                               |          |  |
| Enable Forced      | Click the toggle button to enable / disable this option. After it is enabled,  |          |  |
|                    | even if no NAT condition is detected, the UDP encapsulation of esp packets     | OFF      |  |
| Encapsulation      | is forced. This may help overcome restrictive firewalls.                       |          |  |
| Expert Options     | Add more PPP configuration options here, format: config-desc;config-desc,      | Null     |  |
|                    | e.g. protostack=netkey;plutodebug=none                                         |          |  |

This section allows you to view the status of the IPsec tunnel.

| Gene    | ral           | Tunnel | Status | x509 |  |
|---------|---------------|--------|--------|------|--|
| ^ IPSec | Tunnel Status | 5      |        |      |  |
| Index   | Description   | Status | Uptime |      |  |

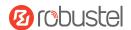

User can upload the X509 certificates for the IPsec tunnel in this section.

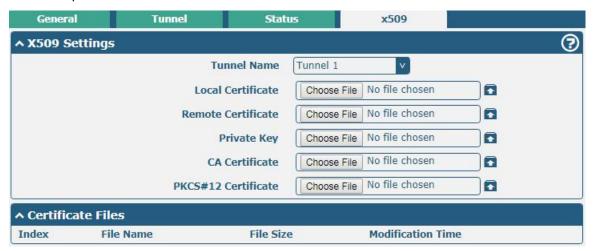

| x509                |                                                                              |          |  |
|---------------------|------------------------------------------------------------------------------|----------|--|
| Item Description    |                                                                              | Default  |  |
|                     | X509 Settings                                                                |          |  |
| Tunnel Name         | Choose a valid tunnel.                                                       | Tunnel 1 |  |
| Local Certificate   | Click on "Choose File" to locate the certificate file from your PC, and then |          |  |
|                     | import this file into your router.                                           |          |  |
| Peer Certificate    | Select the peer certificate to import to the router.                         |          |  |
| Private Key         | Select the correct private key file to import into the router.               |          |  |
| Root Certificate    | Select the root certificate file to import into the router.                  |          |  |
| PKCS#12 Certificate | Select the PKCS#12 certificate file to import into the route                 |          |  |
| Certificate Files   |                                                                              |          |  |
| Index               | Indicate the ordinal of the list.                                            |          |  |
| Filename            | Show the imported certificate's name.                                        | Null     |  |
| File Size           | Show the size of the certificate file.                                       | Null     |  |
| Last Modification   | Show the timestamp of that the last time to modify the certificate file.     | Null     |  |

### 4.4.2 WireGuard

This section is used to set the parameters of WireGuard VPN, an open source SSL-based VPN system. The router's WireGuard feature can support both point-to-point and point-to-multipoint VPN channels.

Click "Virtual Private Network > WireGuard > WireGuard" to set the WireGuard parameters.

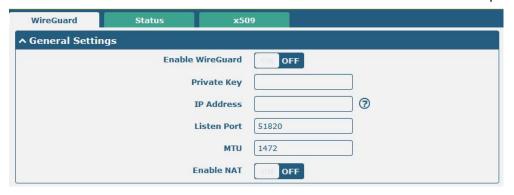

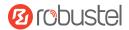

| WireGuard@General Settings                                                                                                    |                                                                                                    |         |  |
|----------------------------------------------------------------------------------------------------|----------------------------------------------------------------------------------------------------|---------|--|
| Item                                                                                                    | Descriptions                                                                                                    | Default |  |
| Enable WireGuard                                                                                                    | Enable or disable WireGuard                                                                                                 | OFF     |  |
| Private Key                                                                                                    | Enter the local private key. It can be generated automatically or imported manually via X509 settings, but cannot be empty. | Null    |  |
| IP Address                                                                                                    | Enter the IP address of the virtual interface. It cannot be empty.                                                          |         |  |
| Listen Port                                                                                                    | Enter the virtual interface listen port. It cannot be empty.                                                                | 51820   |  |
| МТИ                                                                                                    | Enter the virtual interface slice size.                                                                                     | 1472    |  |
| Enable NAT  Enable/disable the NAT feature. When enabled, the IP address will be converted to the interface virtual IP address. |                                                                                                    | ON      |  |

Note: click for help.

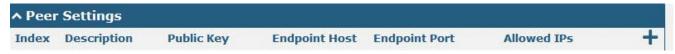

Click + to add peer setting. The maximum count is 20.

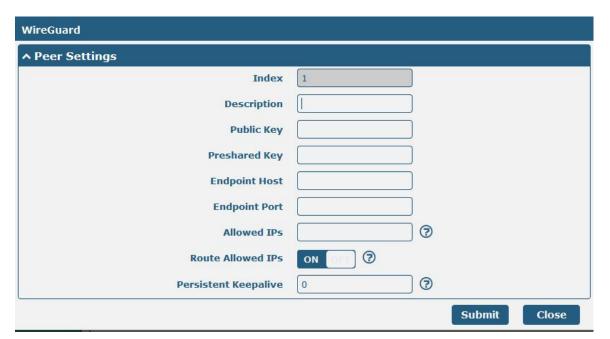

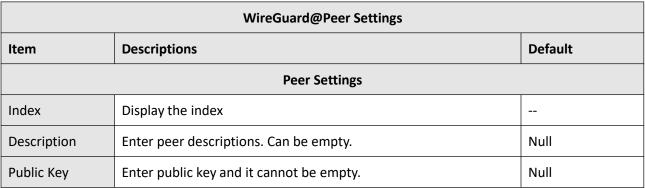

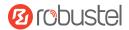

| WireGuard@Peer Settings |                                                                                                    |         |  |
|-------------------------|----------------------------------------------------------------------------------------------------|---------|--|
| Item                    | Descriptions                                                                                                    | Default |  |
| Preshared Key           | Enter preshared key and it cannot be empty.                                                                                                    | Null    |  |
| Endpoint Host           | Enter the peer IP address. A null value will not initiate a connection request.                                                                                                    | Null    |  |
| Endpoint Port           | Enter the peer port. A null value will not initiate a connection request.                                                                                                    | Null    |  |
| Allowed IPs             | Enter the allowed IP address, which cannot be empty.                                                                                                    | Null    |  |
| Route Allowed<br>IPs    | Enable/disable the feature. When enabled, routes will be created for the networks allowed for this peer. If the allowed network is 0.0.0.0/0, this peer will be set as the default route. | ON      |  |
| Persistent<br>Keepalive | Enter the interval of sending Persistent Keepalive messages, in seconds. 0 means disabling the feature.                                                                                   | 0       |  |

The status bar allows to view WireGuard's connection status. Click on one of the rows and details of its link connection will be displayed below the current row.

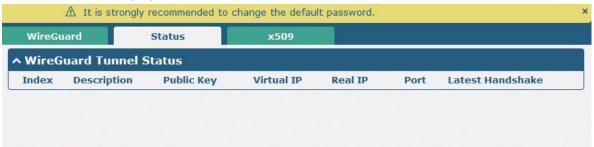

This section is used to generate or import private and public keys.

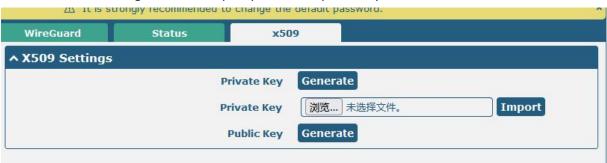

| x509          |                                                                                 |         |  |
|---------------|---------------------------------------------------------------------------------|---------|--|
| Item          | Descriptions                                                                    | Default |  |
| X509 Settings |                                                                                 |         |  |
| Private Key   | Click Generate to generate private key; click Import to import the private key. |         |  |
| Private Key   | Click Import to import the private key from the PC to the router.               |         |  |

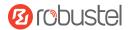

| x509       |                                      |         |
|------------|--------------------------------------|---------|
| Item       | Descriptions                         | Default |
| Public Key | Click Import to generate public key. |         |

# 4.4.3 OpenVPN

This section allows you to set the OpenVPN and the related parameters. OpenVPN is an open-source software application that implements virtual private network (VPN) techniques for creating secure point-to-point or site-to-site connections in routed or bridged configurations and remote access facilities. Router supports point-to-point and point-to-points connections.

Click "Virtual Private Network> OpenVPN> OpenVPN". The following information is displayed:

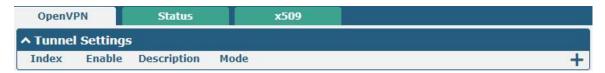

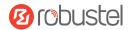

Click + to add tunnel settings. The maximum count is 6. By default, the mode is "P2P".

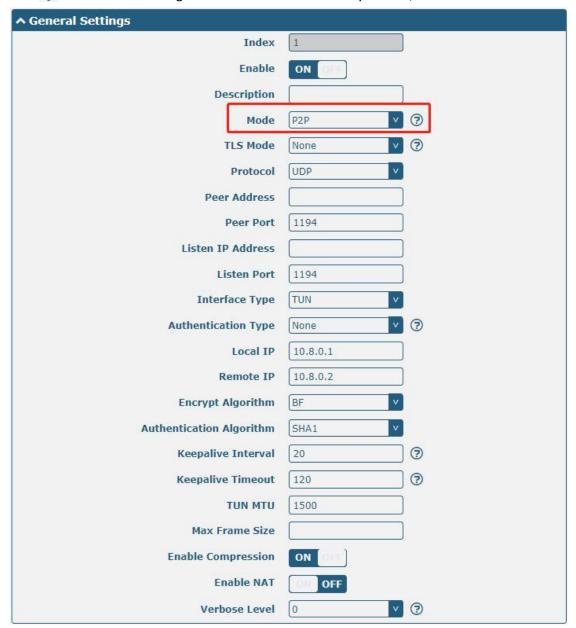

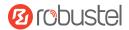

The window is displayed as below when choosing "Client" as the mode.

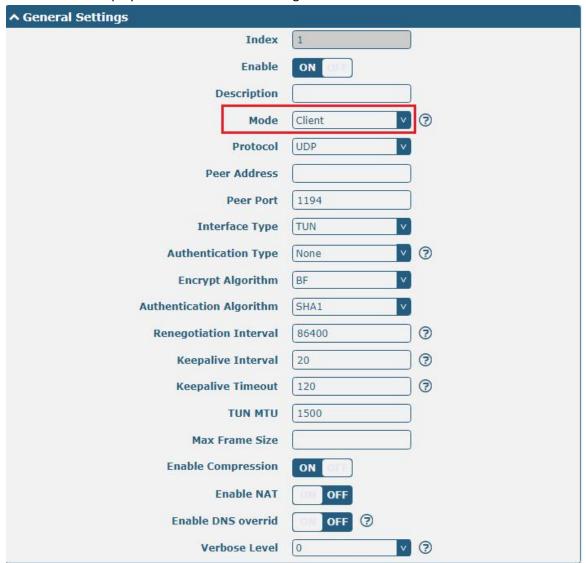

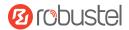

The window is displayed as below when choosing "Server" as the mode.

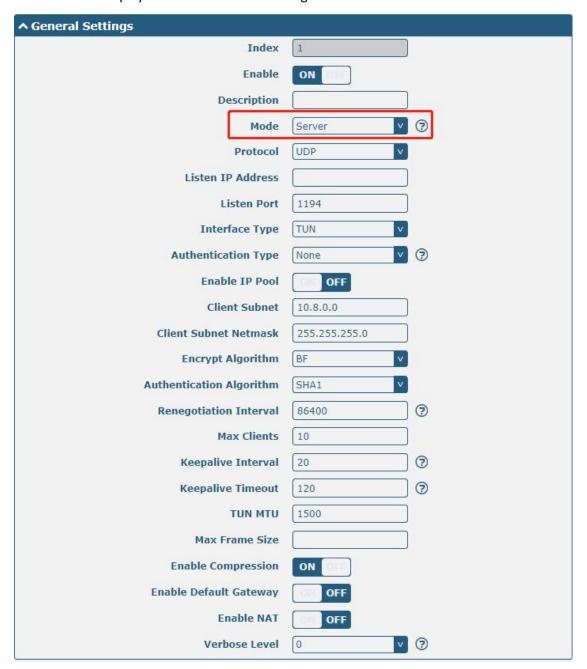

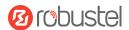

The window is displayed as below when choosing "None" as the authentication type.

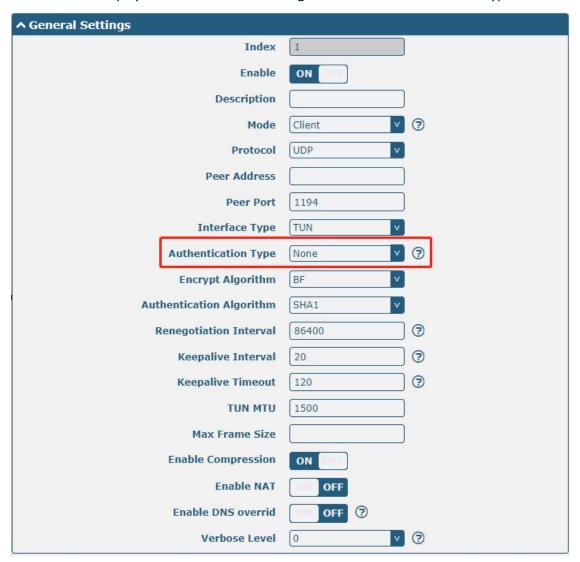

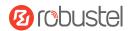

The window is displayed as below when choosing "Preshared" as the authentication type.

| ↑ General Settings                                                                                               |                                       |                |
|----------------------------------------------------------------------------------------------------|---------------------------------------|----------------|
| Index                                                                                                    | 1                                     |                |
| Enable                                                                                                    | ON DIE                                |                |
| Enable IPv6                                                                                                    | OFF                                   |                |
| Description                                                                                                    |                                       |                |
| Mode                                                                                                    | P2P v                                 | 3              |
| TLS Mode                                                                                                    | None                                  | 3              |
| Protocol                                                                                                    | UDP                                   |                |
| Peer Address                                                                                                    |                                       |                |
| Peer Port                                                                                                    | 1194                                  |                |
| Listen IP Address                                                                                                |                                       |                |
| Listen Port                                                                                                    | 1194                                  |                |
| Interface Type                                                                                                   | TUN                                   | <u></u>        |
| Authentication Type                                                                                              | Preshared v                           | <b>3</b>       |
|                                                                                                    |                                       |                |
| Local IP                                                                                                    | 10.8.0.1                              |                |
| Local IP<br>Remote IP                                                                                            | 10.8.0.1                              | )              |
|                                                                                                    |                                       |                |
| Remote IP                                                                                                    | 10.8.0.2                              |                |
| Remote IP<br>Encrypt Algorithm                                                                                   | 10.8.0.2<br>BF V                      | <br> <br> <br> |
| Remote IP<br>Encrypt Algorithm<br>Authentication Algorithm                                                       | 10.8.0.2  BF  V  SHA1  V              | <br> <br> <br> |
| Remote IP<br>Encrypt Algorithm<br>Authentication Algorithm<br>Keepalive Interval                                 | 10.8.0.2  BF  V  SHA1  V              |                |
| Remote IP<br>Encrypt Algorithm<br>Authentication Algorithm<br>Keepalive Interval<br>Keepalive Timeout            | 10.8.0.2  BF  V  SHA1  V  20  120     |                |
| Remote IP Encrypt Algorithm Authentication Algorithm Keepalive Interval Keepalive Timeout TUN MTU                | 10.8.0.2  BF  V  SHA1  V  20  120     |                |
| Remote IP Encrypt Algorithm Authentication Algorithm Keepalive Interval Keepalive Timeout TUN MTU Max Frame Size | 10.8.0.2  BF V  SHA1 V  20  120  1500 |                |

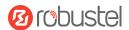

The window is displayed as below when choosing "Password" as the authentication type.

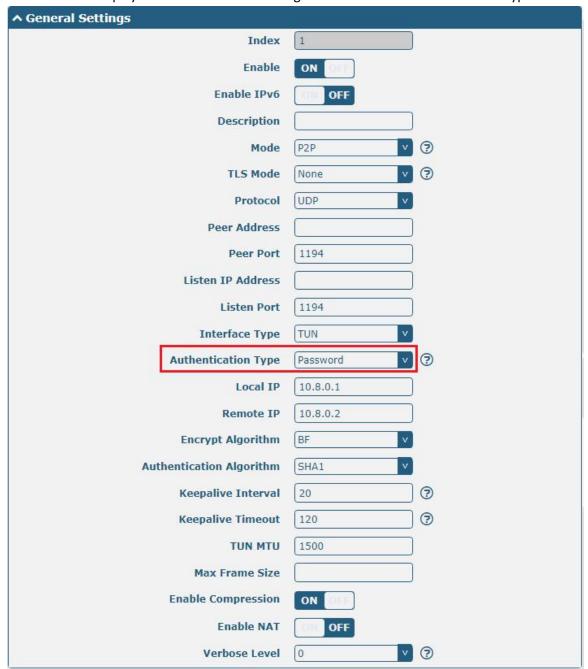

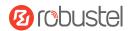

The window is displayed as below when choosing "X509CA" as the authentication type.

| ↑ General Settings                                                                                                    |                                                   |                                   |
|----------------------------------------------------------------------------------------------------|---------------------------------------------------|-----------------------------------|
| Index                                                                                                    | 1                                                 |                                   |
| Enable                                                                                                    | ON OFF                                            |                                   |
| Enable IPv6                                                                                                    | OFF                                               |                                   |
| Description                                                                                                    |                                                   |                                   |
| Mode                                                                                                    | P2P v                                             | ?                                 |
| TLS Mode                                                                                                    | None                                              | ?                                 |
| Protocol                                                                                                    | UDP                                               |                                   |
| Peer Address                                                                                                    |                                                   | ).                                |
| Peer Port                                                                                                    | 1194                                              |                                   |
| Listen IP Address                                                                                                    |                                                   |                                   |
| Listen Port                                                                                                    | 1194                                              |                                   |
| Interface Type                                                                                                    | TUN                                               |                                   |
|                                                                                                    |                                                   |                                   |
| Authentication Type                                                                                                    | X509CA V                                          | <b>3</b>                          |
| Authentication Type  Local IP                                                                                                    | X509CA V                                          | <b>@</b>                          |
|                                                                                                    | California                                        | <b>3</b>                          |
| Local IP                                                                                                    | 10.8,0.1                                          | <b>⑦</b>                          |
| Local IP<br>Remote IP                                                                                                    | 10.8.0.1                                          | <b>7</b>                          |
| Local IP<br>Remote IP<br>Encrypt Algorithm                                                                                                    | 10.8.0.1<br>10.8.0.2<br>BF                        | 3       3       4       5       6 |
| Local IP<br>Remote IP<br>Encrypt Algorithm<br>Authentication Algorithm                                                                         | 10.8.0.1<br>10.8.0.2<br>BF V                      |                                   |
| Local IP<br>Remote IP<br>Encrypt Algorithm<br>Authentication Algorithm<br>Keepalive Interval                                                   | 10.8.0.1<br>10.8.0.2<br>BF V<br>SHA1 V            | <b>3</b>                          |
| Local IP<br>Remote IP<br>Encrypt Algorithm<br>Authentication Algorithm<br>Keepalive Interval<br>Keepalive Timeout                              | 10.8.0.1<br>10.8.0.2<br>BF V<br>SHA1 V<br>20      | <b>3</b>                          |
| Local IP Remote IP Encrypt Algorithm Authentication Algorithm Keepalive Interval Keepalive Timeout TUN MTU                                     | 10.8.0.1<br>10.8.0.2<br>BF V<br>SHA1 V<br>20      | <b>3</b>                          |
| Local IP Remote IP Encrypt Algorithm Authentication Algorithm Keepalive Interval Keepalive Timeout TUN MTU Max Frame Size                      | 10.8.0.1<br>10.8.0.2<br>BF V<br>SHA1 V<br>20      | <b>3</b>                          |
| Local IP Remote IP Encrypt Algorithm Authentication Algorithm Keepalive Interval Keepalive Timeout TUN MTU Max Frame Size Private Key Password | 10.8.0.1  10.8.0.2  BF  V  SHA1  V  20  120  1500 | <b>3</b>                          |

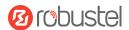

The window is displayed as below when choosing "X509CA Password" as the authentication type.

| ^ General Settings       |                   |          |
|--------------------------|-------------------|----------|
| Index                    | 1                 |          |
| Enable                   | ON DIE            |          |
| Enable IPv6              | OFF               |          |
| Description              |                   | )        |
| Mode                     | P2P v             | 7        |
| TLS Mode                 | None              | <b>3</b> |
| Protocol                 | UDP               |          |
| Peer Address             |                   | )        |
| Peer Port                | 1194              | )        |
| Listen IP Address        |                   | )        |
| Listen Port              | 1194              |          |
| Interface Type           | TUN               |          |
| Authentication Type      | X509CA Password V | <b>②</b> |
| Local IP                 | 10.8.0.1          |          |
| Remote IP                | 10.8.0.2          |          |
| Encrypt Algorithm        | BF v              |          |
| Authentication Algorithm | SHA1 V            |          |
| Keepalive Interval       | 20                | <b>③</b> |
| Keepalive Timeout        | 120               | <b>③</b> |
| TUN MTU                  | 1500              | )        |
| Max Frame Size           |                   | )        |
| Private Key Password     |                   | )        |
| Enable Compression       | ON OFF            |          |
| Enable NAT               | OFF               |          |
| Verbose Level            | 0                 | <b>3</b> |
| ✓ Advanced Settings      |                   |          |

The window is displayed as below when choosing "Client" as the mode.

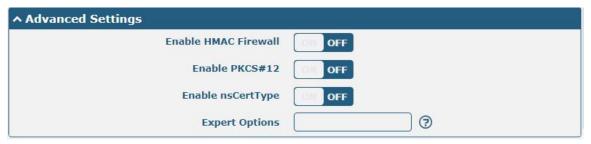

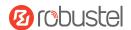

The window is displayed as below when choosing "Server" as the mode.

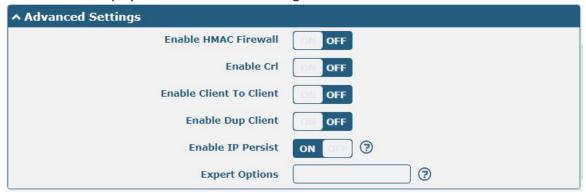

The window of "Virtual Private Network> OpenVPN> OpenVPN" is displayed as below when choosing "Server" as the mode and choosing "X509CA Password" as the authentication type.

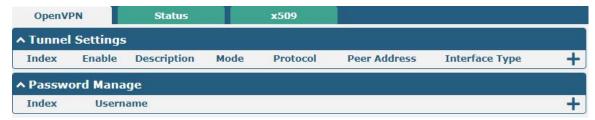

Click Client Management + to add client information, as shown below:

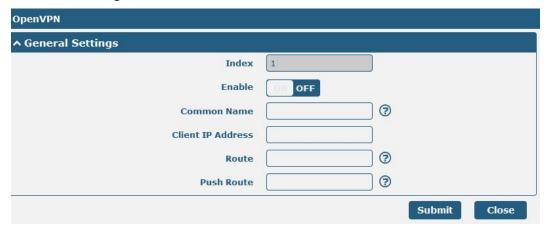

| General Settings @ OpenVPN |                                                                         |         |
|----------------------------|-------------------------------------------------------------------------|---------|
| Item                       | Description                                                             | Default |
| Index                      | Indicate the ordinal of the list.                                       |         |
| Enable                     | Click the toggle button to enable/disable this OpenVPN tunnel.          | ON      |
| Description                | Enter a description for this OpenVPN tunnel.                            | Null    |
| Mode                       | Select from "P2P" or "Client" or "Server".                              | P2P     |
| TLS Mode                   | Select from "None", "Client" or "Server".                               | None    |
| Protocol                   | Select from "UDP", "TCP-Client" or "TCP-Server".                        | UDP     |
| Server Address             | Enter the end-to-end IP address or the domain of the remote OpenVPN     | Null    |
|                            | server.                                                                 |         |
| Server Port                | Enter the end-to-end listener port or the listening port of the OpenVPN | 1194    |
|                            | server.                                                                 |         |

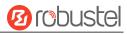

| General Settings @ OpenVPN |                                                                            |               |
|----------------------------|----------------------------------------------------------------------------|---------------|
| Item                       | Description                                                                | Default       |
| Listening Address          | Local server address.                                                      | Null          |
| Listening Port             | Local server port.                                                         | 1194          |
| Interface Type             | Select from "TUN" or "TAP" which are two different kinds of device         | TUN           |
|                            | interface for OpenVPN. The difference between TUN and TAP device is        |               |
|                            | that a TUN device is a point-to-point virtual device on network while a    |               |
|                            | TAP device is a virtual device on Ethernet.                                |               |
| Authentication Type        | Select from "None", "Preshared", "Password", "X509CA" and "X509CA          | None          |
|                            | Password".                                                                 |               |
|                            | Note: "None" and "Preshared" authentication type are only working          |               |
|                            | with P2P mode.                                                             |               |
| Enable IP Address          | Click the toggle button to enable / disable the IP address pool allocation | OFF           |
| Pool                       | function.                                                                  | OFF           |
| Starting Address           | Defines the beginning of an IP address pool that assigns addresses to      | 10.8.0.5      |
|                            | OpenVPN clients.                                                           | 10.6.0.5      |
| End Address                | Defines the end of the IP address pool for assigning addresses to          | 10.8.0.254    |
|                            | OpenVPN clients.                                                           | 10.6.0.234    |
| Client Network             | Enter the client network IP.                                               | 10.8.0.0      |
| Client Netmask             | Enter the client netmask.                                                  | 255.255.255.0 |
| Username                   | Enter the username used for "Password" or "X509CA Password"                | Null          |
|                            | authentication type.                                                       |               |
| Password                   | Enter the password used for "Password" or "X509CA Password"                | Null          |
|                            | authentication type.                                                       |               |
| Local IP                   | Enter the local virtual IP.                                                | 10.8.0.1      |
| Remote IP                  | Enter the remote virtual IP.                                               | 10.8.0.2      |
| Encrypt Algorithm          | Select from "BF", "DES", "DES-EDE3", "AES128", "AES192" and                | BF            |
|                            | "AES256".                                                                  |               |
|                            | BF: Use 128-bit BF encryption algorithm in CBC mode                        |               |
|                            | DES: Use 64-bit DES encryption algorithm in CBC mode                       |               |
|                            | DES-EDE3: Use 192-bit 3DES encryption algorithm in CBC mode                |               |
|                            | AES128: Use 128-bit AES encryption algorithm in CBC mode                   |               |
|                            | AES192: Use 192-bit AES encryption algorithm in CBC mode                   |               |
|                            | AES256: Use 256-bit AES encryption algorithm in CBC mode                   |               |
| Renegotiation              | Set the renegotiation interval. If connection failed, OpenVPN will         | 86400         |
| Interval                   | renegotiate when the renegotiation interval reached.                       |               |
| Maximum Number of          | Set the maximum number of clients allowed to access the OpenVPN            |               |
| Clients                    | server.                                                                    | 10            |
| Keepalive Interval         | Set keepalive (ping) interval to check if the tunnel is active.            | 20            |
| Keepalive Timeout          | Set the keepalive timeout. Trigger OpenVPN restart after n seconds pass    | 120           |
|                            | without reception of a ping or other packet from remote.                   |               |
| MTU                        | Set the maximum transmission unit.                                         | 1500          |
| Data Fragmentation         | Set the maximum frame length.                                              | Null          |

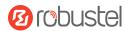

|                      | General Settings @ OpenVPN                                                  |         |
|----------------------|-----------------------------------------------------------------------------|---------|
| Item                 | Description                                                                 | Default |
| Private Key Password | Enter the private key password under the "X509CA" and "X509CA               | Null    |
|                      | Password" authentication type.                                              |         |
| Enable Compression   | Click the toggle button to enable/disable this option. Enable to            | ON      |
|                      | compress the data stream of the header.                                     |         |
| Cookle Defects       | Standalone switch button to enable / disable the default router             |         |
| Enable Default       | function. After enabling, push the local tunnel address as the default      | OFF     |
| Router               | router of the peer device.                                                  |         |
|                      | Standalone switch button to enable / disable receiving DNS push             |         |
| Receive DNS Push     | function. After enabling, it is allowed to receive DNS information pushed   | OFF     |
|                      | by the peer.                                                                |         |
| Enable NAT           | Click the toggle button to enable/disable the NAT option. When              | OFF     |
|                      | enabled, the source IP address of host behind router will be disguised      |         |
|                      | before accessing the remote OpenVPN client.                                 |         |
| Verbose Level        | Select the level of the output log and values from 0 to 11.                 | 0       |
|                      | 0: No output except fatal errors                                            |         |
|                      | • 1~4: Normal usage range                                                   |         |
|                      | 5: Output R and W characters to the console for each packet read            |         |
|                      | and write                                                                   |         |
|                      | • 6~11: Debug info range                                                    |         |
|                      | Advanced Settings @ OpenVPN                                                 |         |
| Enable HMAC          | Click the toggle button to enable/disable this option. Add an additional    | OFF     |
| Firewall             | layer of HMAC authentication on top of the TLS control channel to           |         |
|                      | protect against DoS attacks.                                                |         |
| Enable PKCS#12       | Click the toggle button to enable/disable the PKCS#12 certificate. It is an | OFF     |
|                      | exchange of digital certificate encryption standard, used to describe       |         |
|                      | personal identity information.                                              |         |
| Enable nsCertType    | Click the toggle button to enable/disable nsCertType. Require that peer     | OFF     |
|                      | certificate was signed with an explicit nsCertType designation of           |         |
|                      | "server".                                                                   |         |
| Enable Crl           | Click the toggle button to enable / disable the option. When enabled,       | 0.55    |
|                      | client certificates can be revoked.                                         | OFF     |
| Enable Client to     | Click the toggle button to enable / disable the option. When enabled,       | 0.55    |
| Client               | clients can communicate with each other.                                    | OFF     |
| Enable Dup Client    | Click the toggle button to enable / disable the option. After being         |         |
|                      | enabled, the tunnel IPs obtained by multiple clients are different, and     | 0.55    |
|                      | the tunnel IP of the client and the tunnel IP of the server are             | OFF     |
|                      | interoperable.                                                              |         |
| Enable IP Address    | Click the toggle button to enable / disable the option. When enabled,       | <b></b> |
| Hold                 | the IP in the address pool is obtained automatically.                       | ON      |
| Expert Options       | Enter some other options of OpenVPN in this field. Each expression can      | Null    |
|                      | be separated by a ';'.                                                      |         |
|                      | Advanced Settings @ User Password Management                                |         |
| Username             | Custom tunnel connection username.                                          | Null    |
|                      |                                                                             |         |

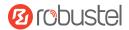

| General Settings @ OpenVPN |                                                                        |         |
|----------------------------|------------------------------------------------------------------------|---------|
| Item                       | Description                                                            | Default |
| Password                   | Custom tunnel connection password.                                     | Null    |
|                            | Client Management                                                      |         |
| Enable                     | Click the toggle button to enable / disable this option. When enabled, | OFF     |
|                            | the client IP address can be managed.                                  | OFF     |
| Common Name                | Set the certificate name.                                              | Null    |
| Client IP Address          | Set a fixed client virtual IP.                                         | Null    |
| Route                      | Set client-side subnet.                                                | Null    |
| Push Route                 | Set server-side subnet.                                                | Null    |

This section allows you to view the status of the OpenVPN tunnel.

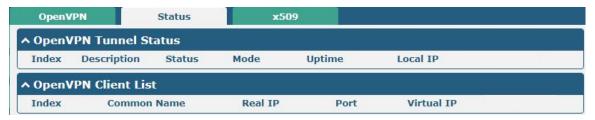

User can upload the X509 certificates for the OpenVPN in this section.

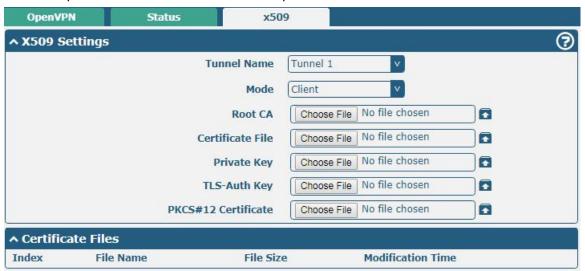

| x509              |                                                                              |          |
|-------------------|------------------------------------------------------------------------------|----------|
| Item              | Description                                                                  | Default  |
|                   | X509 Settings                                                                |          |
| Tunnel Name       | Choose a valid tunnel. Select from "Tunnel 1", "Tunnel 2", "Tunnel 3",       | Tunnel 1 |
|                   | "Tunnel 4", "Tunnel 5"or "Tunnel 6".                                         |          |
| Tunnel mode       | Select "P2P Mode", "Client Mode" or "Server Mode".                           | Client   |
|                   |                                                                              | mode     |
| Root certificate  | Select the root certificate file to import into the router.                  |          |
| Certificate Files | Click on "Choose File" to locate the certificate file from your PC, and then |          |
|                   | import this file into your router.                                           |          |
| Private Key       | Select the private key file to import into the router.                       |          |

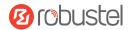

| TLS-Auth Key          | Select the TLS-Auth key file to import into the router.                  |      |
|-----------------------|--------------------------------------------------------------------------|------|
| PKCS # 12 Certificate | Select the PKCS # 12 certificate file to import into the router.         |      |
|                       | Certificate Files                                                        |      |
| Index                 | Indicate the ordinal of the list.                                        |      |
| Filename              | Show the imported certificate's name.                                    | Null |
| File Size             | Show the size of the certificate file.                                   | Null |
| Last Modification     | Show the timestamp of that the last time to modify the certificate file. | Null |

#### 4.4.4 GRE

This section allows you to set the GRE and the related parameters. Generic Routing Encapsulation (GRE) is a tunneling protocol that can encapsulate a wide variety of network layer protocols inside virtual point-to-point links over an Internet Protocol network. There are two main uses of the GRE protocol: enterprise internal protocol encapsulation and private address encapsulation.

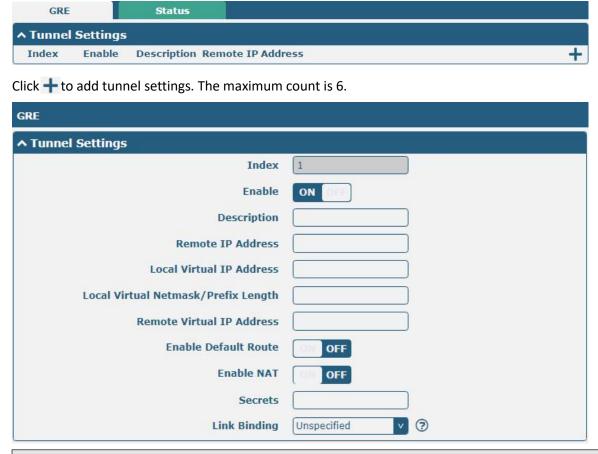

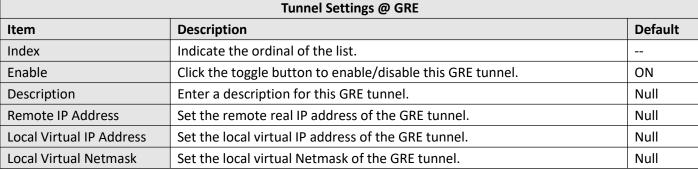

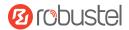

| Remote Virtual IP Address | Set the remote virtual IP Address of the GRE tunnel.                       | Null  |
|---------------------------|----------------------------------------------------------------------------|-------|
| Enable Default Route      | Click the toggle button to enable/disable this option. When enabled, all   | OFF   |
|                           | the traffics of the router will go through the GRE VPN.                    |       |
| Enable NAT                | Click the toggle button to enable/disable this option. This option must be | OFF   |
|                           | enabled when router under NAT environment.                                 |       |
| Secrets                   | Set the key of the GRE tunnel.                                             | Null  |
| Link Dinding              | Select from "WWAN1", "WWAN2", "WAN", or "WLAN".                            | Not   |
| Link Binding              | Selectifor www.ani, www.anz, wan,or wlan.                                  | bound |

This section allows you to view the status of GRE tunnel.

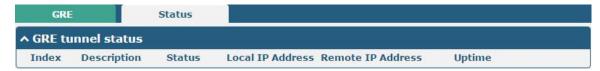

#### 4.5 Services

# **4.5.1 Syslog**

This section allows you to set the syslog parameters. The system log of the router can be saved in the local, also supports to be sent to remote log server and specified application debugging. By default, the "Log to Remote" option is disabled.

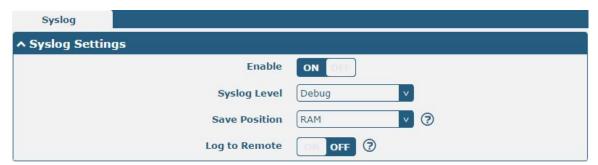

The window is displayed as below when enabling the "Log to Remote" option.

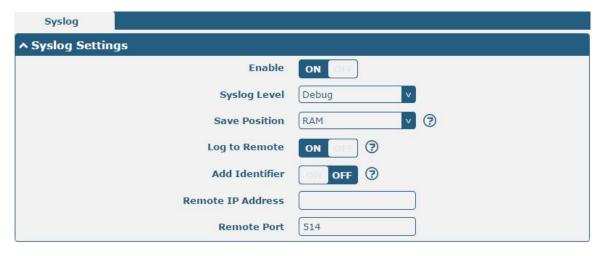

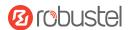

| Syslog Settings   |                                                                                  |         |
|-------------------|----------------------------------------------------------------------------------|---------|
| Item              | Description                                                                      | Default |
| Enable            | Click the toggle button to enable/disable the Syslog settings option.            | ON      |
| Syslog Level      | Select from "Debug", "Info", "Notice", "Warning" or "Error", which from low to   | Debug   |
|                   | high. The lower level will output more syslog in details.                        |         |
| Save Position     | Select the save position from "RAM", "NVM" or "Console". The data will be        | RAM     |
|                   | cleared after reboot when choose "RAM".                                          |         |
|                   | Note: It's not recommended that you save syslog to NVM (Non-Volatile Memory)     |         |
|                   | for a long time.                                                                 |         |
| Log to Remote     | Click the toggle button to enable/disable this option. Enable to allow router    | OFF     |
|                   | sending syslog to the remote syslog server. You need to enter the IP and Port of |         |
|                   | the syslog server.                                                               |         |
| Add Identifier    | Click the toggle button to enable/disable this option. When enabled, you can add | OFF     |
|                   | serial number to syslog message which used for loading Syslog to RobustLink.     |         |
| Remote IP Address | Enter the IP address of syslog server when enabling the "Log to Remote" option.  | Null    |
| Remote Port       | Enter the port of syslog server when enabling the "Log to Remote" option.        | 514     |

#### 4.5.2 Event

This section allows you to set the event parameters. Event feature provides an ability to send alerts by SMS or Email when certain system events occur.

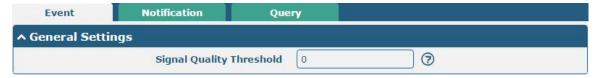

| General Settings @ Event |                                                                             |         |
|--------------------------|-----------------------------------------------------------------------------|---------|
| Item Description Defa    |                                                                             | Default |
| Signal Quality Threshold | Set the threshold for signal quality. Router will generate a log event when | 0       |
|                          | the actual threshold is less than the specified threshold. 0 means disable  |         |
|                          | this option.                                                                |         |

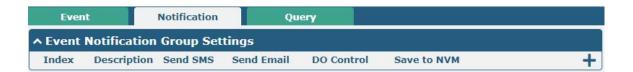

RT\_UG\_R2011\_v.1.0.1 Dec. 25, 2021 88/133

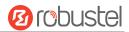

| Click to button to add an Event parameters. |         |
|---------------------------------------------|---------|
| Notification                                |         |
| ^ General Settings                          |         |
| Index                                       | 1       |
| Description                                 |         |
| Send SMS                                    | OH OFF  |
| Send Email                                  | OH OFF  |
| DO Control                                  | ON OFF  |
| Save to NVM                                 | OFF ?   |
| ↑ Event Selection                           | 9       |
| System Startup                              | Off OFF |
| System Reboot                               | OFF OFF |
| System Time Update                          | OFF OFF |
| Configuration Change                        | OFF OFF |
| Cellular Network Type Change                | OFF     |
| Cellular Data Stats Clear                   | OK OFF  |
| Cellular Data Traffic Overflow              | OW OFF  |
| Poor Signal Quality                         | OH OFF  |
| Link Switching                              | Off     |
| WAN Up                                      | ON OFF  |
| WAN Down                                    | ON OFF  |
| WLAN Up                                     | ON OFF  |
| WLAN Down                                   | OH OFF  |
| WWAN Up                                     | Off OFF |
| WWAN Down                                   | ON OFF  |
| IPSec Connection Up                         | ON OFF  |
| IPSec Connection Down                       | OH OFF  |
| OpenVPN Connection Up                       | Off OFF |
| OpenVPN Connection Down                     | ON OFF  |
| LAN Port Link Up                            | ON OFF  |
| LAN Port Link Down                          | OH OFF  |
| DDNS Update Success                         | OH OFF  |
| DDNS Update Fail                            | ON OFF  |
| Received SMS                                | OK OFF  |

OFF

**SMS** Command Execute

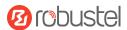

| General Settings @ Notification |                                                                                         |         |
|---------------------------------|-----------------------------------------------------------------------------------------|---------|
| Item                            | Description                                                                             | Default |
| Index                           | Indicate the ordinal of the list.                                                       |         |
| Description                     | Enter a description for this group.                                                     | Null    |
| Sent SMS                        | Click the toggle button to enable/disable this option. When enabled, the router will    | OFF     |
|                                 | send notification to the specified phone numbers via SMS if event occurs. Set the       |         |
|                                 | related phone number in "3.21 Services > Email", and use ';' to separate each           |         |
|                                 | number.                                                                                 |         |
| Send Email                      | Click the toggle button to enable/disable this option. When enabled, the router will    | OFF     |
|                                 | send notification to the specified email box via Email if event occurs. Set the related |         |
|                                 | email address in "3.21 Services > Email".                                               |         |
| DO Control                      | Click the toggle button to enable / disable this option. After it is turned on, the     | OFF     |
|                                 | event router will send it to the corresponding DO in the form of Low / High level.      |         |
| Save to NVM                     | Click the toggle button to enable/disable this option. Enable to save event to          | OFF     |
|                                 | nonvolatile memory.                                                                     |         |

In the following window you can query various types of events record. Click **Refresh** to query filtered events while click **Clear** to clear the event records in the window.

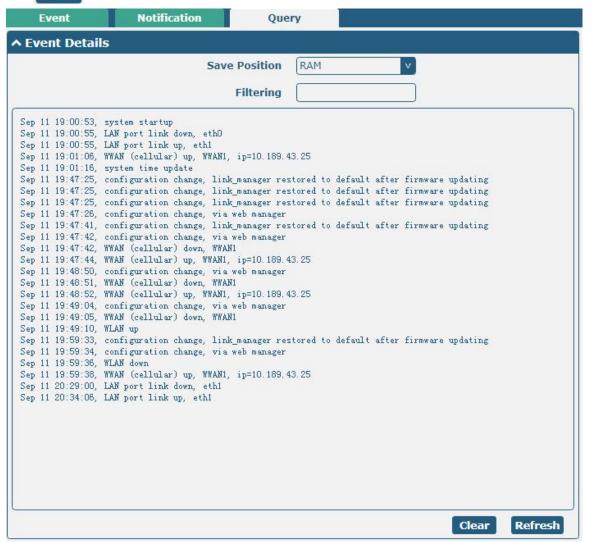

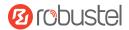

| Event Details  |                                                                                     |         |
|----------------|-------------------------------------------------------------------------------------|---------|
| Item           | Description                                                                         | Default |
| Save Position  | Select the events' save position from "RAM" or "NVM".                               | RAM     |
|                | RAM: Random-access memory                                                           |         |
|                | NVM: Non-Volatile Memory                                                            |         |
| Filter Message | Enter the filtering message based on the keywords set by users. Click the "Refresh" | Null    |
|                | button, the filtered event will be displayed in the follow box. Use "&" to separate |         |
|                | more than one filter message, such as message1&message2.                            |         |

## 4.5.3 NTP

This section allows you to set the related NTP (Network Time Protocol) parameters.

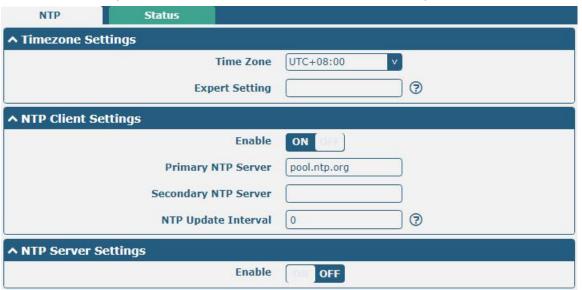

| NTP                  |                                                                         |              |
|----------------------|-------------------------------------------------------------------------|--------------|
| Item                 | Description                                                             | Default      |
|                      | Timezone Settings                                                       |              |
| Time Zone            | Click the drop down list to select the time zone you are in.            | UTC +08:00   |
| Expert Setting       | Specify the time zone with Daylight Saving Time in TZ environment       | Null         |
|                      | variable format. The Time Zone option will be ignored in this case.     |              |
|                      | NTP Client Settings                                                     |              |
| Enable               | Click the toggle button to enable/disable this option. Enable to        | ON           |
|                      | synchronize time with the NTP server.                                   |              |
| Primary NTP Server   | Enter primary NTP Server's IP address or domain name.                   | pool.ntp.org |
| Secondary NTP Server | Enter secondary NTP Server's IP address or domain name.                 | Null         |
| NTP Update interval  | Enter the interval (minutes) synchronizing the NTP client time with the | 0            |
|                      | NTP server's. Minutes wait for next update, and 0 means update only     |              |
|                      | once.                                                                   |              |
| NTP Server Settings  |                                                                         |              |
| Enable               | Click the toggle button to enable/disable the NTP server option.        | OFF          |

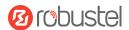

This window allows you to view the current time of router and also synchronize the router time. Click **Sync** button to synchronize the router time with the PC's time.

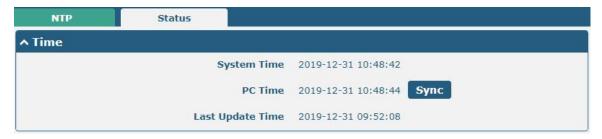

#### 4.5.4 SMS

This section allows you to set SMS parameters. Router supports SMS management, and user can control and configure their routers by sending SMS. For more details about SMS control, refer to **5.2.2 SMS Remote Control**.

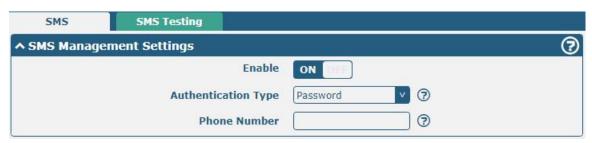

| SMS Management Settings |                                                                                                    |          |
|-------------------------|----------------------------------------------------------------------------------------------------|----------|
| Item                    | Description                                                                                            | Default  |
| Enable                  | Click the toggle button to enable/disable the SMS Management option.                                   | ON       |
|                         | Note: If this option is disabled, the SMS configuration is invalid.                                    |          |
| Authentication Type     | Select Authentication Type from "Password", "Phonenum" or "Both".                                      | Password |
|                         | Password: Use the same username and password as WEB manager for                                        |          |
|                         | authentication. For example, the format of the SMS should be "username: password; cmd1; cmd2;"         |          |
|                         | Note: Set the WEB manager password in System > User Management section.                                |          |
|                         | Phonenum: Use the Phone number for authentication, and user should                                     |          |
|                         | set the Phone Number that is allowed for SMS management. The format of the SMS should be "cmd1; cmd2;" |          |
|                         | Both: Use both the "Password" and "Phonenum" for authentication. User                                  |          |
|                         | should set the Phone Number that is allowed for SMS management. The                                    |          |
|                         | format of the SMS should be "username: password; cmd1; cmd2;"                                          |          |
| Phone Number            | Set the phone number used for SMS management, and use '; 'to separate each                             | Null     |
|                         | number.                                                                                                |          |
|                         | <b>Note</b> : It can be null when choose "Password" as the authentication type.                        |          |

RT\_UG\_R2011\_v.1.0.1 Dec. 25, 2021 92/133

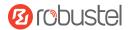

User can test the current SMS service whether it is available in this section.

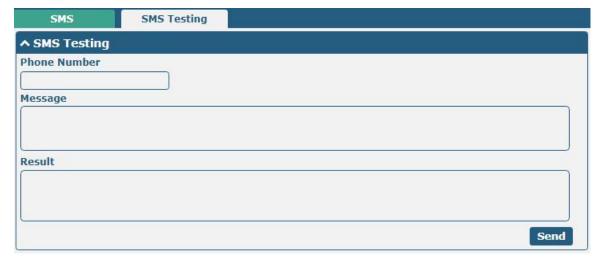

| SMS Testing  |                                                                           |         |
|--------------|---------------------------------------------------------------------------|---------|
| Item         | Description                                                               | Default |
| Phone Number | Enter the specified phone number which can receive the SMS from router.   | Null    |
| Message      | Enter the message that router will send it to the specified phone number. | Null    |
| Result       | The result of the SMS test will be displayed in the result box.           | Null    |
| Send         | Click the button to send the test message.                                |         |

## 4.5.5 Email

Email function supports to send the event notifications to the specified recipient by ways of email.

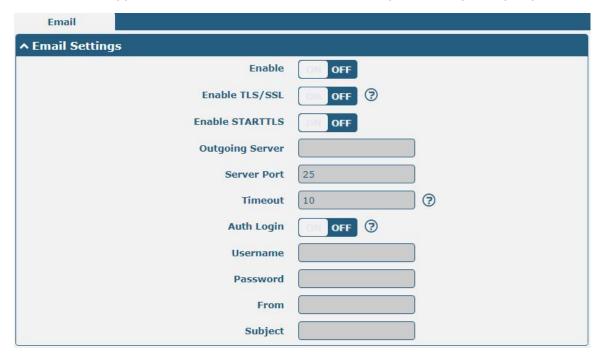

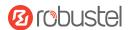

| Email Settings  |                                                                               |         |
|-----------------|-------------------------------------------------------------------------------|---------|
| Item            | Description                                                                   | Default |
| Enable          | Click the toggle button to enable/disable the Email option.                   | OFF     |
| Enable TLS/SSL  | Click the toggle button to enable/disable the TLS/SSL option.                 | OFF     |
| Enable STARTTLS | Click the toggle button to enable / disable STARTTLS encryption.              | OFF     |
| Outgoing server | Enter the SMTP server IP Address or domain name.                              | Null    |
| Server port     | Enter the SMTP server port.                                                   | 25      |
| Timeout         | Set the max time for sending email to SMTP server. When the server doesn't    | 10      |
|                 | receive the email over this time, it will try to resend.                      |         |
| Auth Login      | If the mail server supports AUTH login, you must enable this button and set a | OFF     |
|                 | username and password.                                                        |         |
| Username        | Enter the username which has been registered from SMTP server.                | Null    |
| Password        | Enter the password of the username above.                                     | Null    |
| From            | Enter the source address of the email.                                        | Null    |
| Subject         | Enter the subject of this email.                                              | Null    |

#### 4.5.6 DDNS

This section allows you to set the DDNS parameters. The Dynamic DNS function allows you to alias a dynamic IP address to a static domain name, allows you whose ISP does not assign them a static IP address to use a domain name. This is especially useful for hosting servers via your connection, so that anyone wishing to connect to you may use your domain name, rather than having to use your dynamic IP address, which changes from time to time. This dynamic IP address is the WAN IP address of the router, which is assigned to you by your ISP. The service provider defaults to "DynDNS", as shown below.

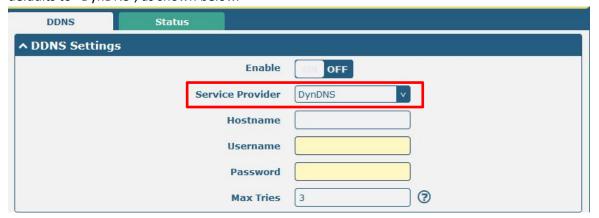

When "Custom" service provider chosen, the window is displayed as below.

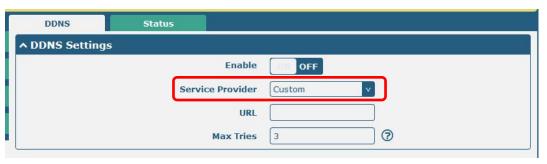

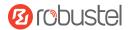

| DDNS Settings    |                                                                    |         |
|------------------|--------------------------------------------------------------------|---------|
| Item             | Description                                                        | Default |
| Enable           | Click the toggle button to enable/disable the DDNS option.         | OFF     |
| Service Provider | Select the DDNS service from "DynDNS", "NO-IP", "3322" or          | DynDNS  |
|                  | "Custom".                                                          |         |
|                  | <b>Note:</b> The DDNS service only can be used after registered by |         |
|                  | Corresponding service provider.                                    |         |
| Hostname         | Enter the hostname provided by the DDNS server.                    | Null    |
| Username         | Enter the username provided by the DDNS server.                    | Null    |
| Password         | Enter the password provided by the DDNS server.                    | Null    |
| URL              | Enter the URL customized by user.                                  | Null    |
| Max tries        | Enter the maximum tries times                                      | 3       |

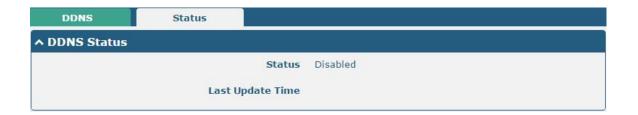

| DDNS Status                                                                            |  |
|----------------------------------------------------------------------------------------|--|
| Item Description                                                                       |  |
| Status Display the current status of the DDNS.                                         |  |
| Last Update Time Display the date and time for the DDNS was last updated successfully. |  |

## 4.5.7 SSH

Router supports SSH password access and secret-key access.

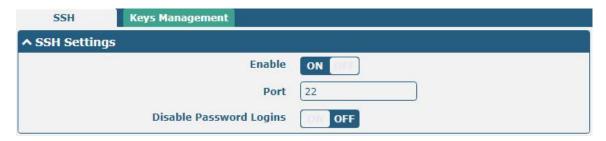

| SSH Settings            |                                                                              |         |
|-------------------------|------------------------------------------------------------------------------|---------|
| Item                    | Description                                                                  | Default |
| Enable                  | Click the toggle button to enable/disable this option. When enabled, you can | ON      |
|                         | access the router via SSH.                                                   |         |
| Port                    | Set the port of the SSH access.                                              | 22      |
| Disable Password Logins | Click the toggle button to enable/disable this option. When enabled, you     | OFF     |
|                         | cannot use username and password to access the router via SSH. In this       |         |
|                         | case, only the key can be used for login.                                    |         |

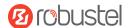

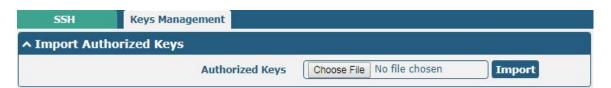

| Import Authorized Keys |                                                                                 |
|------------------------|---------------------------------------------------------------------------------|
| Item Description       |                                                                                 |
| Authorized Keys        | Click on "Choose File" to locate an authorized key from your PC, and then click |
|                        | "Import" to import this key into your router.                                   |
|                        | Note: This option is valid when enabling the password logins option.            |

# 4.5.8 Web Server

This section allows you to modify the parameters of Web Server.

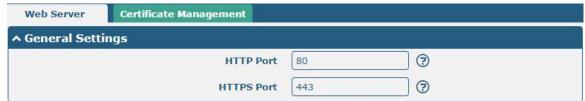

| General Settings @ Web Server |                                                                                    |         |
|-------------------------------|------------------------------------------------------------------------------------|---------|
| Item                          | Description                                                                        | Default |
| HTTP Port                     | Enter the HTTP port number you want to change in router's Web Server. On a         | 80      |
|                               | Web server, port 80 is the port that the server "listens to" or expects to receive |         |
|                               | from a Web client. If you configure the router with other HTTP Port number         |         |
|                               | except 80, only adding that port number then you can login router's Web            |         |
|                               | Server.                                                                            |         |
| HTTPS Port                    | Enter the HTTPS port number you want to change in router's Web Server. On a        | 443     |
|                               | Web server, port 443 is the port that the server "listens to" or expects to        |         |
|                               | receive from a Web client. If you configure the router with other HTTPS Port       |         |
|                               | number except 443, only adding that port number then you can login router's        |         |
|                               | Web Server.                                                                        |         |
|                               | Note: HTTPS is more secure than HTTP. In many cases, clients may be                |         |
|                               | exchanging confidential information with a server, which needs to be secured in    |         |
|                               | order to prevent unauthorized access. For this reason, HTTP was developed by       |         |
|                               | Netscape corporation to allow authorization and secured transactions.              |         |

This section allows you to import the certificate file into the router.

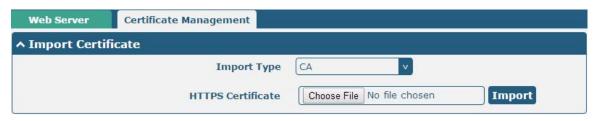

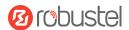

| Import Certificate |                                                                                    |         |
|--------------------|------------------------------------------------------------------------------------|---------|
| Item               | Description                                                                        | Default |
| Import Type        | Select from "CA" and "Private Key".                                                | CA      |
|                    | CA: a digital certificate issued by CA center                                      |         |
|                    | Private Key: a private key file                                                    |         |
| HTTPS Certificate  | Click on "Choose File" to locate the certificate file from your PC, and then click |         |
|                    | "Import" to import this file into your router.                                     |         |

# 4.5.9 Advanced

This section allows you to set the Advanced and parameters.

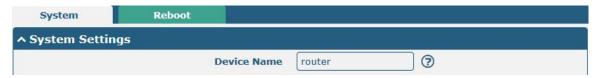

| System Settings |                                                                                |        |  |
|-----------------|--------------------------------------------------------------------------------|--------|--|
| Item            | Item Description Default                                                       |        |  |
| Device Name     | Set the device name to distinguish different devices you have installed; valid | router |  |
|                 | characters are a-z, A-Z, 0-9, @,., -, #, \$, and *.                            |        |  |

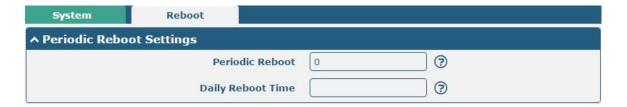

| Periodic Reboot Settings |                                                                                   |         |
|--------------------------|-----------------------------------------------------------------------------------|---------|
| Item                     | Description                                                                       | Default |
| Periodic Reboot          | Set the reboot period of the router. 0 means disable.                             | 0       |
| Daily Reboot Time        | Set the daily reboot time of the router. You should follow the format as HH: Null |         |
|                          | MM, in 24h time frame, otherwise the data will be invalid. Leave it empty means   |         |
|                          | disable.                                                                          |         |

# 4.5.10 Smart Roaming

Smarting roaming includes general settings, health check, PING settings and advanced settings.

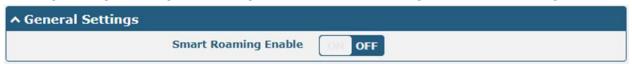

General Setting

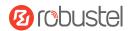

| Item                 | Descriptions         | Default |
|----------------------|----------------------|---------|
| Smart Roaming Enable | Enable Smart Roaming | OFF     |

| ↑ Health Check             |         |
|----------------------------|---------|
| Health Check Interval      | 5 ②     |
| RSSI Quality Check         | ON OF ? |
| RSSI Threshold(2G)         | -87     |
| RSSI Threshold(3G)         | -87     |
| RSSI Threshold(4G)         | -87     |
| RSRP Quality Check         | ON (7)  |
| RSRP Threshold(4G)         | -105    |
| Network Delay Check        | ON 7    |
| RTT Timeout Threshold      | 3000    |
| Packet Loss Rate Check     | ON ?    |
| Packet Loss Rate Threshold | 70      |

|                               | Health Check                                                                                                    |           |  |
|-------------------------------|----------------------------------------------------------------------------------------------------|-----------|--|
| Item                          | Descriptions                                                                                                    | Default   |  |
| Health Check Interval         | The health check interval for the current connection in minutes.  If the health check fails, Smart Roaming will try to switch to another carrier network. Be careful not to set all check conditions to theoretically unattainable values. | 5 Minutes |  |
| RSSI Quality Check            | To enable/disable the "RSSI Quality Check" feature.                                                                                                    | ON        |  |
| RSSI Threshold (2G)           | Signal strength threshold for 2G networks.                                                                                                    | -87 dBm   |  |
| RSSI Threshold (3G)           | Signal strength threshold for 3G networks.                                                                                                    | -87 dBm   |  |
| RSSI Threshold (4G)           | Signal strength threshold for 4G networks.                                                                                                    | -87 dBm   |  |
| RSRP Quality Check            | To enable/disable the "RSRP Quality Check" feature.                                                                                                    | OFF       |  |
| RSRP Threshold (4G)           | The reference signal received power threshold for 4G networks.                                                                                                    | -105 dBm  |  |
| Network Delay Check           | To enable/disable the "Network Delay Check " feature.                                                                                                    | ON        |  |
| RTT Timeout<br>Threshold      | The reference signal received power threshold for 4G networks.                                                                                                    | 3000 ms   |  |
| Packet Loss Rate<br>Check     | To enable/disable the "Packet Loss Rate Check" feature.                                                                                                    | ON        |  |
| Packet Loss Rate<br>Threshold | Packet loss rate threshold value.                                                                                                    | 70 %      |  |

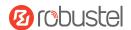

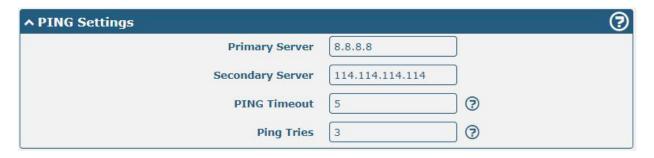

| PING Settings    |                                                                                                    |                     |
|------------------|----------------------------------------------------------------------------------------------------|---------------------|
| Item             | Descriptions                                                                                                    | Default             |
| Primary Server   | The router pings the primary address/domain name to detect if the current connection is always alive.                                                                                          | 8.8.8.8             |
| Secondary Server | The router pings the secondary address/domain name to detect if the current connection is always alive.                                                                                        | 114.114.114.<br>114 |
| Ping Timeout     | Set the Ping timeout.                                                                                                    | 5 seconds           |
| Ping Tries       | The number of ping attempts per health check. Each ping attempt sends 3 ping messages by default, so the total number of ping messages sent per health check is (3 * number of ping attempts). | 3 times             |

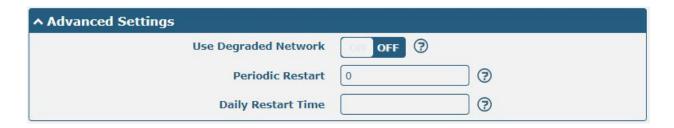

| Advanced Settings    |                                                                                                    |         |
|----------------------|----------------------------------------------------------------------------------------------------|---------|
| Item                 | Descriptions                                                                                                    | Default |
| Use Degraded Network | To enable/disable the "Use degraded network" feature. A degraded network is defined as a network that can be connected, but the network quality does not meet the health check thresholds.                                                                                                    | OFF     |
| Periodic Restart     | Set the period of rebooting "Smart Roaming" function in hours. 0 means no periodic reboot is enabled. Restarting "Smart Roaming" will re-find the available carrier network and reset the current status, because it takes a long time to search the available provider network, the reboot may take 3 to 5 minutes. | 0       |
| Daily Restart Time   | Set the time point to restart "Smart Roaming" every day in<br>the format of HH:MM (24-hour system). When this item is<br>empty, it means disable the timer reboot.                                                                                                    | Null    |

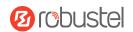

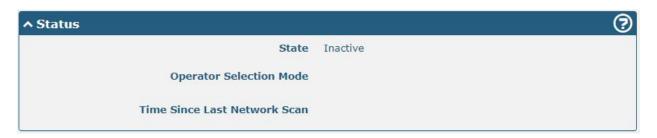

| Status                                                                     |                                                                                  |  |
|----------------------------------------------------------------------------|----------------------------------------------------------------------------------|--|
| Item Descriptions                                                          |                                                                                  |  |
|                                                                            | Display the current status of "Smart Roaming". It includes Scanning, Connecting, |  |
| Ctatus                                                                     | Connected and Inactive status, which indicate that the network is searching for  |  |
| Status                                                                     | available network, connecting network, network is connected and the function is  |  |
|                                                                            | not started respectively.                                                        |  |
|                                                                            | Displays how the carrier network is currently selected. These include Automatic  |  |
| Operator Selection                                                         | and Manual, which refer to automatic selection according to standard             |  |
| Mode specifications and software selection based on network quality, respe |                                                                                  |  |
|                                                                            | the software will cycle through the two methods.                                 |  |
| Time Since Last                                                            | Displays the time elapsed since the last search for available networks. A "Smart |  |
| Network Scan Roaming" reboot will refresh this time.                       |                                                                                  |  |

| ^ PLM | N List |        |     |                                                            | <b>②</b> |
|-------|--------|--------|-----|------------------------------------------------------------|----------|
| Index | PLMN   | Status | RAT | RSSI(dbm) RSRP(dbm) Latency(ms) Packet Loss(%) HealthCheck |          |

| PLMN List       |                                                                                                    |  |
|-----------------|----------------------------------------------------------------------------------------------------|--|
| Item            | Descriptions                                                                                                    |  |
| Index           | PLMN list index                                                                                                    |  |
| PLMN            | PLMN = MCC + MNC, that is, a combination of mobile country code and mobile network code.                                                                                                    |  |
| Status          | The current network status, including Current, Visible, Forbidden, and Unknown, indicates the current use of this network, the available network, the forbidden network, and the unknown network, respectively.                                                                                                    |  |
| RAT (dbm)       | Current wireless access technologies, including 2G/3G/4G.                                                                                                    |  |
| RSSI (dbm)      | Current signal quality for 3G and 4G networks.                                                                                                    |  |
| RSRP (dbm)      | Current reference signal reception power for 4G networks.                                                                                                    |  |
| Latency         | Current network latency.                                                                                                    |  |
| Packet Loss (%) | Current network packet loss rate.                                                                                                    |  |
| Health Check    | The current health check status, including Pending, Good, Degraded, and Failed, indicates that the current network has not yet been health checked; the network quality is good; the network is degraded; and the network quality is poor (including disconnected or does not meet the health check threshold), respectively. |  |

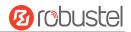

# 4.6 Edge2Cloud

# 4.6.1 Edge2Cloud

Edge2Cloud (E2C) is a series of software collections running in the ROS operating system embedded in the Robustel Smart Router device, which can provide various functions of the IoT router at the hardware and software levels and solve the problem of data interfacing between traditional industrial device and the cloud platform.

There are three types of E2C: Southbound APP, Northbound APP and Broker.

#### Southbound APP Northbound APP **Broker** · Collect data according to the · Log in the corresponding cloud Receive and send AMQP message platform according to UCI configuration and protocol · Store the unconsumed message (Modbus, OPCUA, ELA, S7 PLC etc.) configuration and keep online into the database for message Receive JSON data from broker APP, · Encapsulate the collected data into persistence. JSON object and adjust the format to match the Database storage size cloud platform's requirements. · Send the JSON string as QPID body to configuration Northbound interface doesnt care broker APP the message address is the about the data type and content. Provide remote debugging service. public address of northbound APP Can inspect the message content Subscribe to corresponding topics in · Get the control instruction message from northbound and southbound the cloud, forward the control from E2C\_Broker at its own address, directions command from cloud platform to and send the response to E2C Broker broker APP and vice-versa. after processing the message.

The latest ROS firmware has integrated E2C Broker, users can use the full functionality of Edeg2Cloud by choosing to install the corresponding Southbound APP and Northbound APP according to their needs.

#### 4.6.2 **E2C** Broker

This section is used to set E2C Broker parameters and view the operational status of E2C Broker. Click "Edge2Cloud > E2C Broker" to display the following.

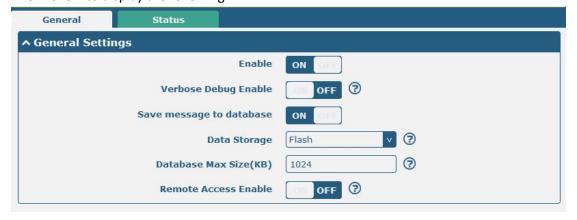

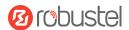

| E2C Broker Settings      |                                                                              |       |
|--------------------------|------------------------------------------------------------------------------|-------|
| Item Descriptions        |                                                                              |       |
| General Settings         |                                                                              |       |
| Enable                   | Enable or disable E2C Broker                                                 | OFF   |
| Verbose Debug Enable     | Enable or disable more detailed verbose debug                                | OFF   |
| Save message to database | Whether the messages received by Broker are saved to the database.           | ON    |
| Data Storage             | Database file storage area, optional: RAM, FLASH, SD-Card and USB-Storage.   | FLASH |
| Database Max Size (kB)   | The maximum size of the database file, in KB.                                | 1024  |
| Remote Access Enable     | Whether to support sending and receiving messages through the web interface. | OFF   |

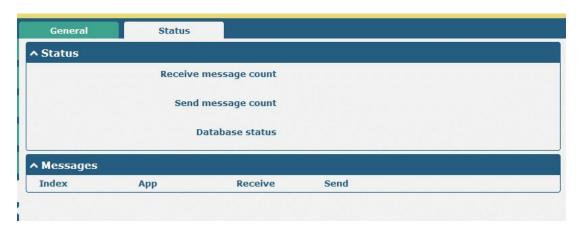

| E2C Broker Status     |                                                                                                    |  |  |
|-----------------------|----------------------------------------------------------------------------------------------------|--|--|
| Item                  | Descriptions                                                                                                    |  |  |
|                       | Status                                                                                                    |  |  |
| Receive message count | The number of MQ messages received by Broker.                                                                                 |  |  |
| Send message count    | Debugging of MQ messages sent by Broker.                                                                                      |  |  |
| Database status       | Available means that the database is available and Space exceed means that the database capacity has reached the set maximum. |  |  |
|                       | Messages                                                                                                    |  |  |
| Арр                   | Edge2Cloud southbound and northbound app name.                                                                                |  |  |
| Receive               | The number of messages received from the application.                                                                         |  |  |
| Send                  | The number of messages sent to the reapplication.                                                                             |  |  |

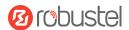

# 4.7 System

# 4.7.1 Debug

This section allows you to check and download the syslog details. Click "Service > Syslog > Syslog Settings" to enable the syslog.

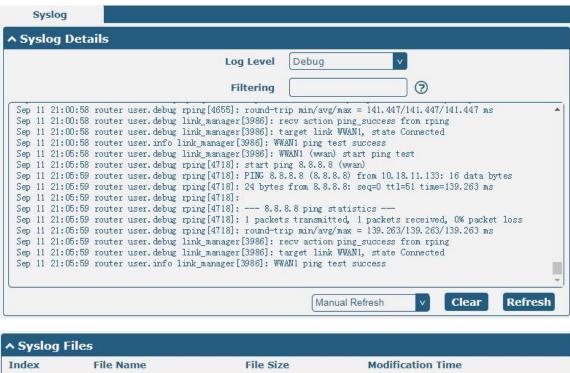

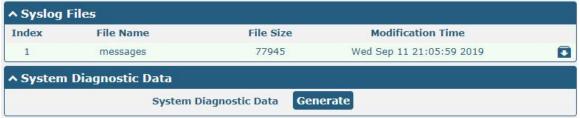

| Syslog       |                                                                                   |         |
|--------------|-----------------------------------------------------------------------------------|---------|
| Item         | Description                                                                       | Default |
|              | Syslog Details                                                                    |         |
| Log Level    | Select from "Debug", "Info", "Notice", "Warn", "Error" which from low to high.    | Debug   |
|              | The lower level will output more syslog in detail.                                |         |
| Filtering    | Enter the filtering message based on the keywords. Use "&" to separate more       | Null    |
|              | than one filter message, such as "keyword1&keyword2".                             |         |
| Refresh      | Select from "Manual Refresh", "5 Seconds", "10 Seconds", "20 Seconds" or "30      | Manual  |
|              | Seconds". You can select these intervals to refresh the log information displayed | Refresh |
|              | in the follow box. If selecting "manual refresh", you should click the refresh    |         |
|              | button to refresh the syslog.                                                     |         |
| Clear        | Click the button to clear the syslog.                                             |         |
| Refresh      | Click the button to refresh the syslog.                                           |         |
| Syslog Files |                                                                                   |         |

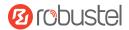

| Syslog Files List      | It can show at most 5 syslog files in the list, the files' name range from message0 to message 4. And the newest syslog file will be placed on the top of the list. |  |
|------------------------|----------------------------------------------------------------------------------------------------|--|
| System Diagnosing Data |                                                                                                    |  |
| Generate               | Click to generate the syslog diagnosing file.                                                                                                    |  |

# **4.7.2 Update**

This section allows you to upgrade the router system and implement system update by importing and updating firmware files. Import a firmware file from the PC to the router, click Update and restart the device as prompted to complete the firmware update.

**Note**: To access the latest firmware file, please contact your technical support engineer.

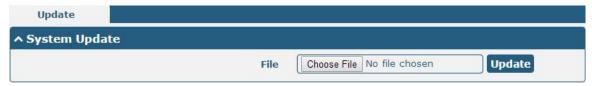

# 4.7.3 App Center

This section allows you to add some required or customized applications to the router. Import and install your applications to the App Center, and reboot the device according to the system prompts. Each installed application will be displayed under the "Services" menu, while other applications related to VPN will be displayed under the "VPN"

**Note:** After importing the applications to the router, the page display may have a slight delay due to the browser cache. It is recommended that you clear the browser cache first and log in the router again.

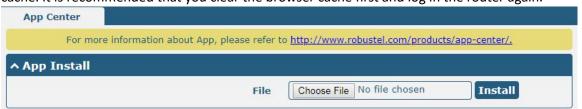

The successfully installed app will be displayed in the following list. Click X to uninstall the app.

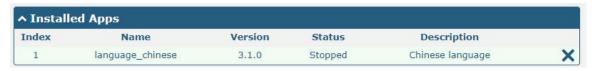

| App Center     |                                                                                                    |         |  |
|----------------|----------------------------------------------------------------------------------------------------|---------|--|
| Item           | Description                                                                                                   | Default |  |
|                | App Install                                                                                                   |         |  |
| File           | Click on "Choose File" to locate the App file from your PC, and then click import this file into your router. |         |  |
|                | <b>Note</b> : File format should be xxx.rpk, e.g. R2011-robustlink-1.0.0.rpk.                                 |         |  |
| Installed Apps |                                                                                                    |         |  |
| Index          | Indicate the ordinal of the list.                                                                             |         |  |
| Name           | Show the name of the App.                                                                                     | Null    |  |

RT\_UG\_R2011\_v.1.0.1 Dec. 25, 2021 104/133

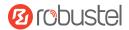

| App Center  |                                    |         |
|-------------|------------------------------------|---------|
| Item        | Description                        | Default |
| Version     | Show the version of the App.       | Null    |
| Status      | Show the status of the App.        | Null    |
| Description | Show the description for this App. | Null    |

# **4.7.4 Tools**

This section provides users three tools: Ping, Traceroute and Sniffer. The Ping is used to check the network connectivity.

| Ping   | Traceroute      | Sniffer Sniffer Sniffe |
|--------|-----------------|----------------------------------------------------------------------------------------------------|
| ^ Ping |                 |                                                                                                    |
|        | IP Addre        | ss                                                                                                    |
|        | Number of Reque | est 5                                                                                                    |
|        | Timed           | out 1                                                                                                    |
|        | Local           |                                                                                                    |
|        |                 |                                                                                                    |
|        |                 |                                                                                                    |
|        |                 |                                                                                                    |
|        |                 |                                                                                                    |
|        |                 |                                                                                                    |
|        |                 |                                                                                                    |
|        |                 |                                                                                                    |
|        |                 |                                                                                                    |
|        |                 |                                                                                                    |
|        |                 |                                                                                                    |
|        |                 | Start Stop                                                                                                    |
|        |                 | Start                                                                                                    |

| Ping               |                                                                               |         |
|--------------------|-------------------------------------------------------------------------------|---------|
| Item               | Description                                                                   | Default |
| IP address         | Enter the ping's destination IP address or destination domain.                | Null    |
| Number of Requests | Specify the number of ping requests.                                          | 5       |
| Timeout            | Specify the timeout of ping requests.                                         | 1       |
| Local IP           | Specify the local IP from cellular WAN, Ethernet WAN or Ethernet LAN. Null    | Null    |
|                    | stands for selecting local IP address from these three automatically.         |         |
|                    | Click this button to start ping request, and the log will be displayed in the |         |
| Start              | follow box.                                                                   |         |
| Stop               | Click this button to stop ping request.                                       |         |

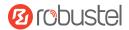

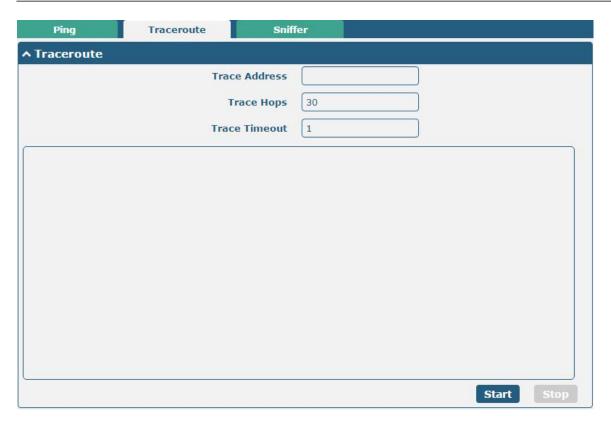

| Traceroute    |                                                                                 |         |
|---------------|---------------------------------------------------------------------------------|---------|
| Item          | Description                                                                     | Default |
| Trace Address | Enter the trace's destination IP address or destination domain.                 | Null    |
| Trace Hops    | Specify the max trace hops. Router will stop tracing if the trace hops has met  | 30      |
|               | max value no matter the destination has been reached or not.                    |         |
| Trace Timeout | Specify the timeout of Traceroute request.                                      | 1       |
| Start         | Click this button to start Traceroute request, and the log will be displayed in |         |
|               | the follow box.                                                                 |         |
| Stop          | Click this button to stop Traceroute request.                                   |         |

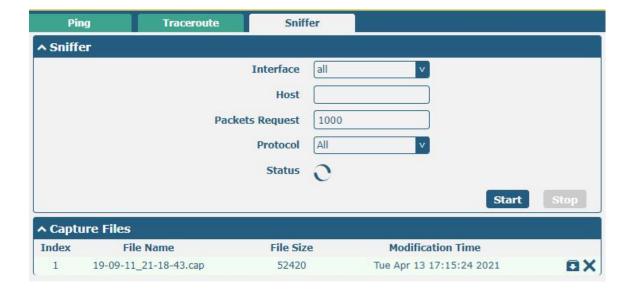

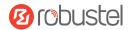

| Sniffer         |                                                                                     |         |
|-----------------|-------------------------------------------------------------------------------------|---------|
| Item            | Description                                                                         | Default |
| Interface       | Choose the interface according to your Ethernet configuration.                      | All     |
| Host            | Filter the packet that contain the specify IP address.                              | Null    |
| Packets Request | Set the packet number that the router can sniffer at a time.                        | 1000    |
| Protocol        | Select from "All", "IP", "TCP", "UDP" and "ARP".                                    | All     |
| Status          | Show the current status of sniffer.                                                 |         |
| Start           | Click this button to start the sniffer.                                             |         |
| Stop            | Click this button to stop the sniffer. Once you click this button, a new log file   |         |
|                 | will be displayed in the following List.                                            |         |
| Capture Files   | Every times of sniffer log will be saved automatically as a new file. You can find  |         |
|                 | the file from this Sniffer Traffic Data List and click 🖸 to download the log, click |         |
|                 | Xto delete the log file. It can cache a maximum of 5 files.                         |         |

## 4.7.5 Profile

This section allows you to import or export the configuration file, and restore the router to factory default setting.

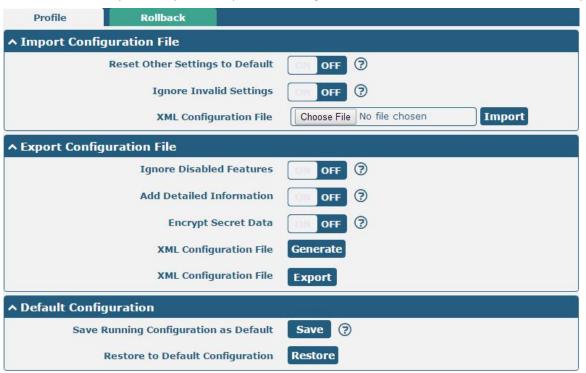

| Profile                   |                                                                             |     |
|---------------------------|-----------------------------------------------------------------------------|-----|
| Item                      | Item Description                                                            |     |
| Import Configuration File |                                                                             |     |
| Reset Other Settings to   | Click the toggle button as "ON" to return other parameters to default       | OFF |
| Default                   | settings.                                                                   |     |
| Ignore Invalid Settings   | Click the toggle button as "OFF" to ignore invalid settings.                | ON  |
| XML Configuration File    | Click on Choose File to locate the XML configuration file from your PC, and |     |
|                           | then click Import to import this file into your router.                     |     |

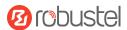

| Export Configuration File             |                                                                     |     |
|---------------------------------------|---------------------------------------------------------------------|-----|
| Ignore Disabled Features              | Click the toggle button as "OFF" to ignore the disabled features.   | OFF |
| Add Detailed Information              | Click the toggle button as "On" to add detailed information.        | OFF |
| Encrypt Secret Data                   | Click the toggle button as "ON" to encrypt the secret data.         | ON  |
| XML Configuration File                | Click Generate button to generate the XML configuration file, and   |     |
|                                       | click Export to export the XML configuration file.                  |     |
| Default Configuration                 |                                                                     |     |
| Save Running Configuration as Default | Click Save button to save the current running parameters as default |     |
|                                       | configuration.                                                      |     |
| Restore to Default                    | Click Restore button to restore the factory defaults.               |     |
| Configuration                         |                                                                     |     |

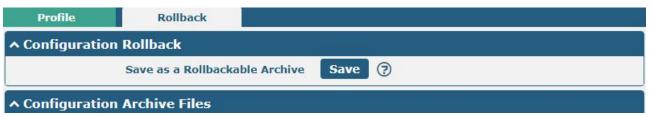

| Rollback                    |                                                                           |         |
|-----------------------------|---------------------------------------------------------------------------|---------|
| Item                        | Description                                                               | Default |
| Configuration Rollback      |                                                                           |         |
| Save as a Rollbackable      | Create a save point manually. Additionally, the system will create a save |         |
| Archive                     | point every day automatically if configuration changes.                   |         |
| Configuration Archive Files |                                                                           |         |
| Configuration Archive       | View the related information about configuration archive files, including |         |
| Files                       | name, size and modification time.                                         |         |

# 4.7.6 User Management

This section allows you to change your username and password, and create or manage user accounts. One router has only one super user who has the highest authority to modify, add and manage other common users.

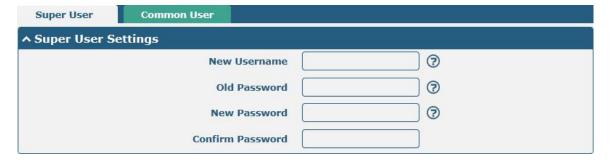

RT\_UG\_R2011\_v.1.0.1 Dec. 25, 2021 108/133

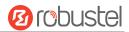

| Super User Settings |                                                                              |         |
|---------------------|------------------------------------------------------------------------------|---------|
| Item                | Description                                                                  | Default |
| New Username        | Enter a new username you want to create; valid characters are a-z, A-Z, 0-9, | Null    |
|                     | @,., -, #, \$, and *.                                                        |         |
| Old Password        | Enter the old password of your router. The default is "admin".               | Null    |
| New Password        | Enter a new password you want to create; valid characters are a-z, A-Z, 0-9, | Null    |
|                     | @,., -, #, \$, and *.                                                        |         |
| Confirm Password    | Enter the new password again to confirm.                                     | Null    |

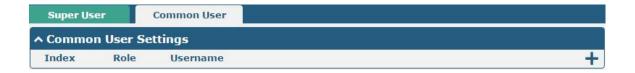

Click + button to add a new common user. The maximum rule count is 5.

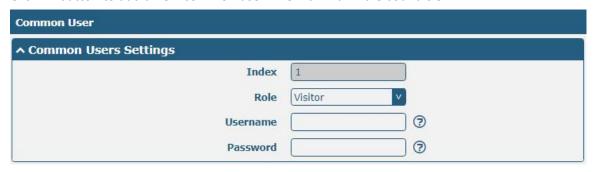

| Common User Settings |                                                                                       |         |
|----------------------|---------------------------------------------------------------------------------------|---------|
| Item                 | Description                                                                           | Default |
| Index                | Indicate the ordinal of the list.                                                     |         |
| Role                 | Select from "Visitor" and "Editor".                                                   | Visitor |
|                      | Visitor: Users only can view the configuration of router under this level             |         |
|                      | Editor: Users can view and set the configuration of router under this level           |         |
| Username             | Set the Username; valid characters are a-z, A-Z, 0-9, @, ., -, #, \$, and *.          | Null    |
| Password             | Set the password which at least contains 5 characters; valid characters are a-z, A-Z, | Null    |
|                      | 0-9, @, ., -, #, \$, and *.                                                           |         |

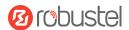

# 5 Configuration Examples

#### 5.1 Cellular

### 5.1.1 Cellular Dial-Up

This section shows you how to configure the primary and backup SIM card for Cellular Dial-up. Connect the router correctly and insert two SIM, then open the configuration page. Under the homepage menu, click "Interface > Link Manager > Link Manager > General Settings", choose "WWAN1" as the primary link and "WWAN2" as the backup link, and set "Cold Backup" as the backup mode, then click "Submit".

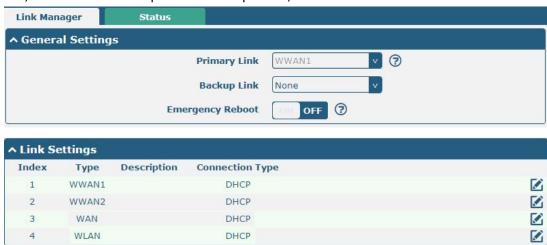

Click the button of WWAN1 to set its parameters according to the current ISP.

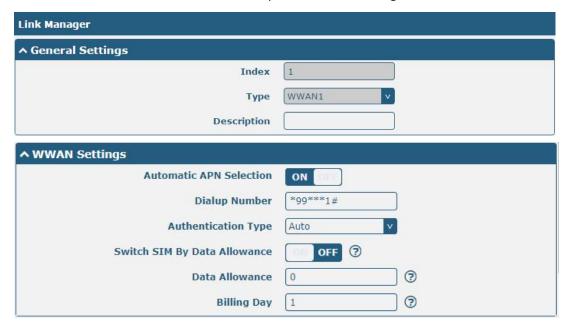

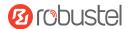

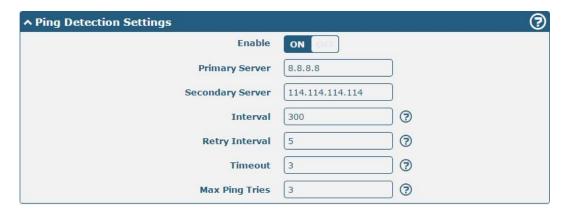

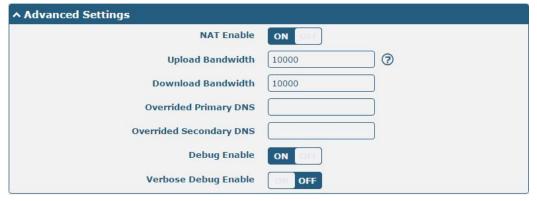

When finished, click "Submit > Save & Apply" for the configuration to take effect.

The window is displayed below by clicking "Interface > Cellular > Advanced Cellular Settings".

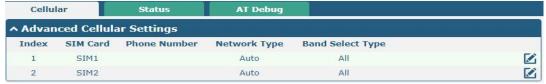

Click the edit button of SIM1 to set its parameters according to your application request.

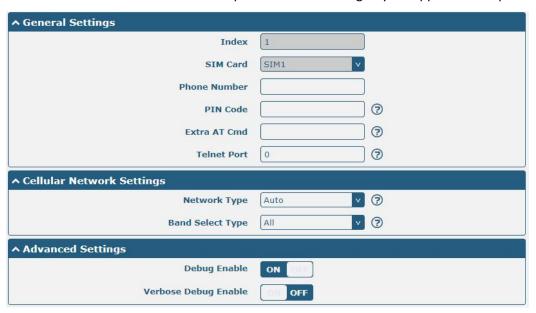

When finished, click "Submit > Save & Apply" for the configuration to take effect.

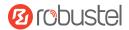

### **5.1.2 SMS Remote Control**

R2011 supports remote control via SMS. You can use following commands to get the status of the router, and set all the parameters of the router.

#### SMS command have the following structures:

- 1. Password mode—Username: Password;cmd1;cmd2;cmd3; ...cmdn (available for every phone number).
- 2. Phonenum mode-- **Password; cmd1; cmd2; cmd3; ... cmdn** (available when the SMS was sent from the phone number which had been added in router's phone group).
- Both mode-- Username: Password;cmd1;cmd2;cmd3; ...cmdn (available when the SMS was sent from the phone number which had been added in router's phone group).

Note: All command symbols must be entered in the half-angle mode of the English input method.

#### **SMS command Explanation:**

- Username and Password: Use the same username and password as WEB manager for authentication.
- 2. **cmd1, cmd2, cmd3 to cmdn**, the command format is the same as the CLI command, more details about CLI cmd please refer to **6.1 Introductions for CLI**.

**Note:** Download the configure XML file from the configured web browser. The format of SMS control command can refer to the data of the XML file.

Go to "System > Profile > Export Configuration File", click Generate to generate the XML file and click Export to export the XML file.

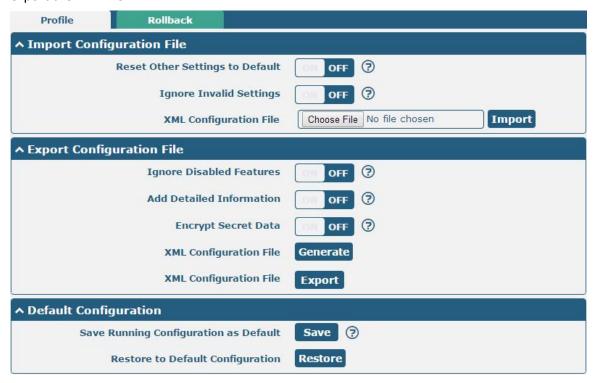

#### XML command:

<lan>
<network max\_entry\_num="5">
<id>1</id>
<interface>lan0</interface>
<ip>172.16.24.24</ip>

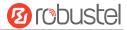

```
<netmask>255.255.0.0</netmask>
<mtu>1500</mtu>
```

#### SMS cmd:

set lan network 1 interface lan0 set lan network 1 ip 172.16.24.24 set lan network 1 netmask 255.255.0.0 set lan network 1 mtu 1500

- 3. The semicolon character (';') is used to separate more than one commands packed in a single SMS.
- 4. E.g.

#### admin:admin;status system

In this command, username is "admin", password is "admin", control command is "status system", and the function of the command is to get the system status.

#### SMS received:

```
hardware_version = 1.0

firmware_version = beta210618

firmware_version_full = "beta210618 (Rev 4250)"

kernel_version = 4.9.152

device_model = R2011

serial_number = ""

uptime = "0 days, 01:25:16"

system_time = "Tue Apr 21 17:09:04 2021"

ram_usage = "77M Free/128M Total"
```

#### admin:admin;reboot

In this command, username is "admin", password is "admin", and the command is to reboot the Router.

#### SMS received:

OK

#### admin:admin;set firewall remote\_ssh\_access false;set firewall remote\_telnet\_access false

In this command, username is "admin", password is "admin", and the command is to disable the remote\_ssh and remote\_telnet access.

#### SMS received:

OK

OK

# admin:admin;set lan network 1 interface lan0;set lan network 1 ip 172.16.24.24;set lan network 1 netmask 255.255.0.0;set lan network 1 mtu 1500

In this command, username is "admin", password is "admin", and the commands is to configure the LAN parameter.

#### SMS received:

ОК

ОК

ОК

OK

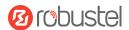

## **5.2 VPN Configuration Examples**

### 5.2.1 IPsec VPN

IPsec VPN topology (server-side and client-side IKE and SA parameters must be configured the same).

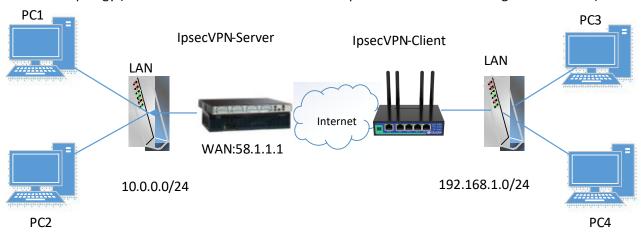

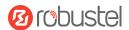

### IPsecVPN\_Server:

#### Cisco 2811:

```
Router>enable
Router#config
Configuring from terminal, memory, or network [terminal]?
Enter configuration commands, one per line. End with CNTL/Z.
Router(config) #crypto isakmp policy 10
Router (config-isakmp) #?
  authentication Set authentication method for protection suite
  encryption
                  Set encryption algorithm for protection suite
                 Exit from ISAKMP protection suite configuration mode
                  Set the Diffie-Hellman group
  group
  hash
                  Set hash algorithm for protection suite
  lifetime
                  Set lifetime for ISAKMP security association
                  Negate a command or set its defaults
Router(config-isakmp) #encryption 3des
Router(config-isakmp) #hash md5
Router(config-isakmp) #authentication pre-share
Router(config-isakmp) #group 2
Router(config-isakmp) #exit
Router(config) #crypto isakmp ?
  client Set client configuration policy
  enable Enable ISAKMP
  kev
          Set pre-shared key for remote peer
  policy Set policy for an ISAKMP protection suite
Router(config) #crypto isakmp key cisco address 0.0.0.0 0.0.0.0
Router(config) #crypto ?
  dynamic-map Specify a dynamic crypto map template
               Configure IPSEC policy
  ipsec
  isakmp
               Configure ISAKMP policy
               Long term key operations
  kev
               Enter a crypto map
  map
Router(config) #crypto ipsec ?
  security-association Security association parameters
                        Define transform and settings
  transform-set
Router(config) #crypto ipsec transform-set Trans ?
  ah-md5-hmac AH-HMAC-MD5 transform
  ah-sha-hmac AH-HMAC-SHA transform
                ESP transform using 3DES(EDE) cipher (168 bits)
  esp-3des
  esp-aes
                ESP transform using AES cipher
                ESP transform using DES cipher (56 bits)
  esp-md5-hmac ESP transform using HMAC-MD5 auth
  esp-sha-hmac ESP transform using HMAC-SHA auth
Router(config) #crypto ipsec transform-set Trans esp-3des esp-md5-hmac
Router(config) #ip access-list extended vpn
Router(config-ext-nacl) #permit ip 10.0.0.0 0.0.0.255 192.168.1.0 0.0.0.255
Router(config-ext-nacl) #exit
Router(config) #crypto map cry-map 10 ipsec-isakmp
% NOTE: This new crypto map will remain disabled until a peer
        and a valid access list have been configured.
Router(config-crypto-map) #match address vpn
Router(config-crypto-map) #set transform-set Trans
Router(config-crypto-map) #set peer 202.100.1.1
Router (config-crypto-map) #exit
Router(config) #interface fastEthernet 0/0
Router(config-if) #ip address 58.1.1.1 255.255.255.0
Router(config-if) #cr
Router(config-if) #crypto map cry-map
*Jan 3 07:16:26.785: %CRYPTO-6-ISAKMP_ON_OFF: ISAKMP is ON
```

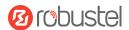

### **IPsec VPN\_Client:**

The window is displayed as below by clicking "VPN > IPsec > Tunnel."

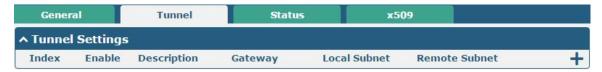

Click + button and set the parameters of IPsec Client as below.

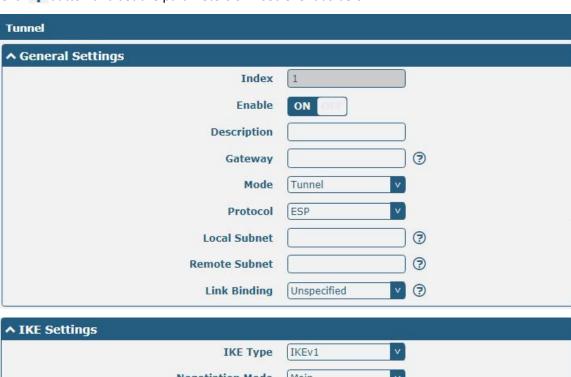

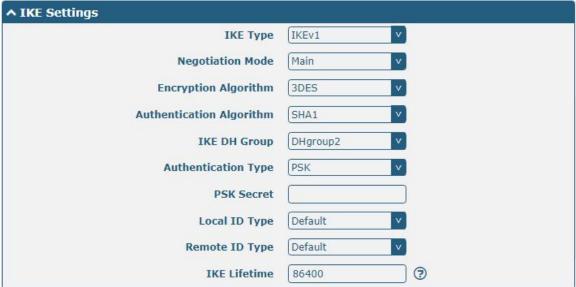

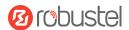

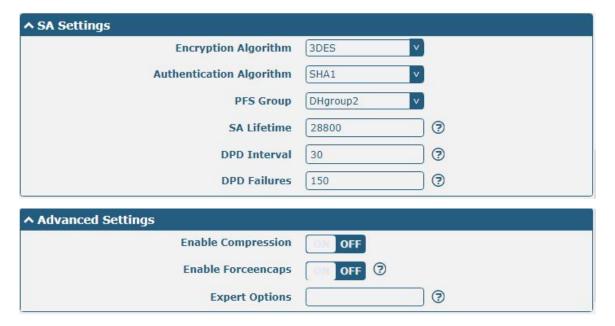

When finished, click "Submit > Save & Apply" for the configuration to take effect.

The comparison between server and client is as below.

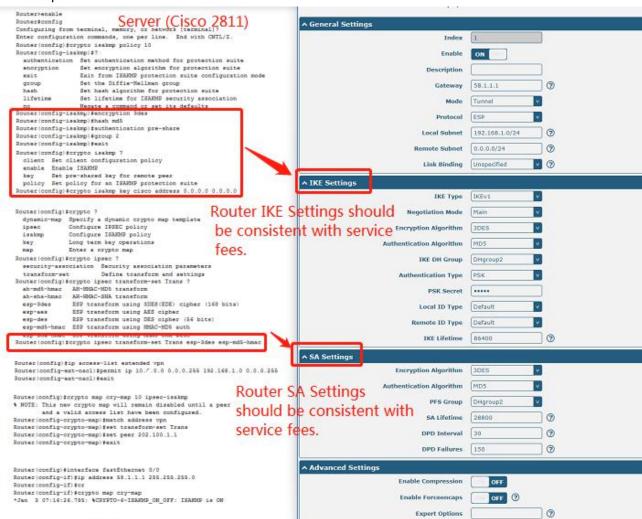

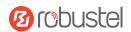

### 5.2.2 OpenVPN

OpenVPN supports two modes, including Client and P2P. Here takes Client as an example.

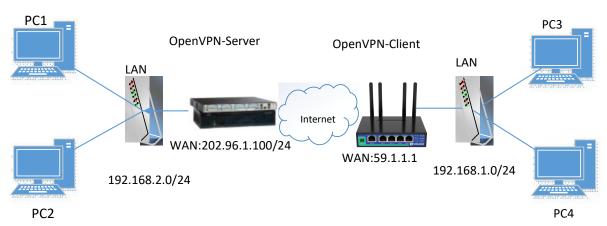

### OpenVPN\_Server:

Generate relevant OpenVPN certificate on the server side firstly, and refer to the following commands to configuration the Server:

local 202.96.1.100

mode server

port 1194

proto udp

dev tun

tun-mtu 1500

fragment 1500

ca ca.crt

cert Server01.crt

key Server01.key

dh dh1024.pem

server 10.8.0.0 255.255.255.0

ifconfig-pool-persist ipp.txt

push "route 192.168.3.0 255.255.255.0"

client-config-dir ccd

route 192.168.1.0 255.255.255.0

keepalive 10 120

cipher BF-CBC

comp-lzo

max-clients 100

persist-key

persist-tun

status openvpn-status.log

verb 3

**Note**: For more configuration details, please contact your technical support engineer.

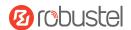

### OpenVPN\_Client:

Click "VPN > OpenVPN > OpenVPN" as below.

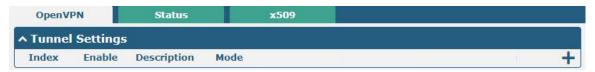

Click + to configure the Client01 as below.

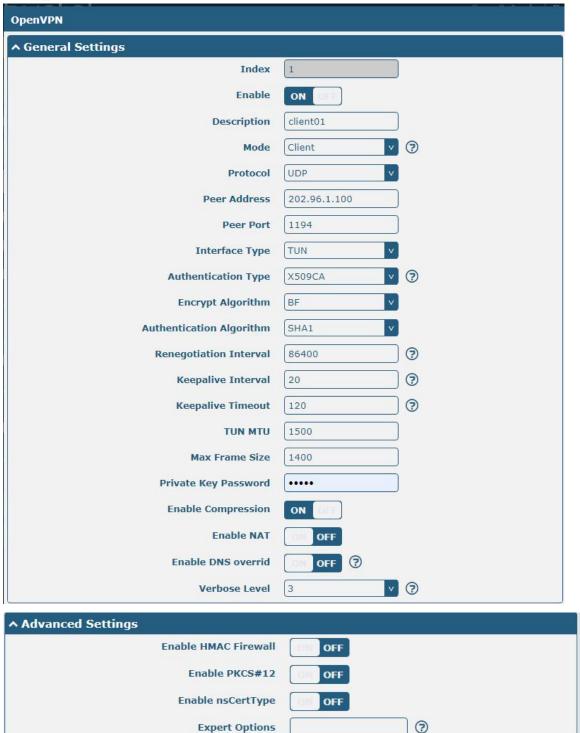

When finished, click "Submit > Save & Apply" for the configuration to take effect.

RT\_UG\_R2011\_v.1.0.1 Dec. 25, 2021 119/133

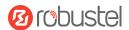

#### **5.2.3 GRE VPN**

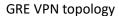

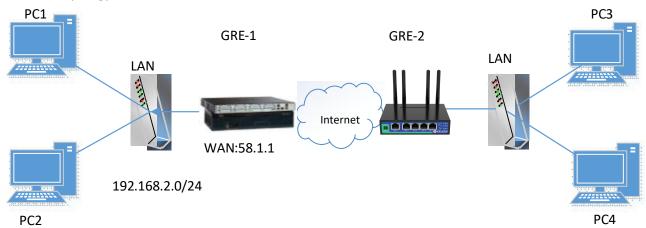

### GRE-1:

The window is displayed as below by clicking "VPN > GRE > GRE".

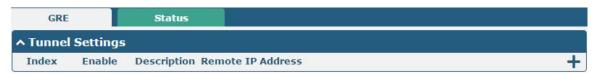

Click + button and set the parameters of GRE-1 as below.

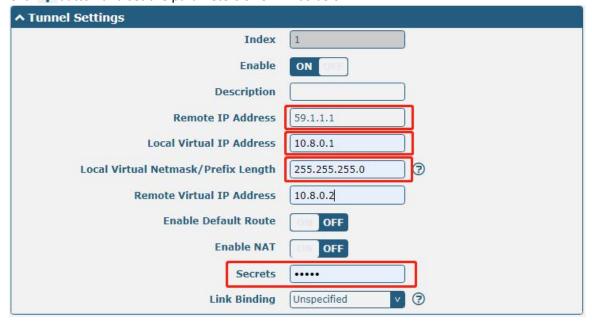

When finished, click "Submit > Save & Apply" for the configuration to take effect.

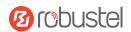

#### GRE-2:

Click + button and set the parameters of GRE-2 as below.

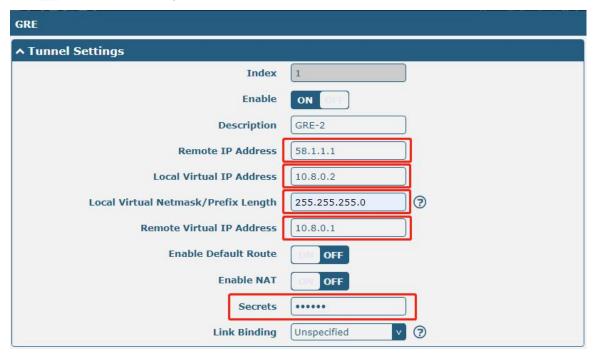

When finished, click "Submit > Save & Apply" for the configuration to take effect.

The comparison between GRE-1 and GRE-2 is as below.

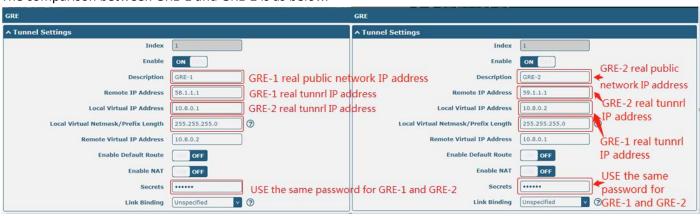

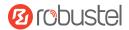

# 6 Introductions for CLI

#### 6.1 What Is CLI

Command-line interface (CLI) is a software interface providing another way to set the parameters of equipment from the <u>SSH</u> or through a <u>telnet</u> network connection. After establishing a Telnet or SSH connection with the router, enter the login account and password (default admin/admin) to enter the configuration mode of the router, as shown below.

#### **Route login:**

Router login: admin
Password: admin

#

#### **CLI commands:**

#?

! Comments

add Add a list entry of configuration

clear Clear statistics

config Configuration operation

debug Output debug information to the console

del Delete a list entry of configuration

do Set the level state of the do

exit Exit from the CLI

help Display an overview of the CLI syntax

ping Send messages to network hosts reboot Halt and perform a cold restart

set Set system configuration

show Show system configuration

status Show running system information

tftpupdate Update firmware or configuration file using tftp traceroute Print the route packets trace to network host

trigger Trigger action

urlupdate Update firmware via http or ftp

ver Show version of firmware

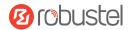

### 6.2 How to Configure the CLI

Following is a table about the description of help and the error should be encountered in the configuring program.

| Commands /tips                   | Description                                                                |
|----------------------------------|----------------------------------------------------------------------------|
| ?                                | Typing a question mark "?" will show you the help information.             |
|                                  | eg.                                                                        |
|                                  | # config ( Press '?')                                                      |
|                                  | config Configuration operation                                             |
|                                  |                                                                            |
|                                  | # config (Press spacebar +'?')                                             |
|                                  | commit Save the configuration changes and take effect                      |
|                                  | changed configuration                                                      |
|                                  | save_and_apply Save the configuration changes and take effect              |
|                                  | changed configuration                                                      |
|                                  | loaddefault Restore Factory Configuration                                  |
| Ctrl+c                           | Press these two keys at the same time, except its "copy" function but also |
|                                  | can be used for "break" out of the setting program.                        |
| Syntax error: The command is not | Command is not completed.                                                  |
| completed                        |                                                                            |
| Tick space key+ Tab key          | It can help you finish you command.                                        |
|                                  | Example:                                                                   |
|                                  | # config (tick enter key)                                                  |
|                                  | Syntax error: The command is not completed                                 |
|                                  | # config (tick space key+ Tab key)                                         |
|                                  | commit save_and_apply loaddefault                                          |
| #config commit                   | When your setting finished, you should enter those commands to make        |
| # config save_and_apply          | your setting take effect on the device.                                    |
|                                  | Note: Commit and save_and_apply plays the same role.                       |

### 6.3 Commands Reference

| Commands | Syntax           | Description                                                                |
|----------|------------------|----------------------------------------------------------------------------|
| Debug    | Debug parameters | Turn on or turn off debug function                                         |
| Show     | Show parameters  | Show current configuration of each function , if we need to see all        |
|          |                  | please using "show running"                                                |
| Set      | Set parameters   | All the function parameters are set by commands set and add, the           |
| Add      | Add parameters   | difference is that set is for the single parameter and add is for the list |
|          |                  | parameter                                                                  |

**Note:** Download the config.XML file from the configured web browser. The command format can refer to the config.XML file format.

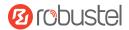

### 6.4 Quick Start with Configuration Examples

The best and quickest way to master CLI is firstly to view all features from the webpage and then read all CLI commands at a time, finally learn to configure it with some reference examples.

### **Example 1: Show current version**

```
# status system
hardware_version = 1.0
firmware_version = beta210618
firmware_version_full = "beta210618 (Rev 4250)"
kernel_version = 4.9.152
device_model = R2011
serial_number = ""
uptime = "0 days, 01:25:16"
system_time = "Tue Apr 15 17:09:04 2021"
ram_usage = "77M Free/128M Total"
```

### **Example 2: Update firmware via tftp**

```
# tftpupdate (space+?)
 firmware New firmware
  config
            New configuration file
# tftpupdate firmware (space+?)
 filename New file
# tftpupdate firmware filename R2011-firmware-sysupgrade-unknown.ruf host 192.168.100.99 //enter a new
firmware name
Downloading
Download success.
Upgrading
                         //Update succeed
Upgrade success.
                         //Take effect after rebooting
# reboot
Rebooting...
OK
```

### **Example 3: Set link-manager**

```
# set
# set (space+?)
cellular
ddns
DDNS
dido
DIDO
email
ethernet
event
Event Management
```

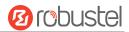

125/133

firewall Firewall gre GRE

ip\_passthrough IP Passthrough

ipsec IPSec

lan Local Area Network link\_manager Link Manager

ntp NTP openVPN OpenVPN

reboot Automatic Reboot

route Route
serial\_port Serial
sms SMS
ssh SSH
syslog Syslog
system System

web\_server Web Server

# set link\_manager (space+?)

primary\_link Primary Link
backup\_link Backup Link
backup\_mode BackSup Mode
revert\_interval Revert Interval
emergency\_reboot Emergency Reboot

link Link Settings

# set link\_manager primary\_link (space+?)
Enum Primary Link (wwwn1/wan)
# set link\_manager primary\_link\_vvvan1

# set link\_manager primary\_link wwan1

OK

type

#set link\_manager link 1 (space+?)

desc Description
connection\_type Connection Type
wwan WWAN Settings

static\_addr Static Address Settings

Type

pppoe PPPoE Settings
ping Ping Settings
nat\_enable NAT Enable

mtu MTU weight Weight

upload\_bandwidth
download\_bandwidth
dns1\_overrided
dns2\_overrided
Upload Bandwidth
Download Bandwidth
Overrided Primary DNS
Overrided Secondary DNS

debug\_enable Debug Enable

//select "wwan1" as primary\_link //setting succeed

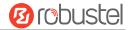

```
# set link_manager link 1 type wwan1
OK
# set link_manager link 1 wwan (space+?)
                              Automatic APN Selection
  auto_apn
                              APN
  apn
  username
                              Username
  password
                              Password
  dialup_number
                              Dialup Number
  auth_type
                              Authentication Type
  data_allowance
                              Data Allowance
  billing_day
                              Billing Day
# set link_manager link 1 wwan data_allowance 100
                                                                   //enable cellular switch_by_data_traffic
                                                                   //setting succeed
OK
# set link_manager link 1 wwan billing_day 1
                                                                   //setting specifies the day of month for billing
                                                                   // setting succeed
OK
# config save_and_apply
OK
                                         // save and apply current configuration, make you configuration effect
```

### **Example 4: Set Ethernet**

### **Example 5: Set LAN IP address**

```
# show lan all
network {
    id = 1
    interface = lan0
    ip = 192.168.0.1
    netmask = 255.255.255.0
    mtu = 1500
    dhcp {
        enable = true
        mode = server
        relay_server = ""
        pool_start = 192.168.0.2
        pool_end = 192.168.0.100
        netmask = 255.255.255.0
        router = ""
```

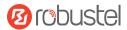

```
primary_dns = ""
         secondary_dns = ""
         wins_server = ""
         lease_time = 120
         static_lease = ""
         expert_options = ""
         debug_enable = false
    }
    vlan_id = 0
}
#
# set lan (space+?)
  network
                  Network Settings
             Multiple IP Address Settings
  multi_ip
# set lan network 1(space+?)
  interface
             Interface
              IP Address
  netmask
              Netmask
  mtu
              MTU
  dhcp
              DHCP Settings
  Vlan_id
              VLAN ID
# set lan network 1 interface lan0
OK
# set lan network 1 ip 172.16.24.24
                                                //set IP address for lan
OK
                                                 //setting succeed
# set lan network 1 netmask 255.255.0.0
OK
#
# config save_and_apply
OK
                                         // save and apply current configuration, make you configuration effect
```

### **Example 6: CLI for setting Cellular**

```
# show cellular all
sim {
    id = 1
    card = sim1
    phone_number = ""
    pin_code = ""
    extra_at_cmd = ""
    telnet_port = 0
    network_type = auto
    band_select_type = all
    band_settings {
        gsm_850 = false
        gsm_900 = false
```

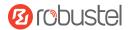

```
gsm_1800 = false
         gsm_1900 = false
         wcdma_800 = false
         wcdma_850 = false
         wcdma_900 = false
         wcdma_1900 = false
         wcdma_2100 = false
         wcdma 1700 = false
         wcdma_band19 = false
         Ite_band1 = false
         Ite_band2 = false
         Ite_band3 = false
         Ite band4 = false
         lte_band5 = false
         Ite_band7 = false
         Ite_band8 = false
         Ite band13 = false
         Ite_band17 = false
         Ite band18 = false
         Ite_band19 = false
         Ite_band20 = false
         Ite band21 = false
         Ite_band25 = false
         Ite band28 = false
         Ite_band31 = false
         Ite_band38 = false
         Ite_band39 = false
         Ite_band40 = false
         lte_band41 = false
    }
    telit_band_settings {
         gsm_band = 900_and_1800
         wcdma band = 1900
    }
    debug_enable = true
    verbose_debug_enable = false
}
# set(space+space)
cellular
                ddns
                                   dido
                                                       email
                                                                         ethernet
                firewall
event
                                                       ip_passthrough
                                   gre
                                                                         ipsec
l2tp
                lan
                                   link_manager
                                                       ntp
                                                                         openvpn
pptp
                reboot
                                  route
                                                       serial_port
                                                                         sms
ssh
                syslog
                                   system
                                                       user_management web_server
# set cellular(space+?)
 sim SIM Settings
# set cellular sim(space+?)
```

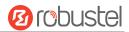

```
Integer Index (1..1)
```

# set cellular sim 1(space+?)

card SIM Card
phone\_number Phone Number
pin\_code PIN Code
extra\_at\_cmd Extra AT Cmd

telnet\_port Telnet Port
network\_type Network Type
band\_select\_type Band Select Type
band\_settings Band Settings
telit\_band\_settings Band Settings

verbose\_debug\_enable Verbose Debug Enable # set cellular sim 1 phone\_number 18620435279

**Debug Enable** 

OK

. . . .

# config save\_and\_apply

debug\_enable

OK // save and apply current configuration, make you configuration effect

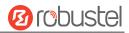

# Glossary

| Abbr.    | Description                                                |
|----------|------------------------------------------------------------|
| AC       | Alternating Current                                        |
| APN      | Access Point Name                                          |
| ASCII    | American Standard Code for Information Interchange         |
| CE       | Conformité Européene (European Conformity)                 |
| CHAP     | Challenge Handshake Authentication Protocol                |
| CLI      | Command Line Interface for batch scripting                 |
| CSD      | Circuit Switched Data                                      |
| CTS      | Clear to Send                                              |
| dB       | Decibel                                                    |
| dBi      | Decibel Relative to an Isotropic radiator                  |
| DC       | Direct Current                                             |
| DCD      | Data Carrier Detect                                        |
| DCE      | Data Communication Equipment (typically modems)            |
| DCS 1800 | Digital Cellular System, also referred to as PCN           |
| DI       | Digital Input                                              |
| DO       | Digital Output                                             |
| DSR      | Data Set Ready                                             |
| DTE      | Data Terminal Equipment                                    |
| DTMF     | Dual Tone Multi-frequency                                  |
| DTR      | Data Terminal Ready                                        |
| EDGE     | Enhanced Data rates for Global Evolution of GSM and IS-136 |
| EMC      | Electromagnetic Compatibility                              |
| EMI      | Electro-Magnetic Interference                              |
| ESD      | Electrostatic Discharges                                   |
| ETSI     | European Telecommunications Standards Institute            |
| EVDO     | Evolution-Data Optimized                                   |
| FDD LTE  | Frequency Division Duplexing Long Term Evolution           |
| GND      | Ground                                                     |
| GPRS     | General Packet Radio Service                               |
| GRE      | generic route encapsulation                                |
| GSM      | Global System for Mobile Communications                    |
| HSPA     | High Speed Packet Access                                   |
| ID       | identification data                                        |
| IMEI     | International Mobile Equipment Identity                    |
| IP       | Internet Protocol                                          |
| IPsec    | Internet Protocol Security                                 |
| kbps     | kbits per second                                           |
| L2TP     | Layer 2 Tunneling Protocol                                 |

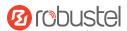

| Abbr.       | Description                                                   |
|-------------|---------------------------------------------------------------|
| LAN         | local area network                                            |
| LED         | Light Emitting Diode                                          |
| M2M         | Machine to Machine                                            |
| MAX         | Maximum                                                       |
| Min         | Minimum                                                       |
| МО          | Mobile Originated                                             |
| MS          | Mobile Station                                                |
| MT          | Mobile Terminated                                             |
| OpenVPN     | Open Virtual Private Network                                  |
| PAP         | Password Authentication Protocol                              |
| PC          | Personal Computer                                             |
| PCN         | Personal Communications Network, also referred to as DCS 1800 |
| PCS         | Personal Communication System, also referred to as GSM 1900   |
| PDU         | Protocol Data Unit                                            |
| PIN         | Personal Identity Number                                      |
| PLCs        | Program Logic Control System                                  |
| PPP         | Point-to-point Protocol                                       |
| PPTP        | Point to Point Tunneling Protocol                             |
| PSU         | Power Supply Unit                                             |
| PUK         | Personal Unblocking Key                                       |
| R&TTE       | Radio and Telecommunication Terminal Equipment                |
| RF          | Radio Frequency                                               |
| RTC         | Real Time Clock                                               |
| RTS         | Request to Send                                               |
| RTU         | Remote Terminal Unit                                          |
| Rx          | Receive Direction                                             |
| SDK         | Software Development Kit                                      |
| SIM         | subscriber identification module                              |
| SMA antenna | Stubby antenna or Magnet antenna                              |
| SMS         | Short Message Service                                         |
| SNMP        | Simple Network Management Protocol                            |
| TCP/IP      | Transmission Control Protocol / Internet Protocol             |
| TE          | Terminal Equipment, also referred to as DTE                   |
| Tx          | Transmit Direction                                            |
| UART        | Universal Asynchronous Receiver-transmitter                   |
| UMTS        | Universal Mobile Telecommunications System                    |
| USB         | Universal Serial Bus                                          |
| USSD        | Unstructured Supplementary Service Data                       |
| VDC         | Volts Direct current                                          |
| VLAN        | Virtual Local Area Network                                    |
| VPN         | Virtual Private Network                                       |
| VSWR        | Voltage Stationary Wave Ratio                                 |

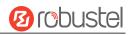

| Abbr. | Description       |
|-------|-------------------|
| WAN   | Wide Area Network |

# **Guangzhou Robustel Co., Ltd.**

Add: 501, Building 2, No. 63, Yong'an Avenue,

Huangpu District, Guangzhou, China 510660

Tel: 86-20-82321505

Email: support@robustel.com

Web: www.robustel.com